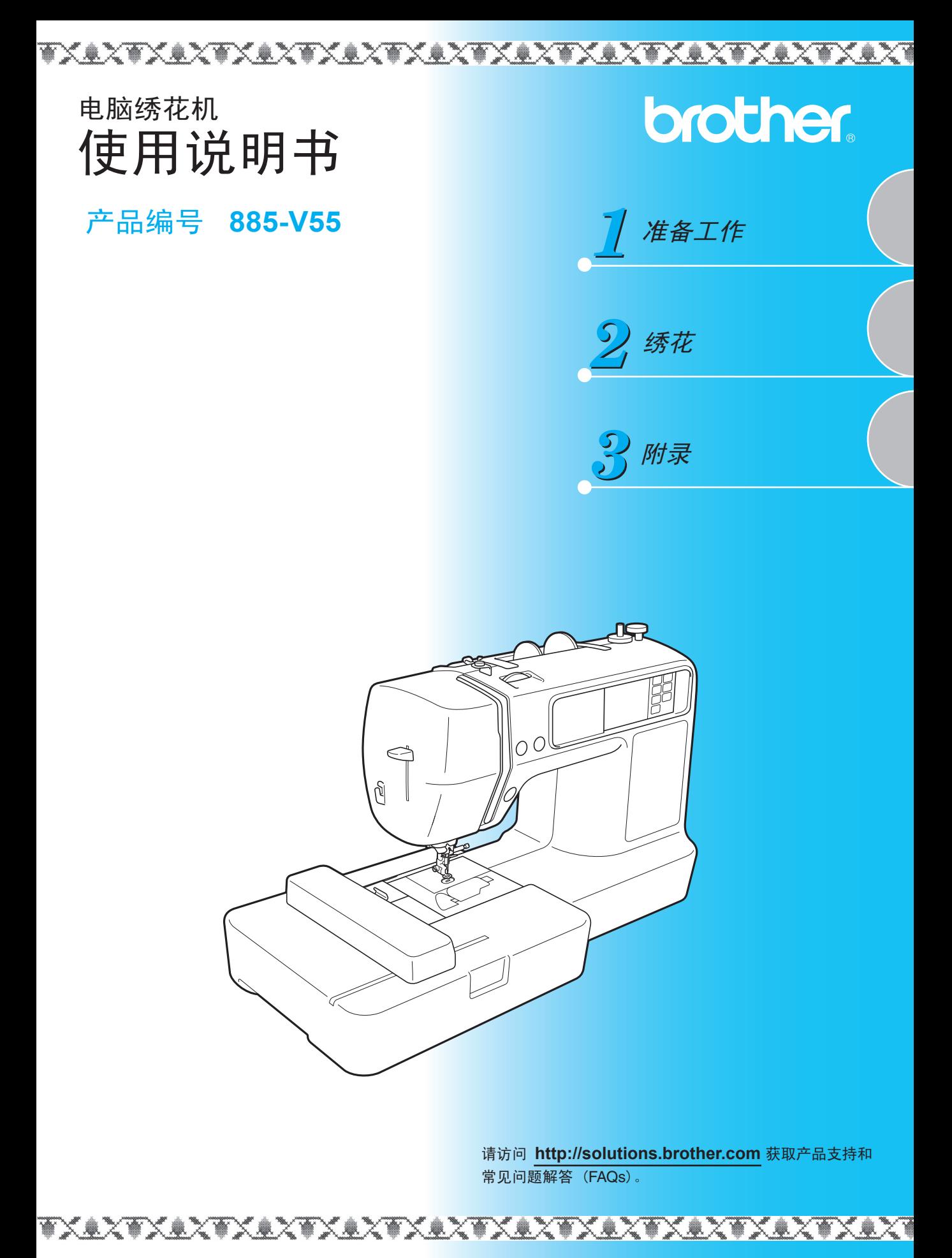

### <span id="page-2-0"></span>概述

感谢您购买本款绣花机。在使用本机前,请仔细阅读"安全须知",然后阅读本使用说明书,以正确使用各种 功能。 此外,阅读完本说明书后,请将其保存在可随时拿到的地方,以备日后参考。

# <span id="page-2-1"></span>安全须知

使用绣花机之前,请先阅读这些安全须知。

- 危险 为减少触电的危险
- **1** 使用后、进行清洁、进行本说明书中所述的任何用户维护调整时,或者当绣花机无人看管时,请 务必立即从电源插座中拔出绣花机的电源线插头。

**警告** - 为减少灼伤、火灾、电击或人员受伤的危险。

**2** 当进行本说明书中所述的任何调整时,请务必从电源插座中拔出绣花机的电源线插头。

- 若要拔出绣花机的电源线插头,请先将绣花机开关转到符号"O"位置,将其关闭,然后再抓住 插头,将其从电源插座上拔出。请勿拉扯电源线。
- 请将绣花机电源线插头直接插入电源插座。请勿使用电源拖板。
- 如果断电,请务必拔出绣花机的电源线插头。
- **3** 当绣花机电源线或插头破损、绣花机工作不正常、跌落过、受损或进水时,切勿继续使用。请将 绣花机送到最近的 Brother 家用缝纫机授权销售代理商或技术服务中心,进行检查、修理、电气 或机械调整。
- 在存放或使用绣花机期间,如果发现任何异常 (如有气味、发热、褪色或变形),请立即停止使 用,并拔掉电源线。
- 当运送本机时,一定要抓住提手进行搬运。提本机的任何其它部分都有可能损坏机器或造成机器 跌落,导致人员受伤。
- 提起本机时要小心,动作不要突然或轻率,否则可能导致背部和膝盖受伤。

**4** <sup>请</sup>务必保持工作区内清洁:

- 操作绣花机时,切勿堵塞任何通风口。要确保本机的通风口不堆积任何飞绒、灰尘或碎布。
- 请勿使用电源拖板。请将绣花机电源线插头直接插入电源插座。
- 切勿将任何物品掉进或塞进任何开孔中。
- 请勿在使用喷雾剂或供应氧气的场所操作绣花机。
- 请勿在靠近热源(如炉子或熨斗)处使用本机,否则本机、电源线或绣花的服装可能着火,从而 导致火灾或电击。
- 请勿将本机放到不稳定的表面 (如不稳固或倾斜的桌子) 上,否则,本机可能会跌落,导致人员 受伤。

**5** 进行绣花时要特别小心:

- 请务必留意针。请勿使用弯曲或损坏的针。
- 请勿用手指触碰任何运动部件。在绣花机针附近时要特别小心。
- 在对针的部位进行任何调整时, 请将本机开关转到符号"O"位置, 以将其关闭。
- 请勿使用损坏或不正确的针板盖,否则会导致断针。
- 请勿在绣花时推挤或拉动布料。

# **6** 本机不可当玩具使用:

- 使用的绣花机周围有儿童时需分外留神。
- 绣花机的包装塑料袋应放在儿童够不着的地方或进行处置。切勿让儿童玩耍塑料袋,否则有窒息 的危险。
- 请勿在室外使用绣花机。

# **7** 延长使用寿命的注意事项:

- 当存放本机时,请避免放在阳光直射或湿度高的场所。请勿在小型取暖器、熨斗、卤素灯或其它 发热物体附近使用或存放绣花机。
- 请只用中性肥皂或洗洁剂来清洁本机。苯、稀释剂、去污粉会损坏绣花机,应禁止使用。
- 当更换或安装任何组件、针或其它部件时,请务必参考使用说明书,以确保正确安装。

# **8** 修理或调整注意事项:

- 如果照明灯损坏,必须由 Brother 家用缝纫机授权销售代理商进行更换。
- 如果出现故障或需要进行调整时 , 请首先遵照使用说明书背面的故障排除表,自己检查和调整绣 花机。如果问题仍无法解决,请向当地 Brother 家用缝纫机授权销售代理商咨询。

只能将本机用于说明书规定的用途。

只能使用厂商在本说明书中推荐的配件。

本说明书的内容和本产品的规格若有变更,恕不另行通知。

欲知产品信息或更新的详情,请访问本公司网站 www.brother.com

# 请妥善保管本说明书。

# 本机为家用绣花机。

# 仅限英国、爱尔兰、 马耳他和塞浦路斯用户

# 重要信息

- 更换电源插头保险丝时, 请使用 ASTA 标准 BS 1362 规定的保险丝, 即带有《4》标记, 在插头上标 有等级。
- 请务必更换保险丝盖。切勿使用无保险丝盖的插头。
- 若可用的电源插座与本机插头不配,应与Brother家用缝纫机授权销售代理商联系,以获得正确的 插头。

# 用于交流输入电源为 220-240V 的 国家和墨西哥的用户

本机不应由肢体、感官或心理功能障碍者或缺乏经验和知识的人 (包括儿童)使用,除非在使用本 机时,他们得到其安全负责人的监督或指导。应看管好儿童,以确保其不玩耍绣花机。

#### $\overline{4}$

# 目录

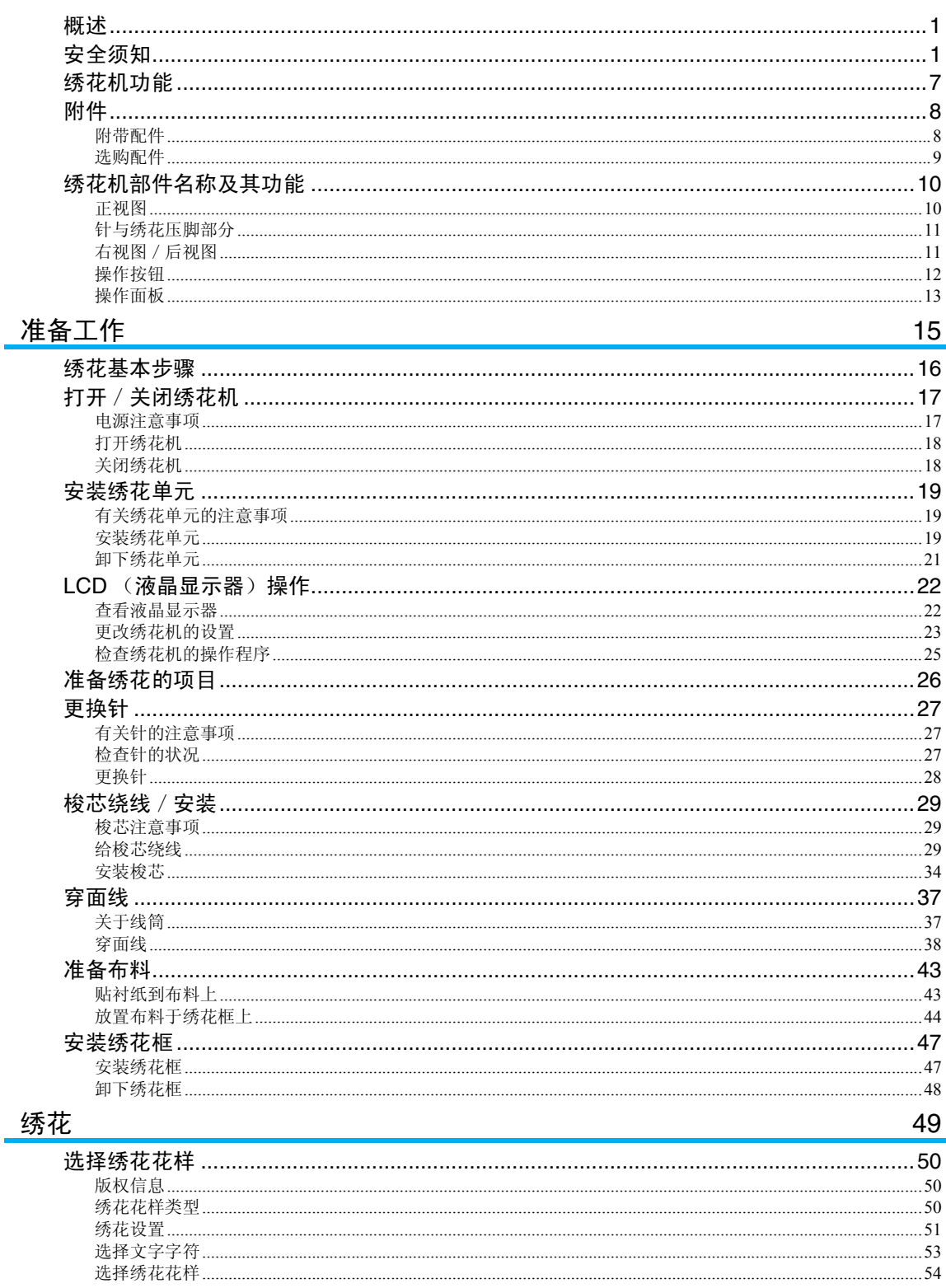

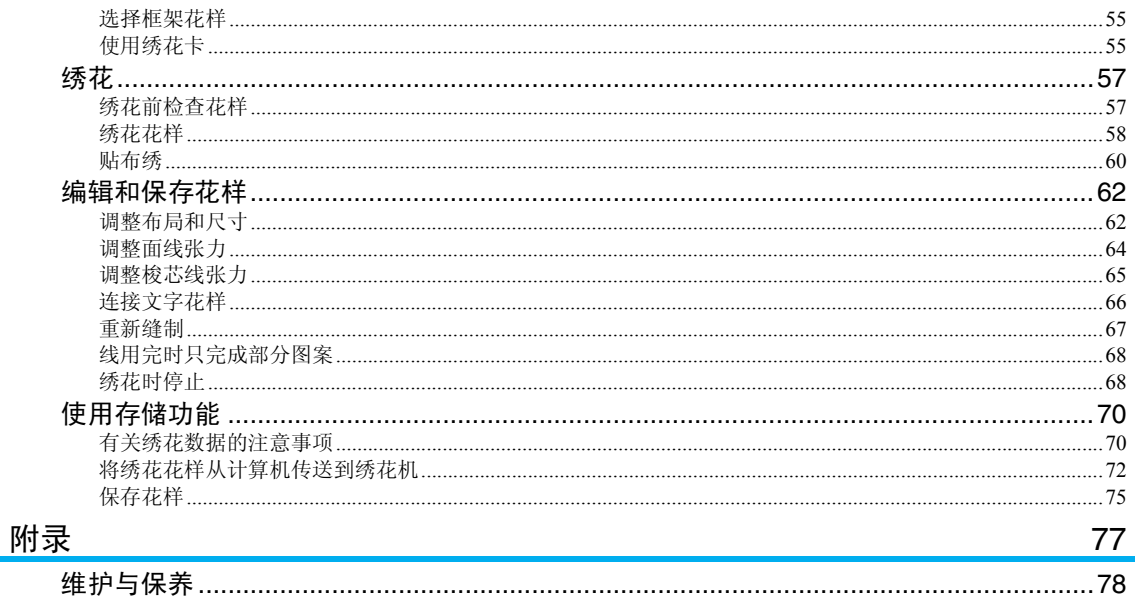

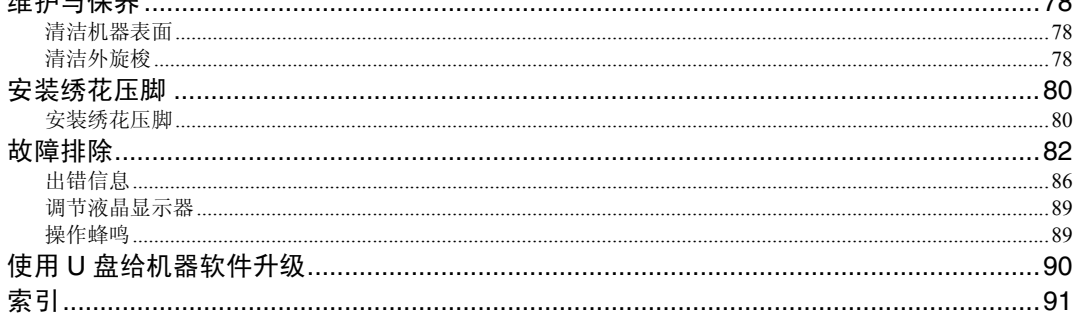

# <span id="page-8-0"></span>绣花机功能

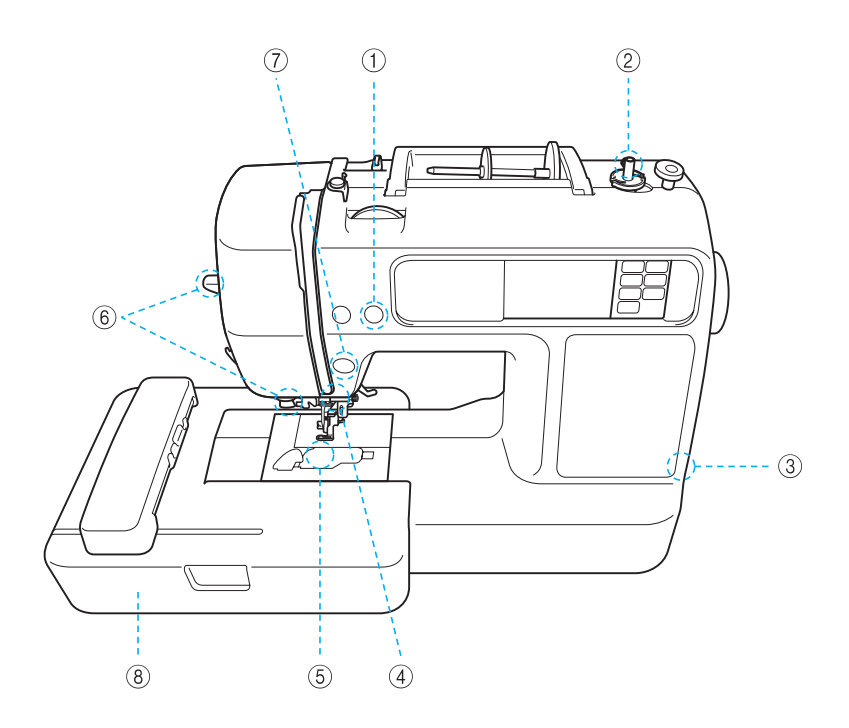

#### a 自动切线

绣花后可以自动剪线 ([页码](#page-60-0) 59)。

- ② 快速梭芯绕线系统 装有快速和简单的梭芯绕线器,能够通过按下一个按钮进行梭芯绕线 ([页码](#page-30-3) 29)。
- **3** USB 端口

绣花花样存储在 U 盘中 (USB 闪存), 将 U 盘直接插入到 USB 端口上, 以输入到绣花机中 [\(页码](#page-74-0) 73)。

- d 照明灯
- 近处的 LED 灯可方便缝制深色布料。
- 5 快装梭芯 不用拉起梭芯线,便可直接开始绣花 ([页码](#page-35-1) 34)。
- f 易于使用的穿线器 按下拨杆,轻松穿线 ([页码](#page-39-1) 38)。
- g 灯开启 / 停止按钮
	- 绿灯亮时,绣花机绣花准备就绪。红灯或橙色灯亮,表示出错或机器正在预热 ([页码](#page-13-0) 12)。
- 8 绣花
	- 可以绣出内藏绣花花样、字母、数字、装饰边框,以及选购绣花卡上的图案 ([页码](#page-50-1) 49)。

# <span id="page-9-0"></span>附件

开箱后,请检查是否有下列附件。如果有任何一件遗失或损坏,请联系 Brother 家用缝纫机授权销售代理 商。

### <span id="page-9-1"></span>附带配件

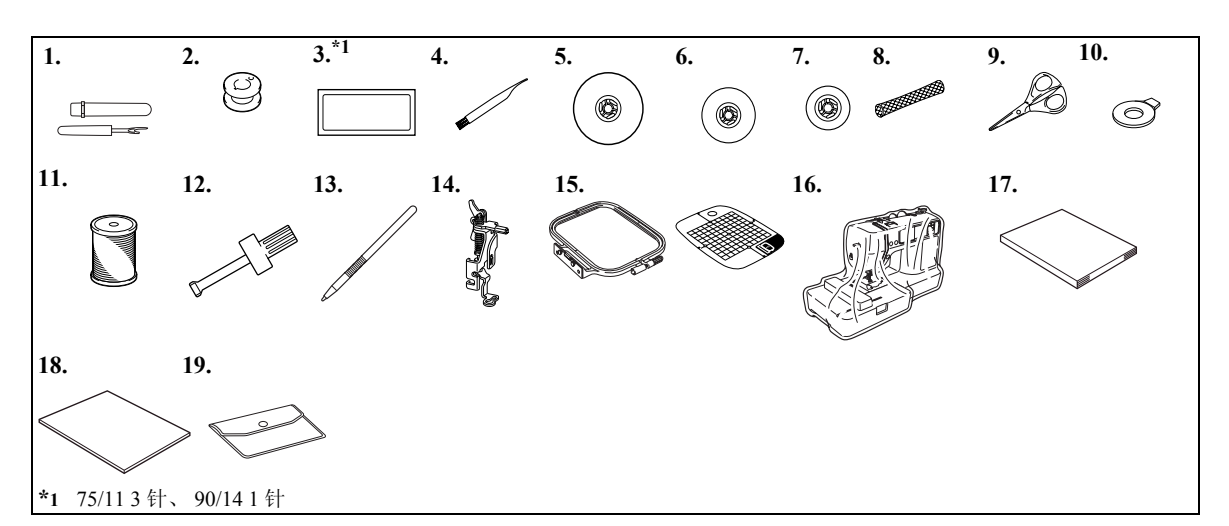

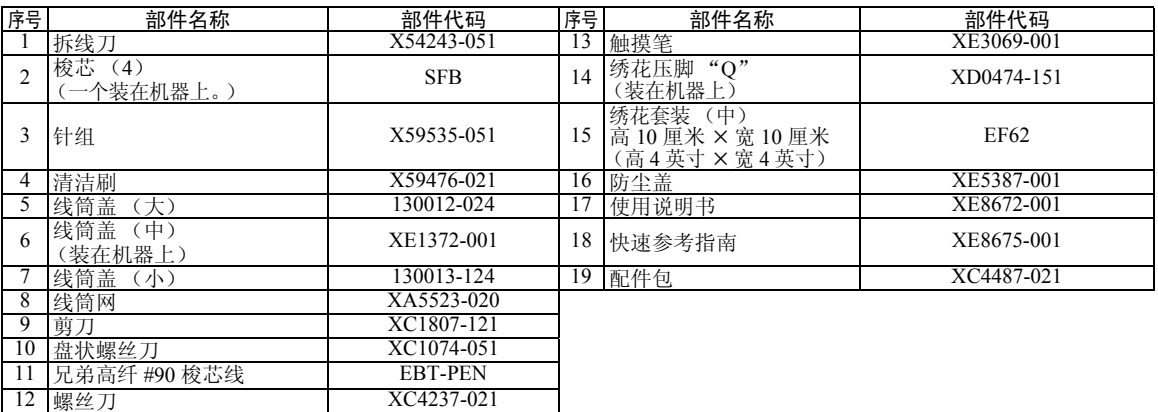

#### <span id="page-10-1"></span><span id="page-10-0"></span>选购配件

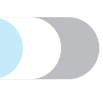

以下作为选购配件提供。

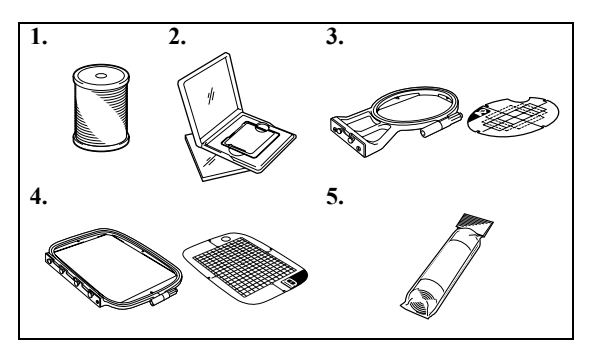

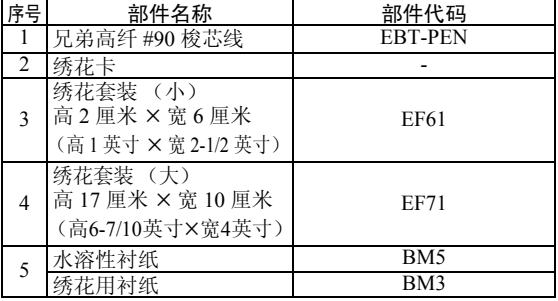

- 备注
- 若要购买选购配件或部件,请联系 Brother 家用缝纫机授权销售代理商或技术服务中心或访问网站 " http://www.brother.com/ "。
- 印刷的全部规格均正确无误。部件代码若要更改,恕不另行通知。
- 请访问就近的 Brother 家用缝纫机授权销售代理商, 以获得绣花机选购配件的完整清单。

# <span id="page-11-0"></span>绣花机部件名称及其功能

以下是绣花机各个部件的名称及其功能的说明。使用绣花机前,请仔细阅读这些说明,以熟悉各个机器部件的 名称。

#### <span id="page-11-1"></span>正视图

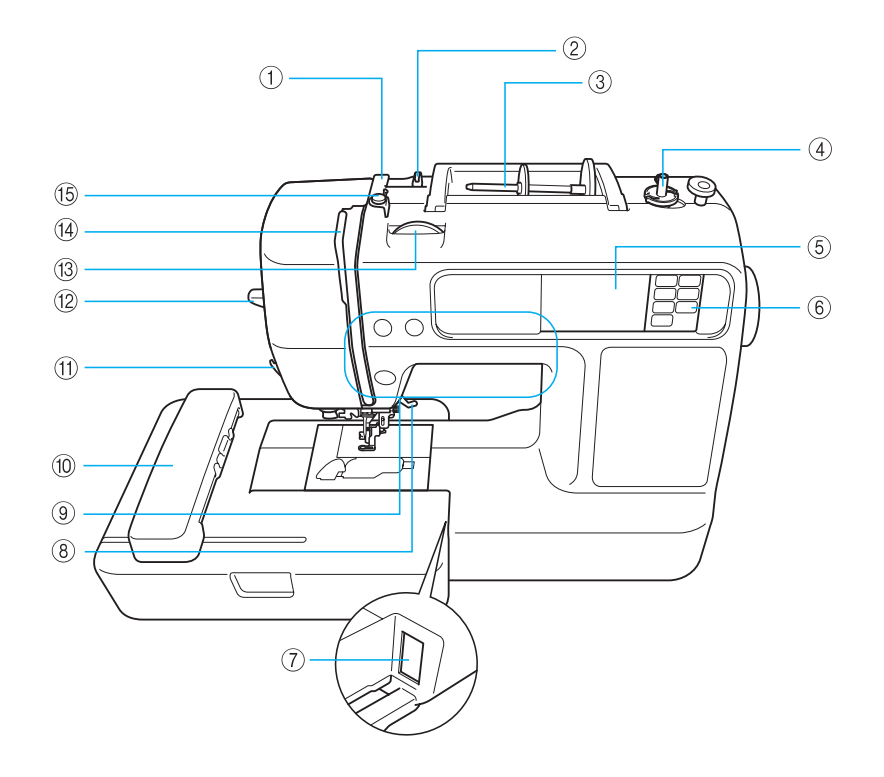

- a 导线槽 ([页码](#page-32-0) 31, [39](#page-40-0)) 当给梭芯绕线和绣花机穿线时,将线从该导线槽下面穿 过。
- b 导线勾 ([页码](#page-32-1) 31, [39](#page-40-1)) 当给梭芯绕线和绣花机穿线时,将线从该导线勾下面穿 过。
- c 线筒轴 ([页码](#page-31-0) 30, [38](#page-39-2)) 将线筒放在线筒轴上。
- d 梭芯绕线器 ([页码](#page-30-3) 29) 使用梭芯绕线器给梭芯绕线。
- e LCD (液晶显示器)(触摸板)([页码](#page-23-2) 22) 液晶显示器上可显示所选花样的设置和出错讯息。
- f 操作面板 ([页码](#page-14-0) 13) 使用该面板上的按键选择针迹或绣花花样,或者据此查 看如何使用绣花机等。
- g 绣花单元连接槽 ([页码](#page-21-0) 20) 请将绣花单元的插头插上。
- h 压脚拨杆 [\(页码](#page-29-1) 28) 抬起和放低压脚拨杆,以抬起和放下绣花压脚。
- i 操作按钮 [\(页码](#page-13-0) 12) 使用这些按钮以操作绣花机。
- j 绣花单元 [\(页码](#page-20-3) 19) 安装绣花单元至本机上,然后安装绣花框。
- **(f)** 切线刀 [\(页码](#page-41-0) 40) 切线时,请将线穿过切线刀。
- l 穿线器拨杆 [\(页码](#page-42-0) 41) 使用穿线器拨杆给针穿线。
- m 线张力盘 [\(页码](#page-65-1) 64) 用该盘调节面线的张力。
- n 穿线挑线杆 [\(页码](#page-41-1) 40)
- o 梭芯绕线导线槽和预紧盘 [\(页码](#page-32-2) 31) 当给梭芯绕线时,将线从该导线槽下面及预紧盘的周围 穿过。

### <span id="page-12-0"></span>针与绣花压脚部分

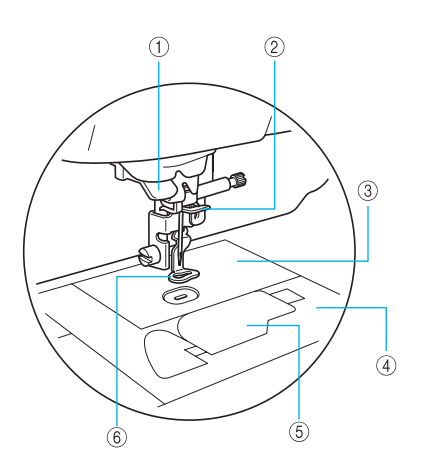

- a 导线槽盘 ([页码](#page-41-2) 40) 使用穿线器穿针时,将线穿过导线槽盘。
- b 针杆导线槽 ([页码](#page-41-3) 40) 将面线从针杆导线槽中穿过。
- ③ 针板 针降低时进入针板上的孔。
- d 针板盖 ([页码](#page-79-3) 78) 卸下针板盖以清洁内旋梭和外旋梭。
- e 梭芯盖/内旋梭 ([页码](#page-36-0) 35) 卸下梭芯盖,然后将梭芯插入内旋梭。
- f 绣花压脚 "Q"([页码](#page-81-2) 80) 此压脚用于绣花。

#### <span id="page-12-1"></span>右视图/后视图

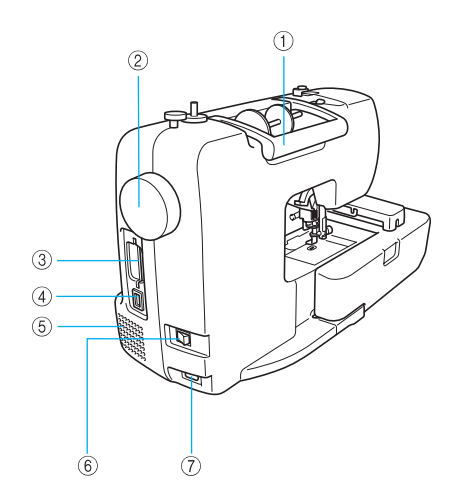

- ① 手柄 请抓住其手柄搬运本机。
- b 手轮 [\(页码](#page-39-3) 38) 向自身方向 (逆时针)转动手轮上下运动针。
- c 绣花卡插槽 [\(页码](#page-56-2) 55) 插入绣花卡。
- d USB 端口 (用于 U 盘 (USB 闪存)) 为从 U 盘 (USB 闪存)中将绣花花样输入,请将 U 盘 直接插入 USB 端口。
- 6 通风口 通风口用于保证马达周围的空气流通。使用本机时,请 勿盖住通风口。
- f 主电源开关 [\(页码](#page-19-2) 18) 使用主电源开关,以打开和关闭本机。
- g 电源插口 [\(页码](#page-19-2) 18) 将电源线上的插头插入电源插口。

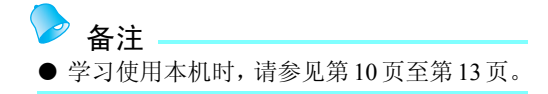

### <span id="page-13-0"></span>操作按钮

操作按钮有助于轻松执行各种基本绣花机操作。

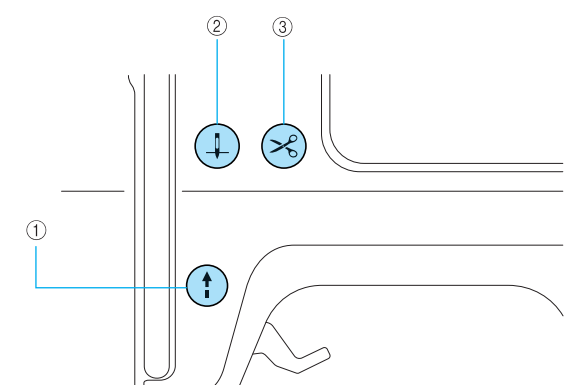

#### $\circled$  开始 / 停止按钮 $\circled{\leftarrow}$

按开始/停止按钮,以开始或停止绣花。按下按钮时本 机以缓慢速度绣花。当绣花停止时,针保持低位 (在 布料中)。 按钮颜色随绣花机操作模式而改变。

- 绿色: 本机准备绣花或正在绣花。
- 红色: 本机不能绣花。
- 橙色: 绣花机正在绕梭芯线,或者梭芯绕线 器轴移到了右侧。
- ② 针位置按钮 按下针位置按钮,以抬起或放下针。给针穿线时,请务 必将针抬起。按两下按钮可缝制一针。
- 3 切线刀按钮 8

停止绣花后,按下切线刀按钮以剪断面线和梭芯线。

### 小小心

● 剪断线后,请勿按切线刀按钮,否则可能 发生断针、线缠结或损坏绣花机。

# 举注意

- z 如果压脚下无布料或机器正在绣花时,请勿 按切线刀按钮,否则可能损坏绣花机。
- 剪断尼龙线或其它特殊线时, 请在绣花机侧 使用切线刀。

#### <span id="page-14-1"></span><span id="page-14-0"></span>操作面板

前操作面板上有 LCD (液晶显示屏)和操作按键。

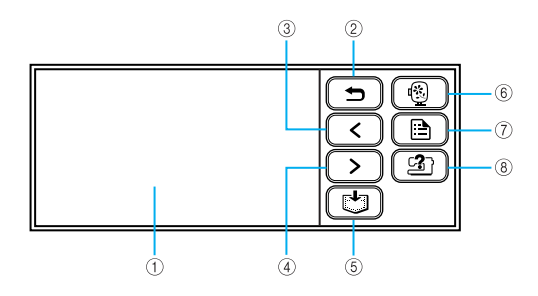

- a LCD (液晶显示器)(触摸板) 液晶显示器上可显示所选花样的设置和出错讯息。 用手指或触摸笔触摸液晶显示器上显示的按键以进行操 作。 详情请参阅 "LCD (液晶显示器)操作"([页码](#page-23-3) 22)。
- ② 后退键 〔 つ 〕 按下以返回到上一画面。
- 3 上一页键 < 若液晶显示器上仍有未显示的项目时,则按下显示上一 页。
- (4) 下一页键 (>)

若液晶显示器上仍有未显示的项目时,则按下显示下一 页。

- 5 存储键 (+) 按下以在机器存储器中保存绣花花样和文字字符。
- 6 绣花键 ( 19 )

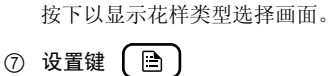

按下以显示设置画面。

3 帮助键 (21)

按下以获得使用绣花机的帮助。显示对面线设置/梭芯 绕线/梭芯线设置/绣花单元安装/绣花框安装/针更 换的简单说明。

<span id="page-16-0"></span>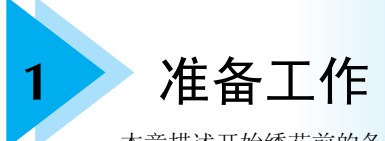

本章描述开始绣花前的各项准备工作。

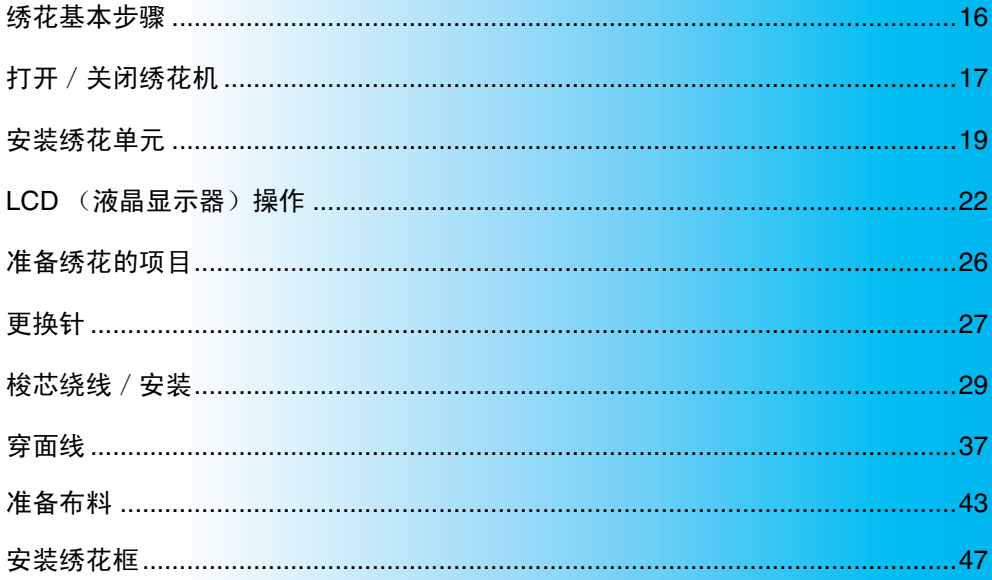

#### 准备工作 ——

# <span id="page-17-0"></span>绣花基本步骤

本章说明描述绣花的准备。 以下是绣花的基本步骤。

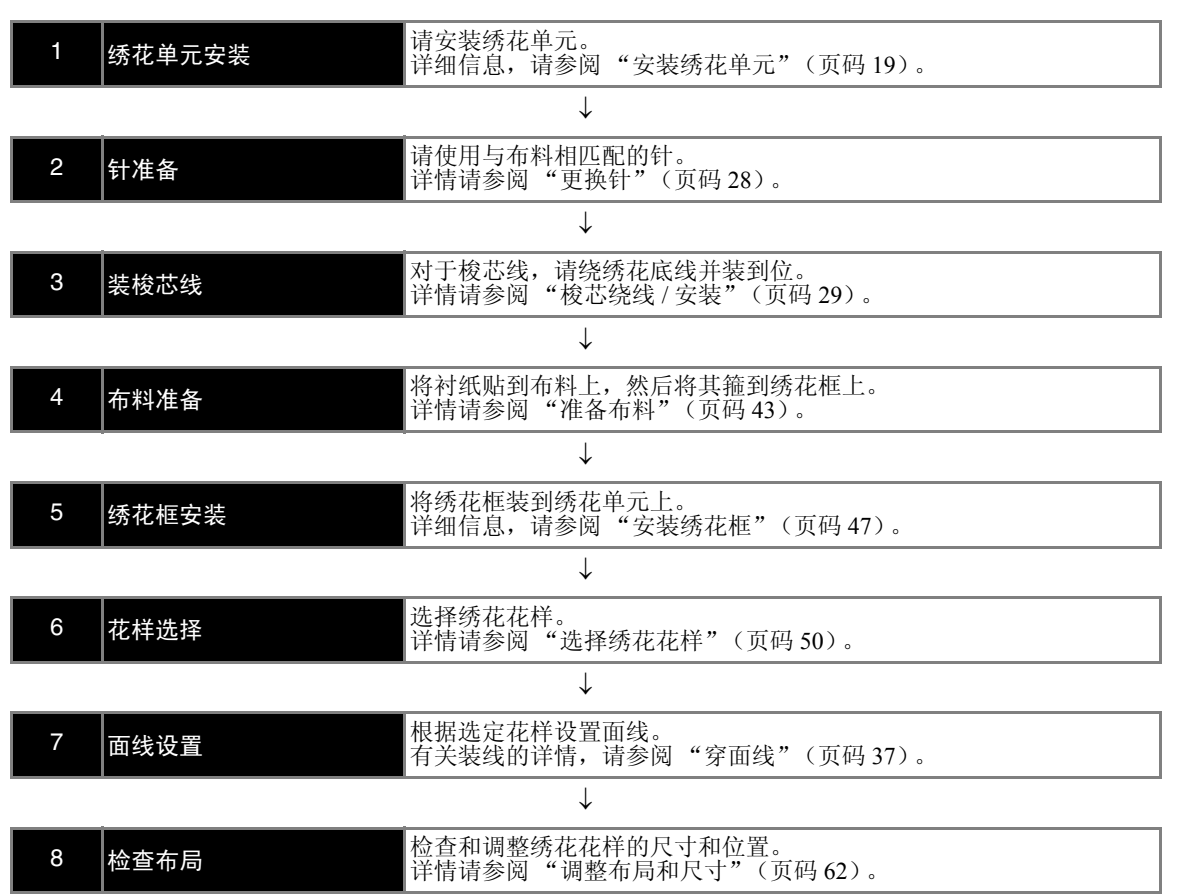

# <span id="page-18-0"></span>打开/关闭绣花机

本节说明如何打开和关闭绣花机。

#### <span id="page-18-1"></span>电源注意事项

请务必遵守下列有关电源的注意事项。

#### 小警告 ● 仅使用普通家庭用电作为绣花机电源。使用其它电源可能引起火灾、触电或损坏机器。 ● 确保电源线插头已完全插入电源插座和绣花机的电源插口。 ● 请勿将电源线插头插入有问题的电源插座。 ● 在下列情况下, 请关闭主电源, 并拔出电源线插头。 • 无人使用绣花机时 • 使用绣花机后 • 使用期间发生电源故障时 • 因连接不良或断开导致绣花机不能正确运行时 • 雷电期间

- 八小心
- 只可使用本机提供的电源线。
- 请勿使用加长电线或与许多其它电器共用多插孔适配器,否则可能引起火灾或触电。
- 请勿用湿手触摸电源线插头,否列可能导致触电。
- 当拔出绣花机的电源线插头时, 请务必先关主电源开关。拔出电源线插头时, 请务必抓住插 头。拉扯电源线可能会损坏电源线或引起火灾或触电。
- 请勿剪断、损坏、改造、强制弯折、拉扯、扭曲或捆扎电源线。请勿在电源线上放置重物。请 勿让电源线受热。上述情况可能会损坏电源线,引起火灾或触电。若电源线或插头损坏,在继 续使用之前,请将绣花机送到 Brother 家用缝纫机授权销售代理商或技术服务中心进行修理。
- 若长时间不使用绣花机,请拔出电源线,否则可能会引起火灾。

#### <span id="page-19-1"></span>准备工作 — — — — — — — — — — — — — — — — — — — — — — — — — — — — — — — — — — — — — — — — — — — — — — —

<span id="page-19-2"></span><span id="page-19-0"></span>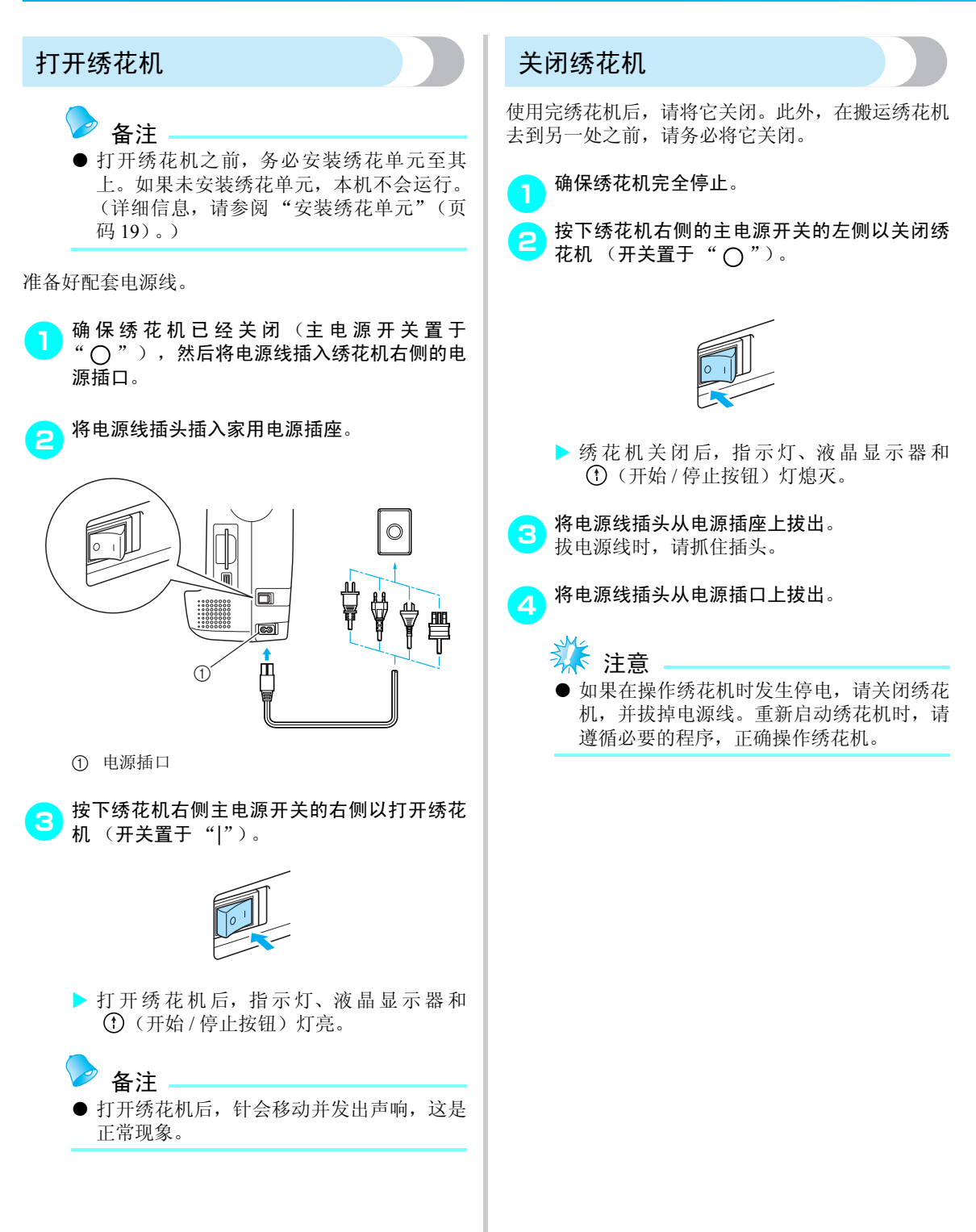

# <span id="page-20-3"></span><span id="page-20-0"></span>安装绣花单元

<span id="page-20-2"></span>本节描述如何安装绣花单元。

<span id="page-20-1"></span>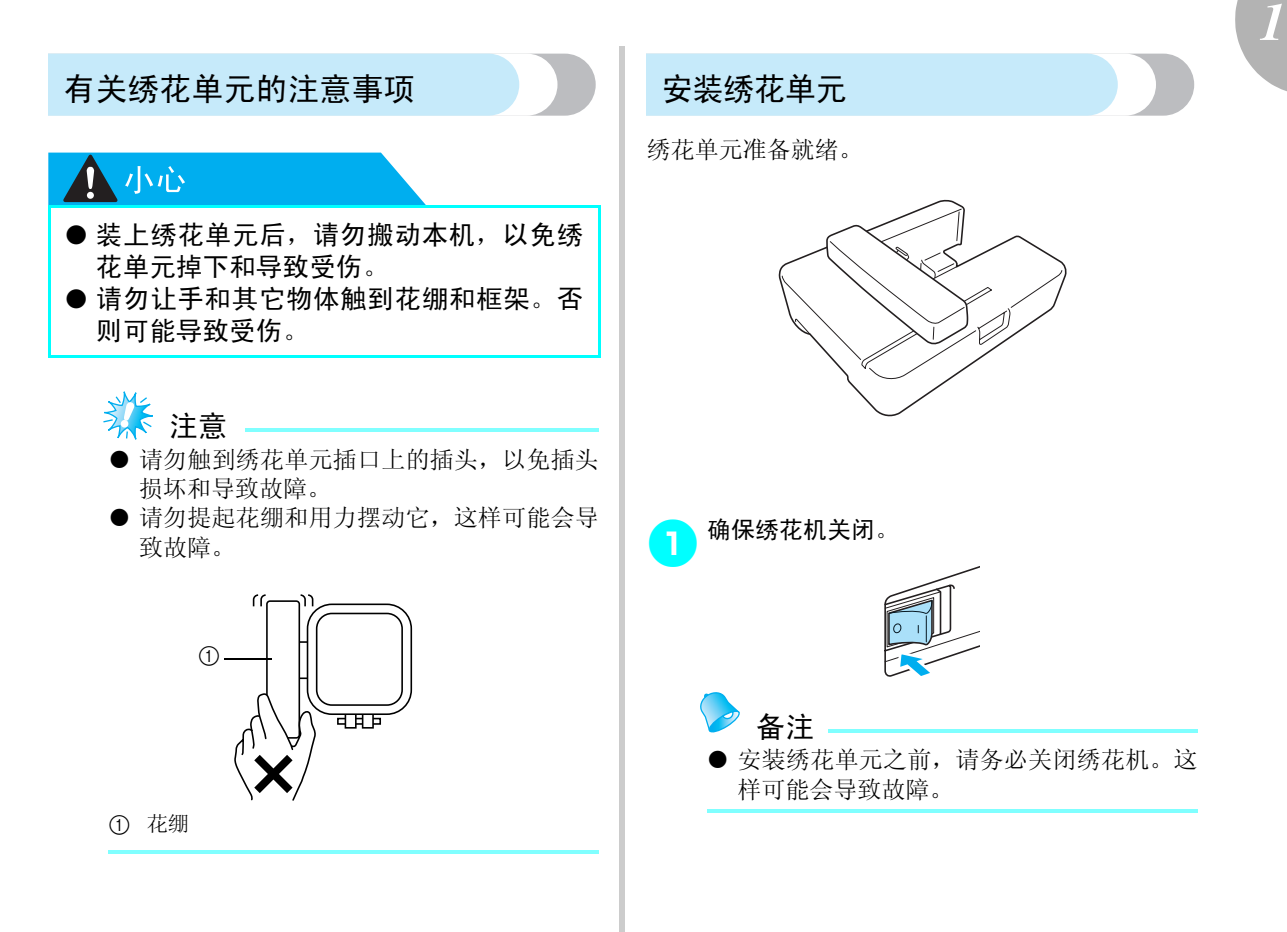

<span id="page-21-0"></span>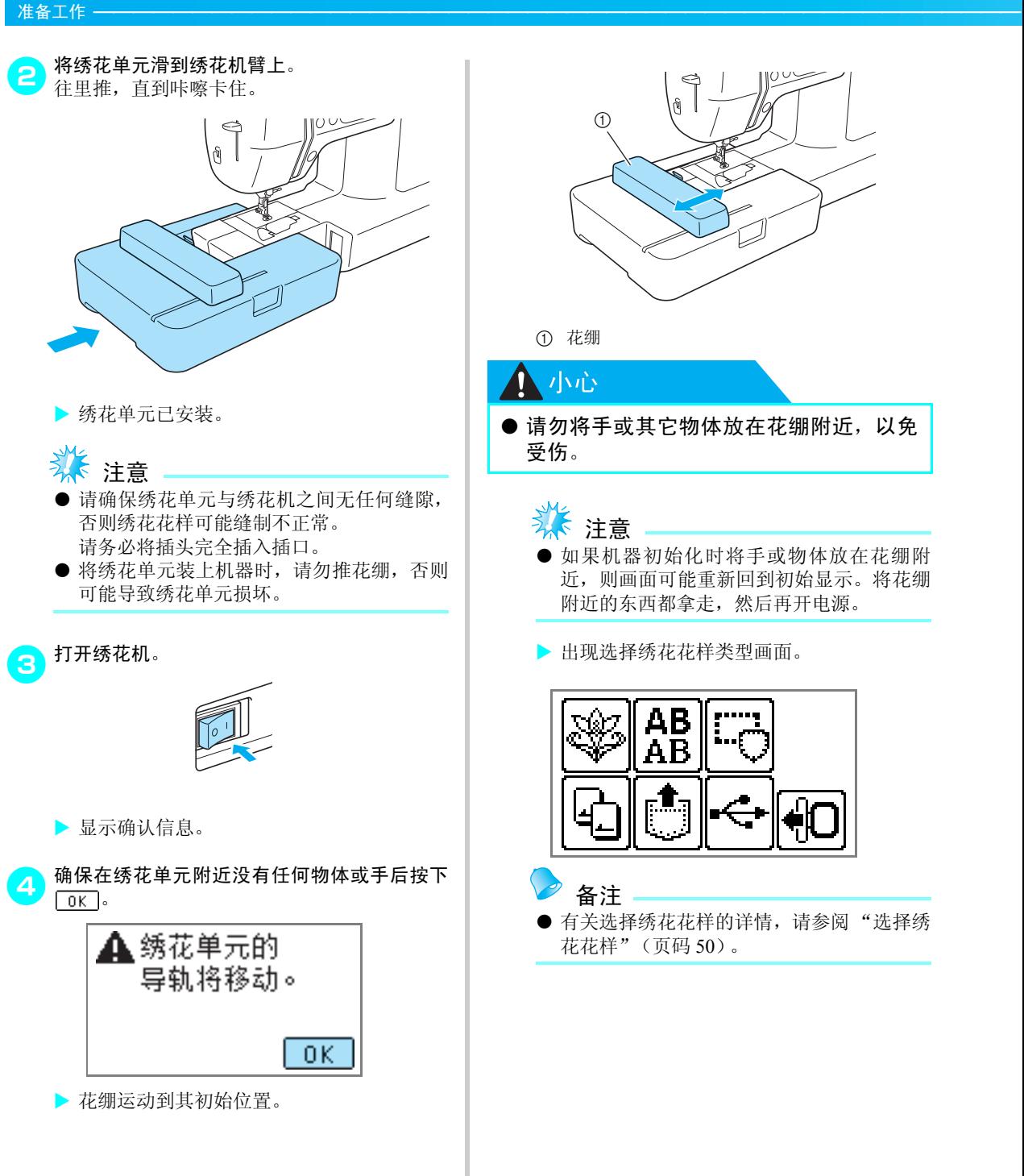

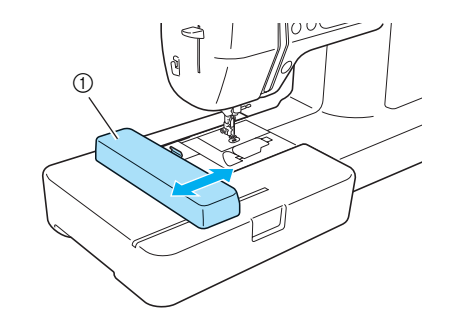

a 花绷

#### ●小心

● 请勿将手或其它物体放在花绷附近, 以免 受伤。

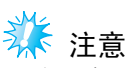

- 如果机器初始化时将手或物体放在花绷附 近,则画面可能重新回到初始显示。将花绷 附近的东西都拿走,然后再开电源。
- ▶ 出现选择绣花花样类型画面。

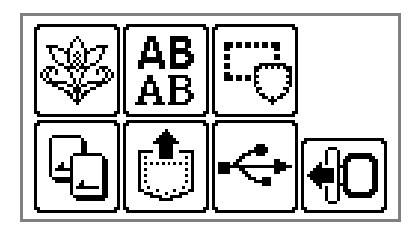

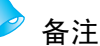

● 有关选择绣花花样的详情, 请参阅"选择绣 花花样"([页码](#page-51-3) 50)。

<span id="page-22-0"></span>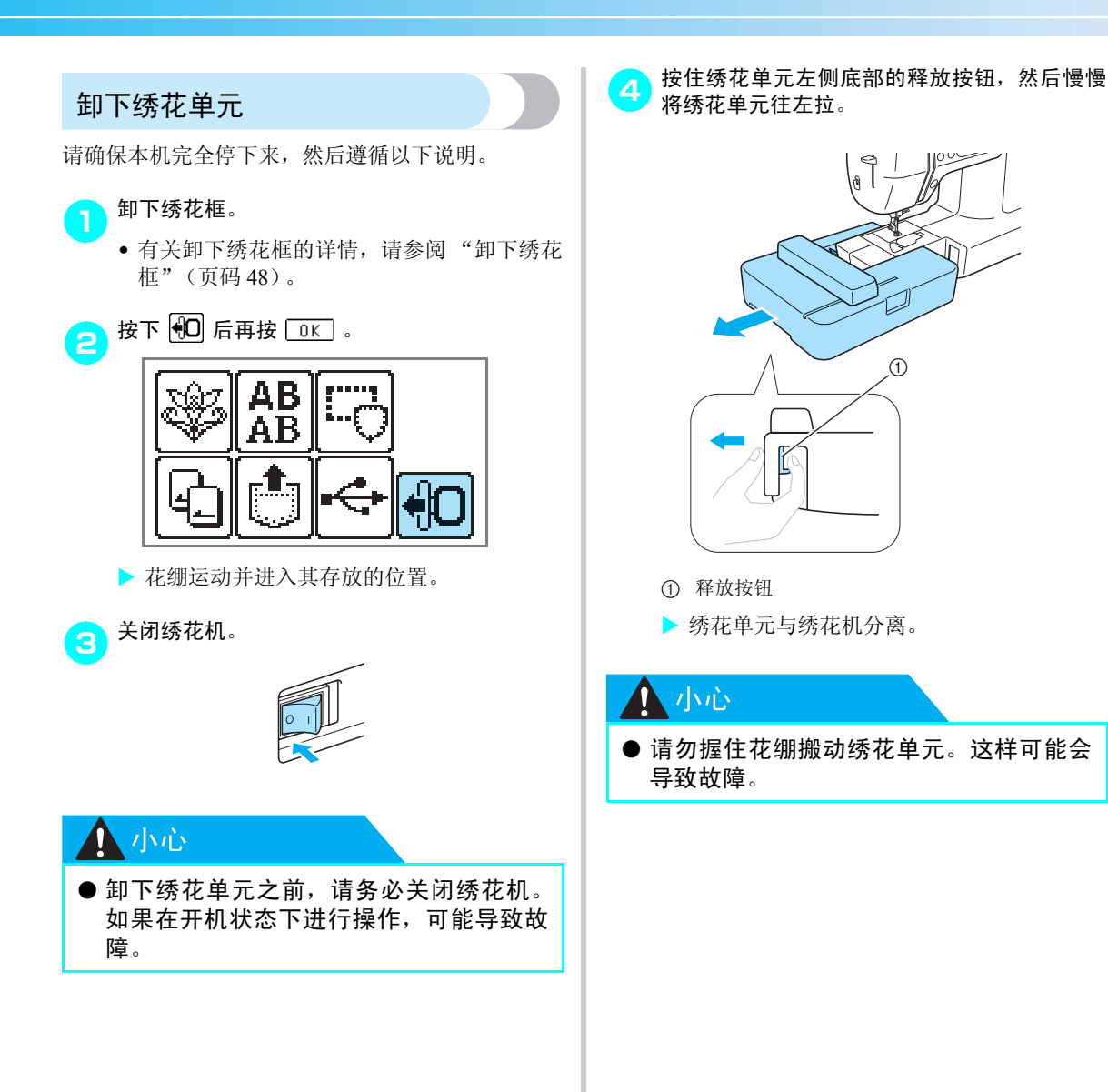

 $\circledD$ 

<span id="page-23-2"></span><span id="page-23-0"></span>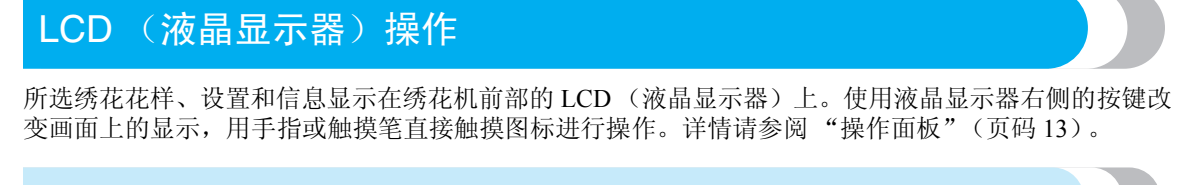

### <span id="page-23-3"></span><span id="page-23-1"></span>查看液晶显示器

打开电源后,液晶显示器开启。当根据画面上显示的信息用手指或触摸笔触摸液晶显示器时,显示以下画面。

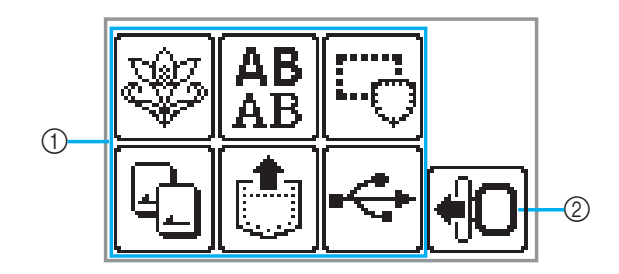

#### a 花样类型选择

您可在此画面上选择花样类型。 详情请参阅 ["绣花花样类型"\(页码](#page-51-4) 50)。 ② 移动绣花单元花绷至其存放位置 卸下绣花单元时按下。

详情请参[阅 "卸下绣花单元"\(页码](#page-22-0) 21)。

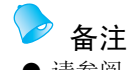

● 请参阅"出错信息"[\(页码](#page-87-1) 86)以了解液晶显示器上的讯息。

### <span id="page-24-0"></span>更改绣花机的设置

可对各种绣花机操作和设置进行更改。 属性可按下表设置。有关操作的详情,请参阅页码 24。

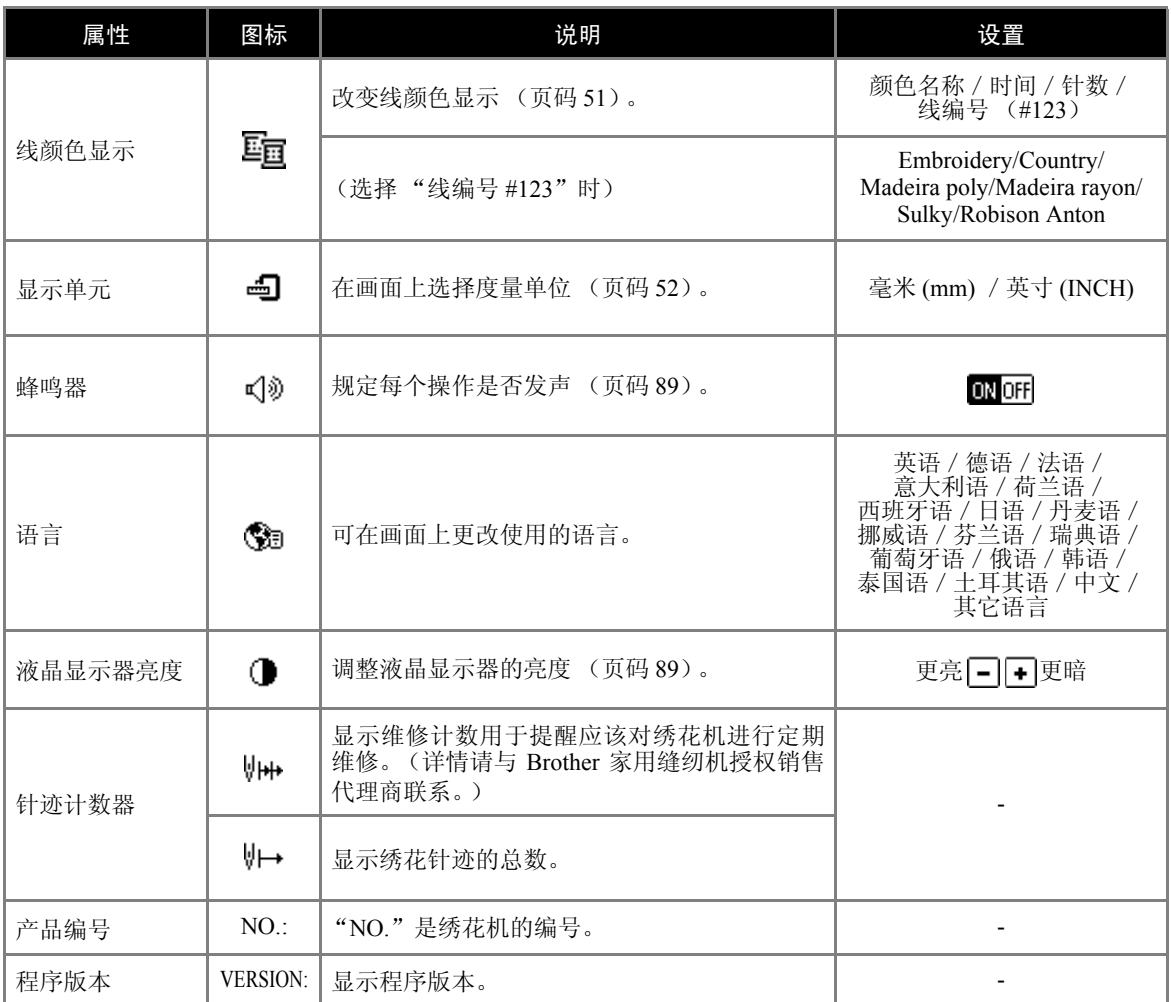

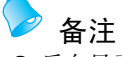

● 反白显示的项目是购机时的设置。

● 有关绣花时的设置详情, 请参阅"绣花设置"(页码 51)。

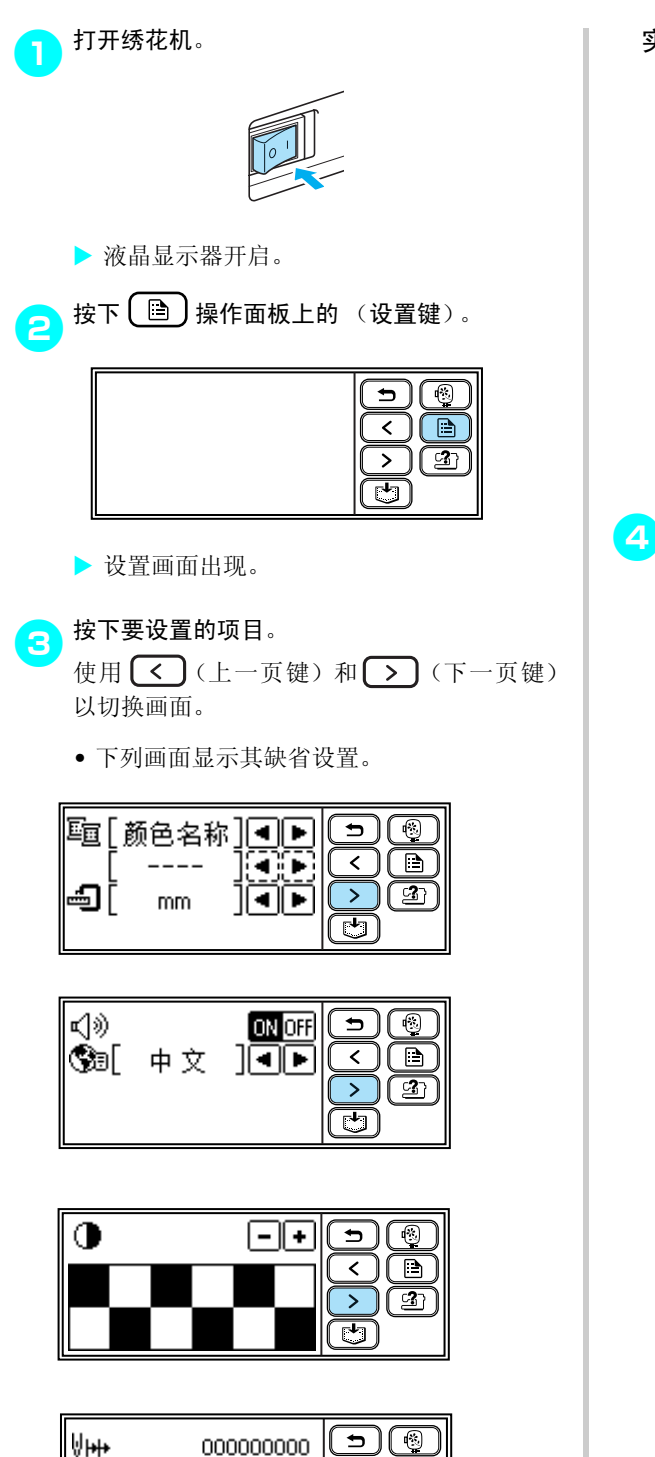

◯◯ ।

 $\overline{\sum}$  $\boxed{2}$ 

ভি

000000000

\*\*\*\*\*\*\*\*\*\*

 $1.00$ 

实例:更改度量单位

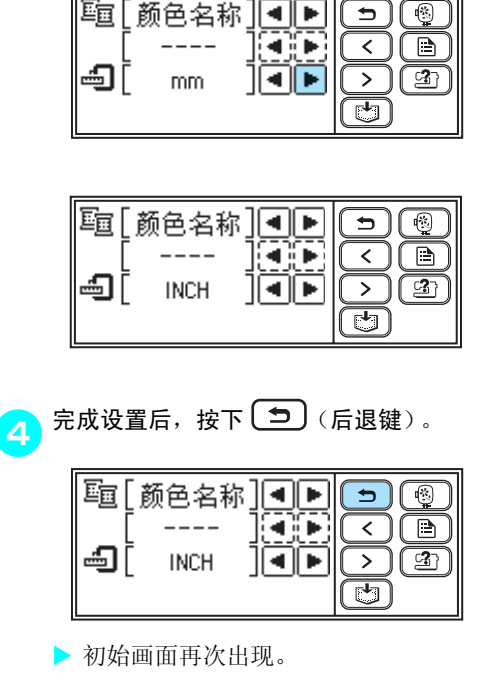

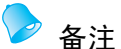

- "NO."是绣花机的个体编号。
- "VERSION"是装在绣花机中的程序版本 号。
- 更改的设置已经存盘, 即使关闭电源也不丢 失。

₩→

NO:

**VERSION:** 

<span id="page-26-0"></span>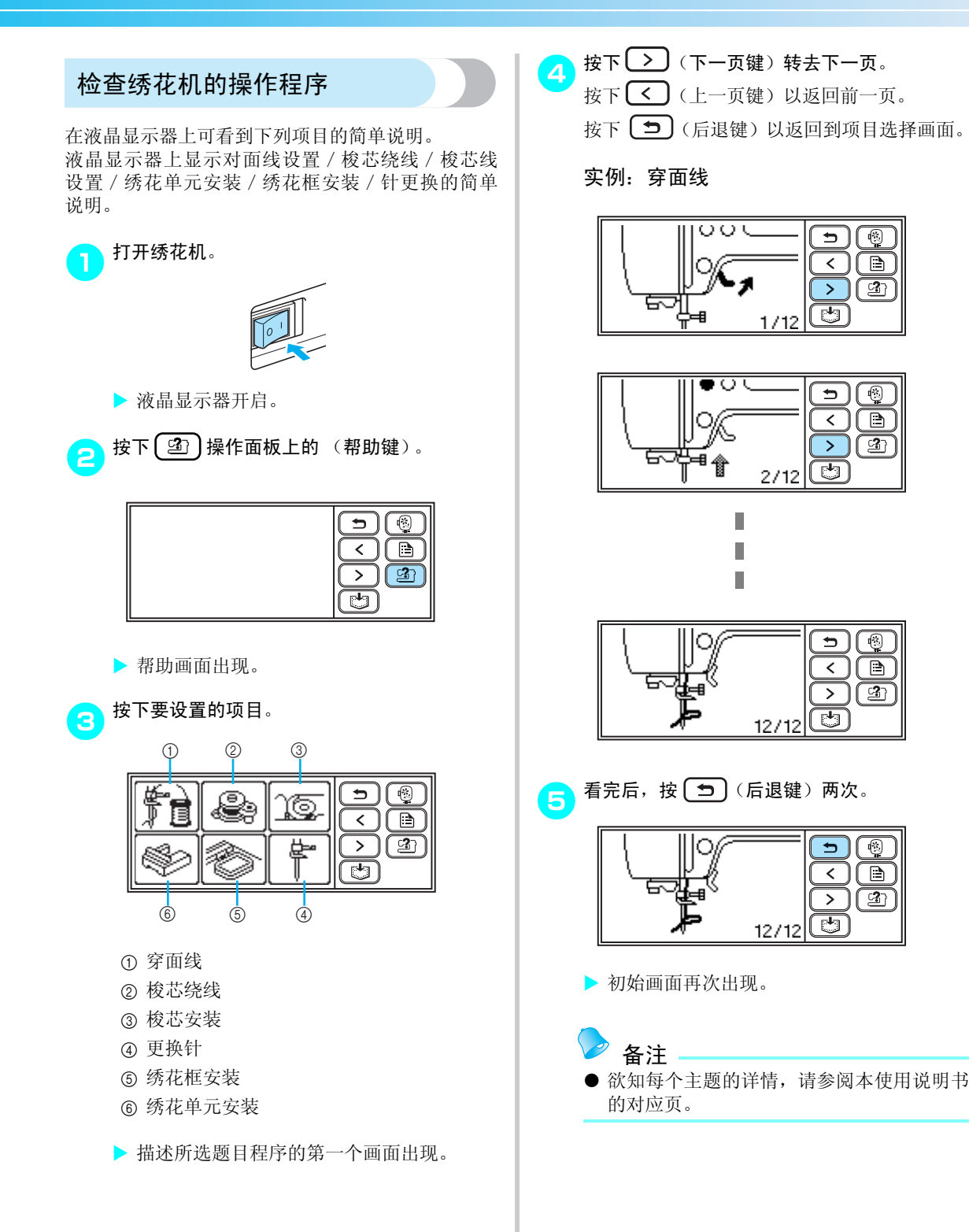

#### 准备工作 — — — — — — — — — — — — — — — — — — — — — — — — — — — — — — — — — — — — — — — — — — — — — — —

# <span id="page-27-0"></span>准备绣花的项目

下面是绣花所必需准备的内容。

■ 布料

准备绣花用的布料。准备比绣花框稍大一点、与欲 绣花的花样尺寸相匹配的一块布料。

头发 注意

- 绣花作业时务必使用衬纸,特别是在轻质或 拉伸布料上绣花时。
- 八小心
- 请勿在太厚的布料上绣花。若要检查布料 的厚度,请将绣花框装到绣花单元上,然 后使用 (4) (针位置按钮)将针抬起。如果 在压脚与布料之间有空隙,则可以在布料 上绣花。如果没有空隙,请勿在布料上绣 花。否则可能会断针,导致受伤。
- 绣制重叠花样时要小心。因为针可能很难 穿透布料,从而导致断针。
- 衬纸 (洗购)

将绣花用衬纸贴到布料上,以避免劣质的绣花图 案。

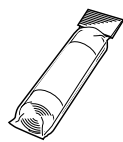

对于像奥甘迪丝一样的薄面料和像毛巾一样有绒 毛的布料上,请使用水溶性衬纸。 详情请参阅 ["贴衬纸到布料上"\(页码](#page-44-1) 43)。

■ 绣花线 (洗购) 对于面线,请使用绣花线或亚光绣花线。

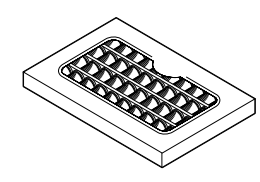

对于梭芯线,请使用绣花底线。详情请参阅 "选 购配件"[\(页码](#page-10-1) 9)。

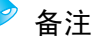

- 对于高品质的绣花图案, 请务必使用绣花机 专用绣花线。
- 开始绣花前, 请确保有足够的梭芯线。如果 梭芯线快用完时仍继续绣花,线可能会缠 结。

#### ■ 针

请使用 75/11 号家用绣花机针。在粗斜棉布之类的 厚布料上绣花时,请使用 90/14 号家用绣花机针。

备注

- 购买绣花机时已安装有一根 75/11 号针。
- 更换针时, 请参阅"更换针"([页码](#page-29-0) 28)。

#### ■ 其它

"小号"和"大号"绣花框为选购件。详情请参阅 "放置布料于绣花框上"([页码](#page-45-0) 44)。

# <span id="page-28-0"></span>更换针

开始绣花之前,请检查针,如果需要,请更换针。

### <span id="page-28-1"></span>有关针的注意事项

请务必遵守下列有关针处理的注意事项。若不遵守这些注意事项则非常危险,如,断针和碎针散落。务 必阅读并且仔细遵守以下指导。

### 小小心

- 仅使用家用绣花机针。使用任何其它针都可能导致针弯或损坏机器。
- 切勿使用弯针。弯针易断,还可能导致受伤。

### <span id="page-28-2"></span>检查针的状况

使用弯曲的针绣花极其危险,因为在操作绣花机时可 能会断针。

使用针之前,将针扁平的一面放在一个平面上,检查 针与平面之间的距离是否均匀。

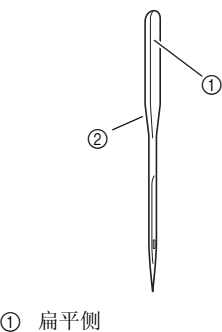

② 针类型标记

人小心

● 如果针与平面之间的距离不均匀, 则针已 经弯曲。请勿使用弯针。

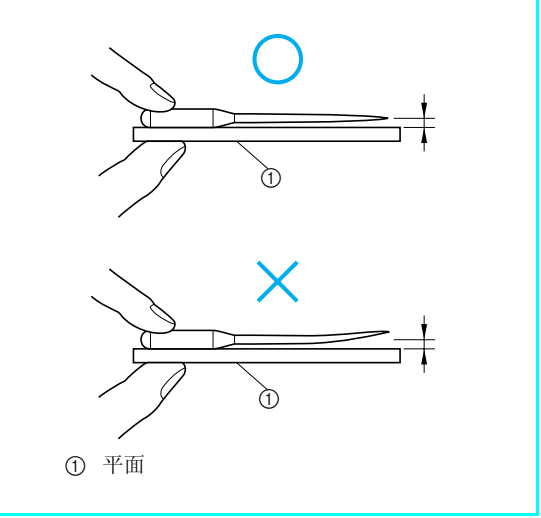

#### 准备工作 — — — — — — — — — — — — — — — — — — — — — — — — — — — — — — — — — — — — — — — — — — — — — — —

<span id="page-29-1"></span><span id="page-29-0"></span>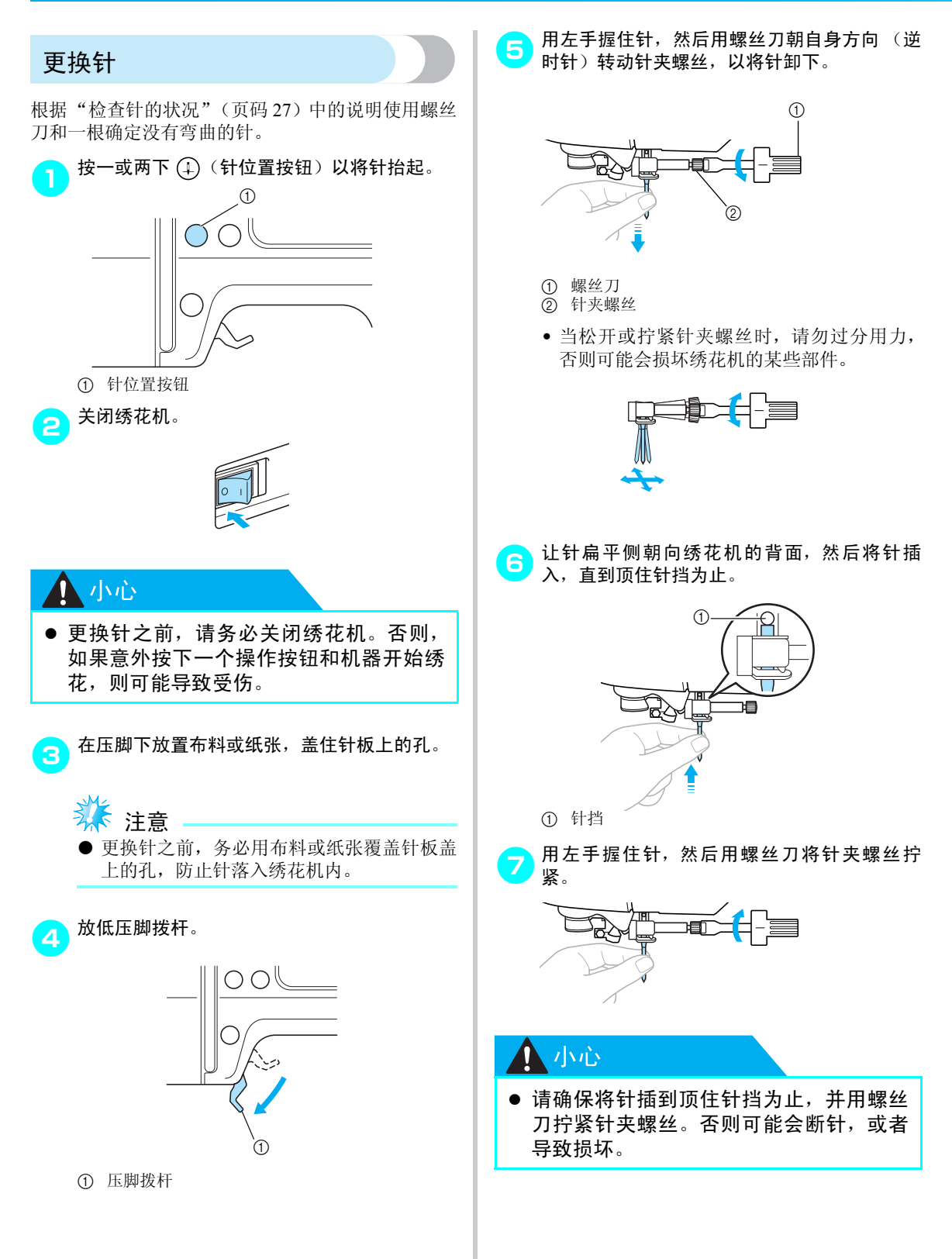

# <span id="page-30-0"></span>梭芯绕线/安装

本节描述如何将线绕到梭芯上,然后插入梭芯线。

#### <span id="page-30-1"></span>梭芯注意事项

请务必遵守下列有关梭芯的注意事项。

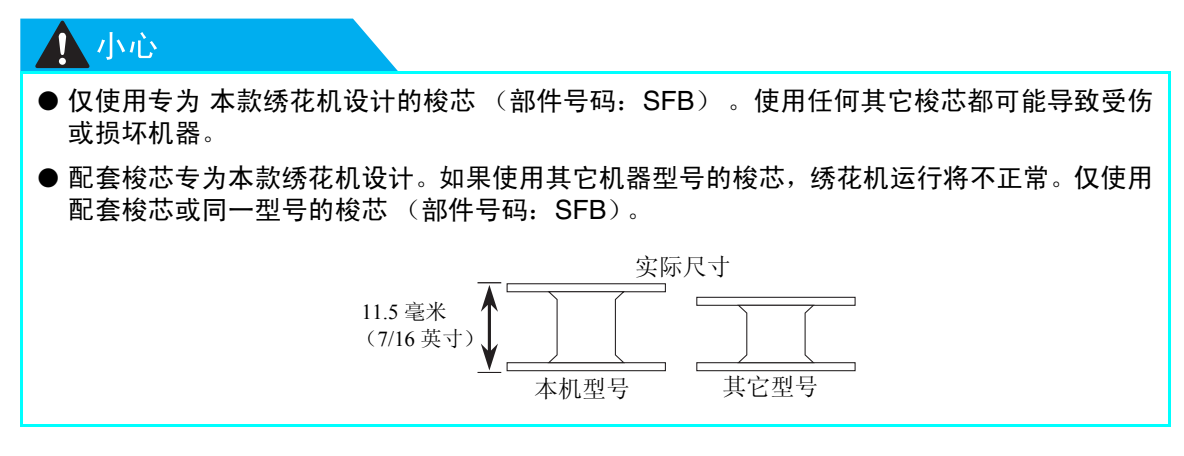

#### <span id="page-30-3"></span><span id="page-30-2"></span>给梭芯绕线

环绕梭芯绕线以准备梭芯线。

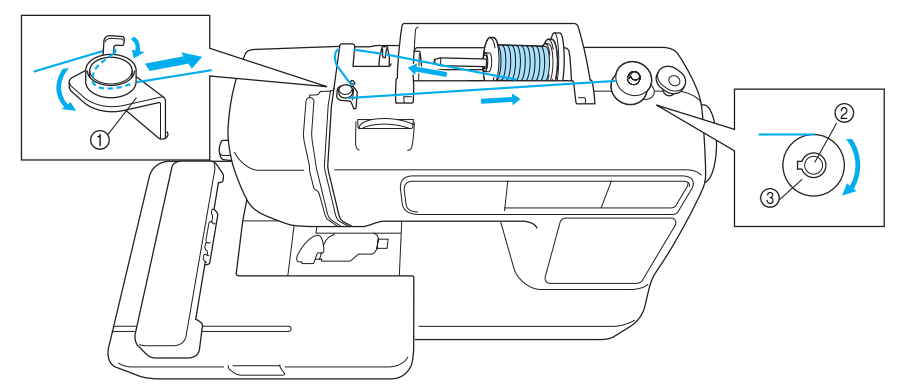

a 梭芯绕线导线槽

b 梭芯绕线器轴

c 梭芯

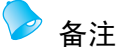

● 使用本机专用的绣花底线可缝制出诱人的成品。若使用其它线,绣制出的花样可能不正确。详情请参阅 ["选购配件"\(页码](#page-10-1) 9)。

#### 准备工作 — — — — — — — — — — — — — — — — — — — — — — — — — — — — — — — — — — — — — — — — — — — — — — —

<span id="page-31-0"></span>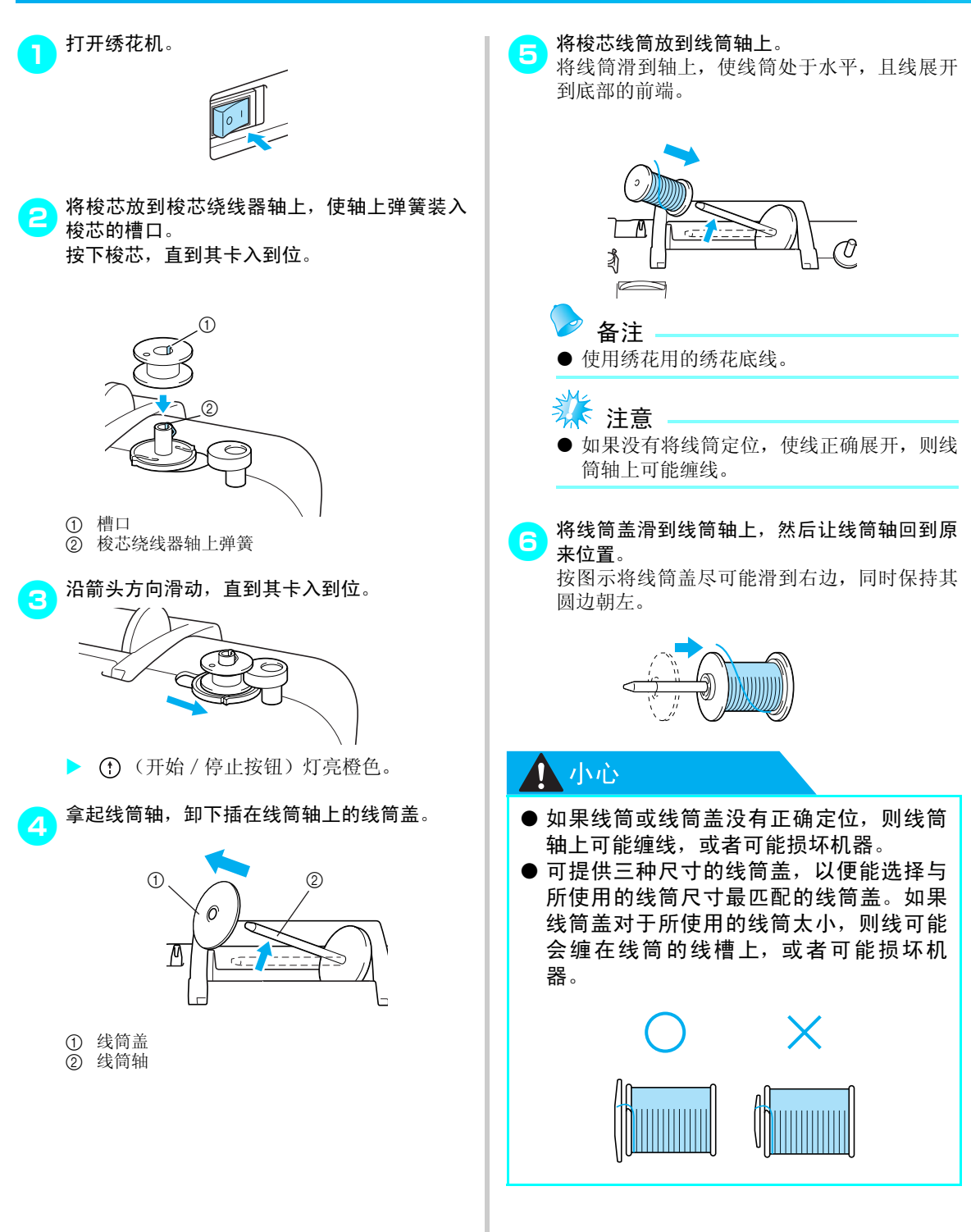

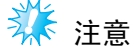

● 使用交叉缠绕的细线绣花时, 请使用小线筒 盖,并在盖与线筒之间保持一个小的空隙。

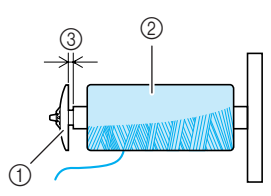

- a 线筒盖 (小)
- ② 线筒 (交叉缠绕线)
- ③ 空隙
- 如果使用容易散开的线(如透明尼龙线或金 属线),则在将线筒放到线筒轴上之前,请 用线筒网罩住线筒。如果线筒网太长,请将 它折叠以适合线筒尺寸。 如果使用线筒网,面线张力可能更紧。绣花 之前,请参[阅"调整面线张力"\(页码](#page-65-1) 64)。

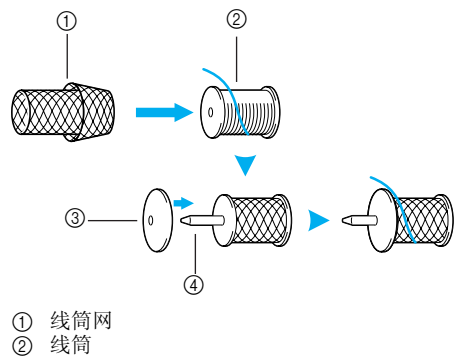

- 3 线筒盖
- d 线筒轴
- <mark>つ</mark>)拉开线筒上的线,将线从导线槽的穿线勾下穿 过。

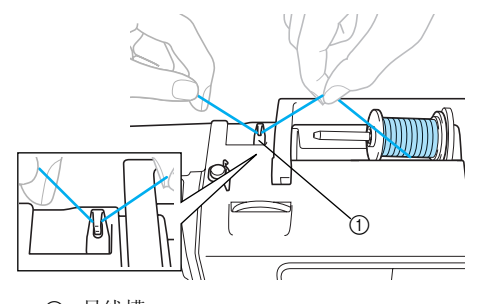

<span id="page-32-1"></span>a 导线槽

- <span id="page-32-0"></span>**合 将线从导线槽盖后面穿到前面。**<br>按下图所示:用力手力给给吗
	- 按下图所示,用右手在线筒附近握住线,然后 用左手拉线。

*1*

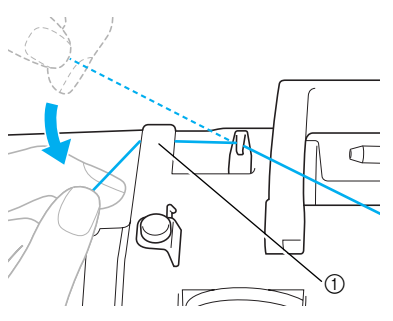

<span id="page-32-2"></span>a 导线槽盖

● 把线拉到右边,并从梭芯绕线导线槽的穿线勾 下面穿过,然后按逆时针将线绕在预张力盘 下,且尽量往里拉。

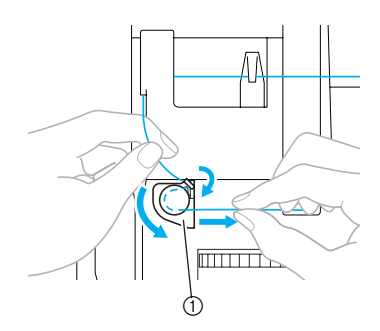

① 梭芯绕线导线槽

确保线从预张力盘下面穿过。

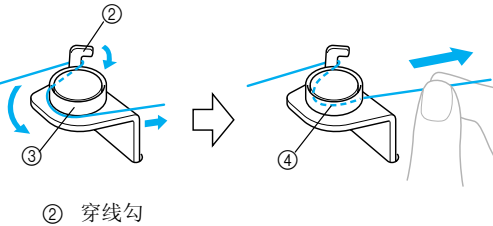

3 预张力盘 d 尽可能往里拉。

#### 准备工作 — — — — — — — — — — — — — — — — — — — — — — — — — — — — — — — — — — — — — — — — — — — — — — —

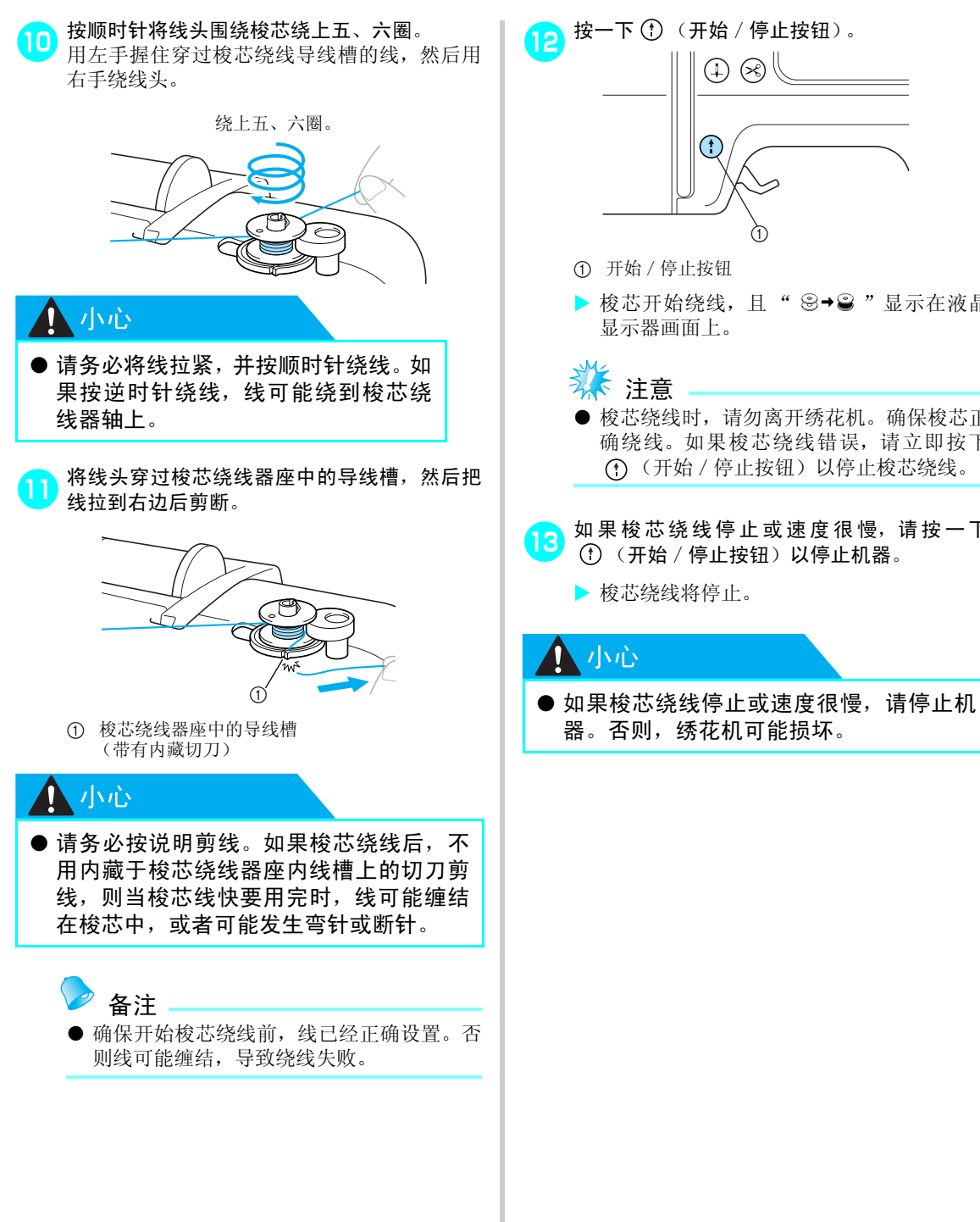

a 开始/停止按钮 ▶ 梭芯开始绕线, 且" 2→2 "显示在液晶 显示器画面上。 ● 梭芯绕线时, 请勿离开绣花机。确保梭芯正 确绕线。如果梭芯绕线错误,请立即按下 (开始/停止按钮)以停止梭芯绕线。 ● 如果梭芯绕线停止或速度很慢,请按一下 (f) (开始 / 停止按钮) 以停止机器。  $^\copyright$ 

 $\textcircled{\textsf{f}}$ 

14 用剪刀剪断线,将梭芯绕线器轴滑到左边,然 后从轴上卸下梭芯。

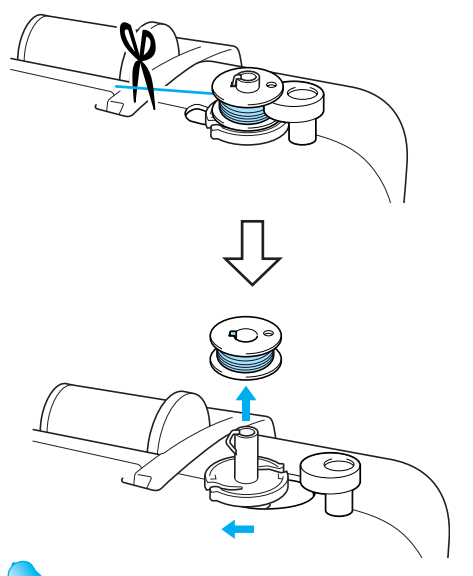

备注

- 如果梭芯绕线器轴设到右边,则针将不能运 动。(无法绣花)
- 如果梭芯绕线后启动绣花机或转动手轮, 机 器将发出咔嚓声响 , 这是正常现象。

#### ■ 当线在梭芯绕线器座下面发生缠结时。

当线未从梭芯绕线导线槽的预张力盘下面正确穿过 时即开始绕线,则线可能在梭芯绕线器座下面缠结。 如果出现这种情况,请按下面程序回退绕线。

*1*

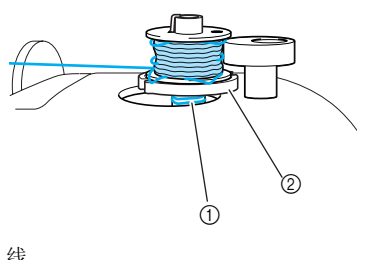

① 线 2 梭芯绕线器座

#### **ND**

- 即使线在梭芯绕线器座下面发生缠结, 都 不要卸下梭芯绕线器座,不然可能会导致 受伤。
- 请勿卸下梭芯绕线器固定螺丝, 否则可能 损坏机器;卸下螺丝也不能回退绕线。

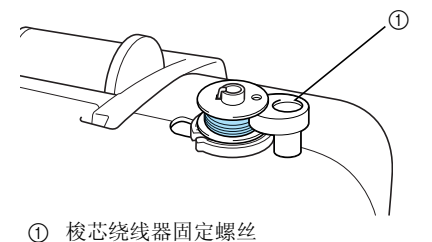

a如果线在梭芯绕线器座下面发生缠结,请按一 下 (开始/停止按钮)以停止梭芯绕线。  $\odot$ Œ  $^\copyright$ 

a 开始/停止按钮

#### <span id="page-35-1"></span><span id="page-35-0"></span>准备工作 — — — — — — — — — — — — — — — — — — — — — — — — — — — — — — — — — — — — — — — — — — — — — — —

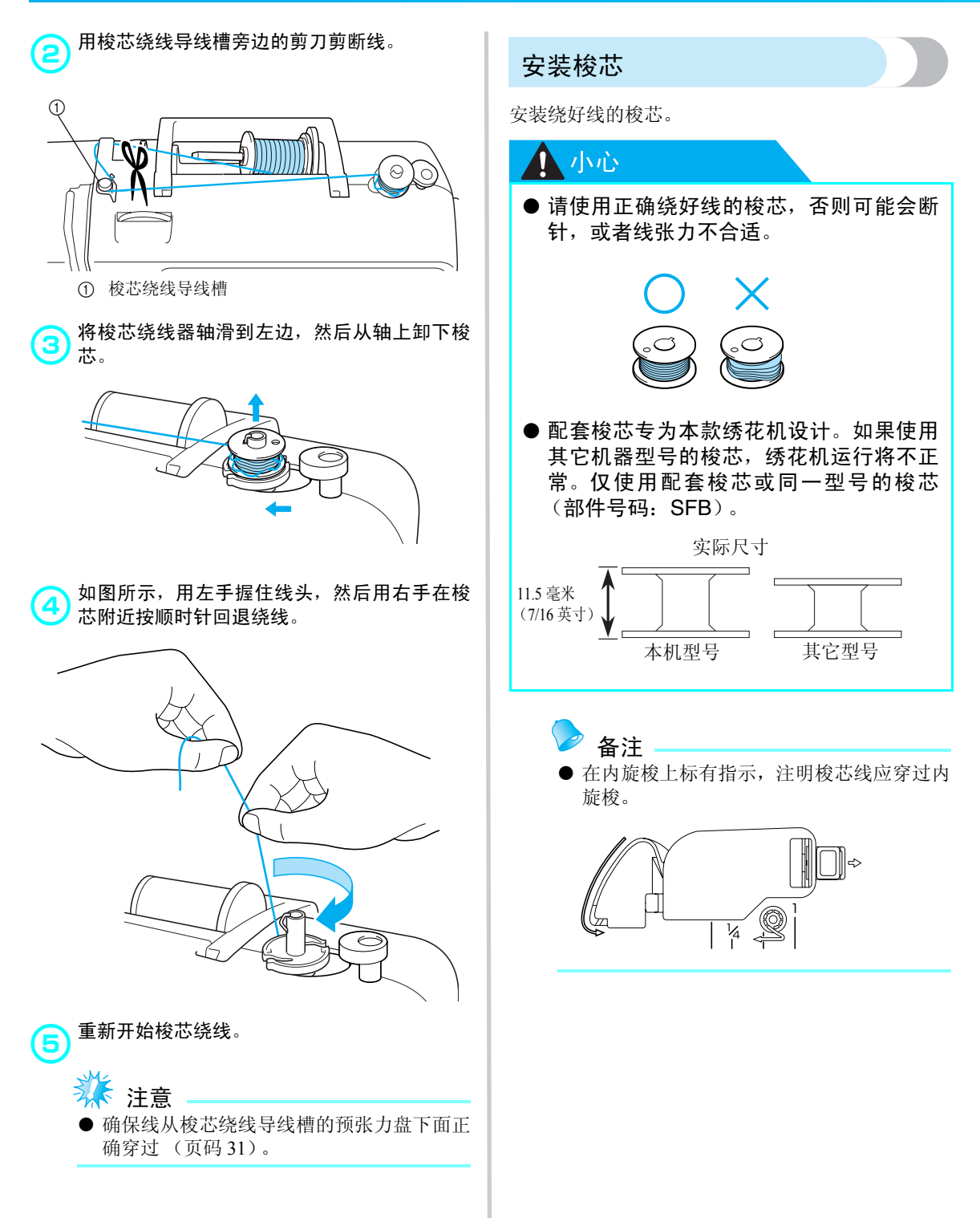
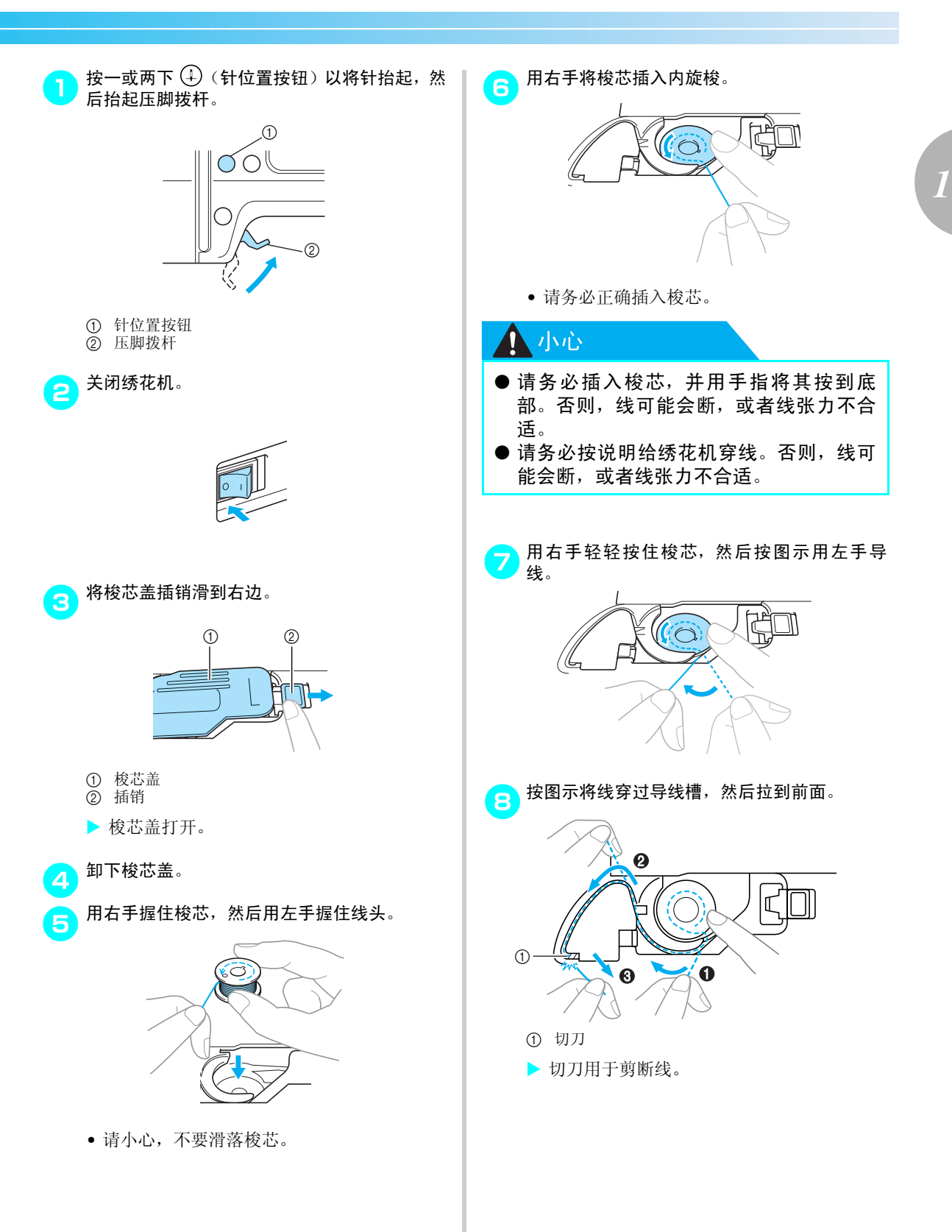

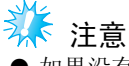

● 如果没有通过内旋梭张力调节弹簧正确将线 卡入,则可能导致线张力不合适([页码](#page-65-0)64)。

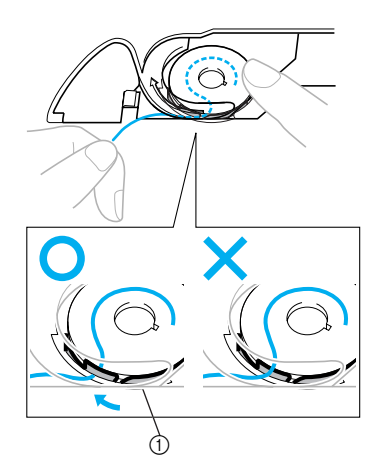

a 张力调节弹簧

● 重新装上梭芯盖。<br>※ 将梭芯盖左下角的突耳插入,然后轻轻按下右 侧。

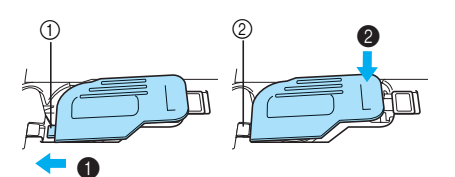

- ① 突耳
- ② 左下角
- X 完成梭芯穿线。不用拉起梭芯线,便可直接 开始绣花。

下一步是穿面线。继[续 "穿面线"\(页码](#page-38-0) 37) 中的程序。

# <span id="page-38-0"></span>穿面线

本节描述如何定位面线线筒,然后给针穿线。

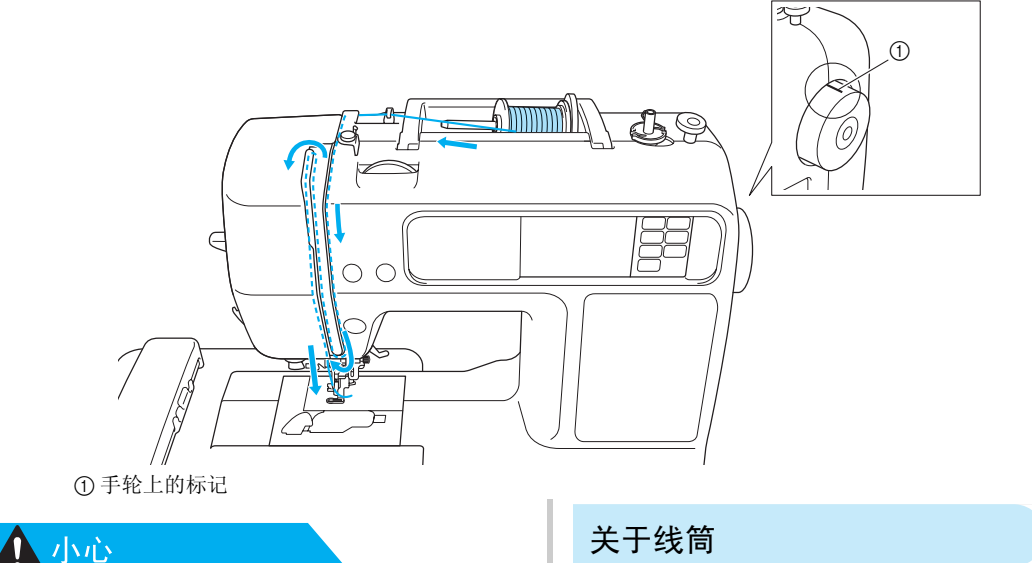

- 请认真按照说明做穿面线。如果穿面线错 误,则面线可能缠结,或者可能发生弯针 或断针。
- 穿线器可与 75/11 100/16 号家用缝纫机 针一起使用。如果使用特殊线 (如透明尼 龙线和金属线),则不能使用穿线器。
- 穿线器可适用于 130/20 粗细或更粗的线。
- 如果不能使用穿线器,请参阅 "手工给针 穿线 (不使用穿线器)"(页码 42)。
- 切勿使用线号低于 130/20 的线。

有关线筒的信息说明如下。

## 八小心

- 如果线筒或线筒盖没有正确定位,则线筒 轴上可能缠线,或者可能断针。
- 可提供三种尺寸的线筒盖,以便能选择与 所使用的线筒尺寸最匹配的线筒盖。如果 线筒盖对于所使用的线筒太小,则线可能 会缠在线筒的线槽上,或者可能会断针。

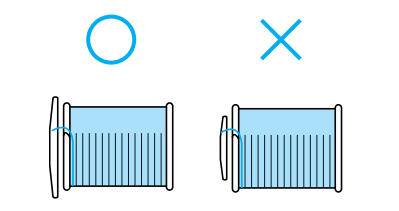

<span id="page-39-2"></span><span id="page-39-1"></span><span id="page-39-0"></span>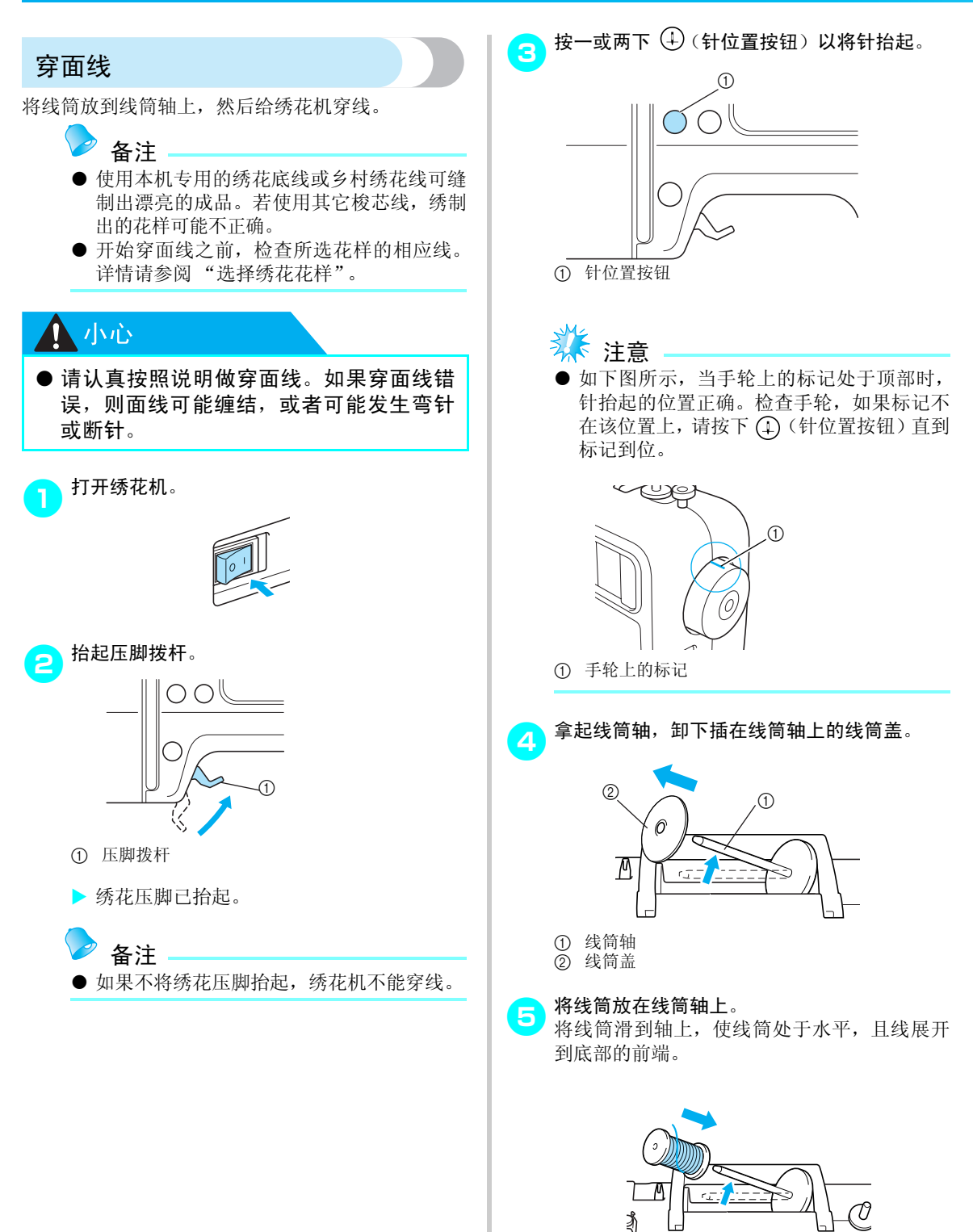

 $\approx$ 

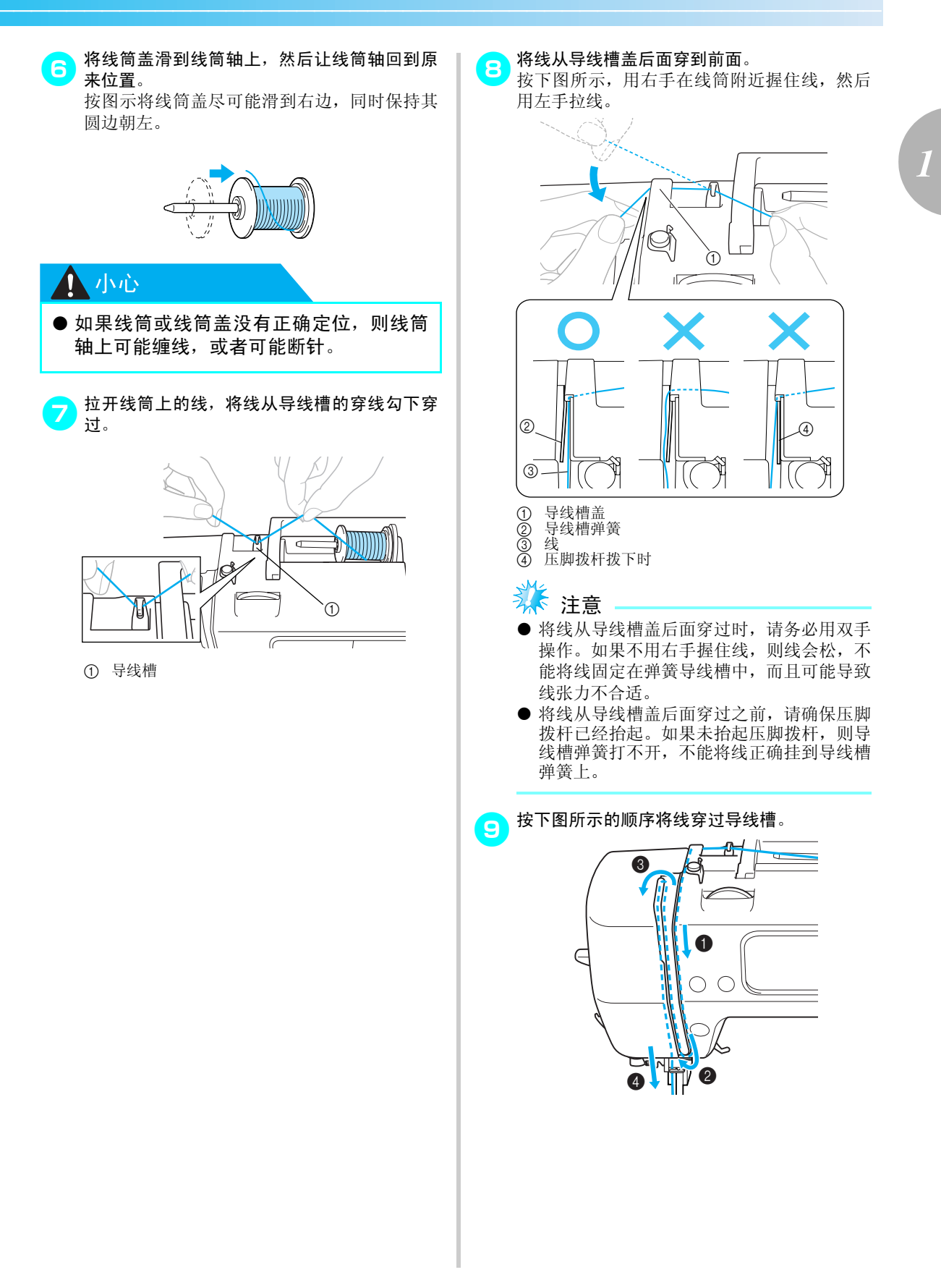

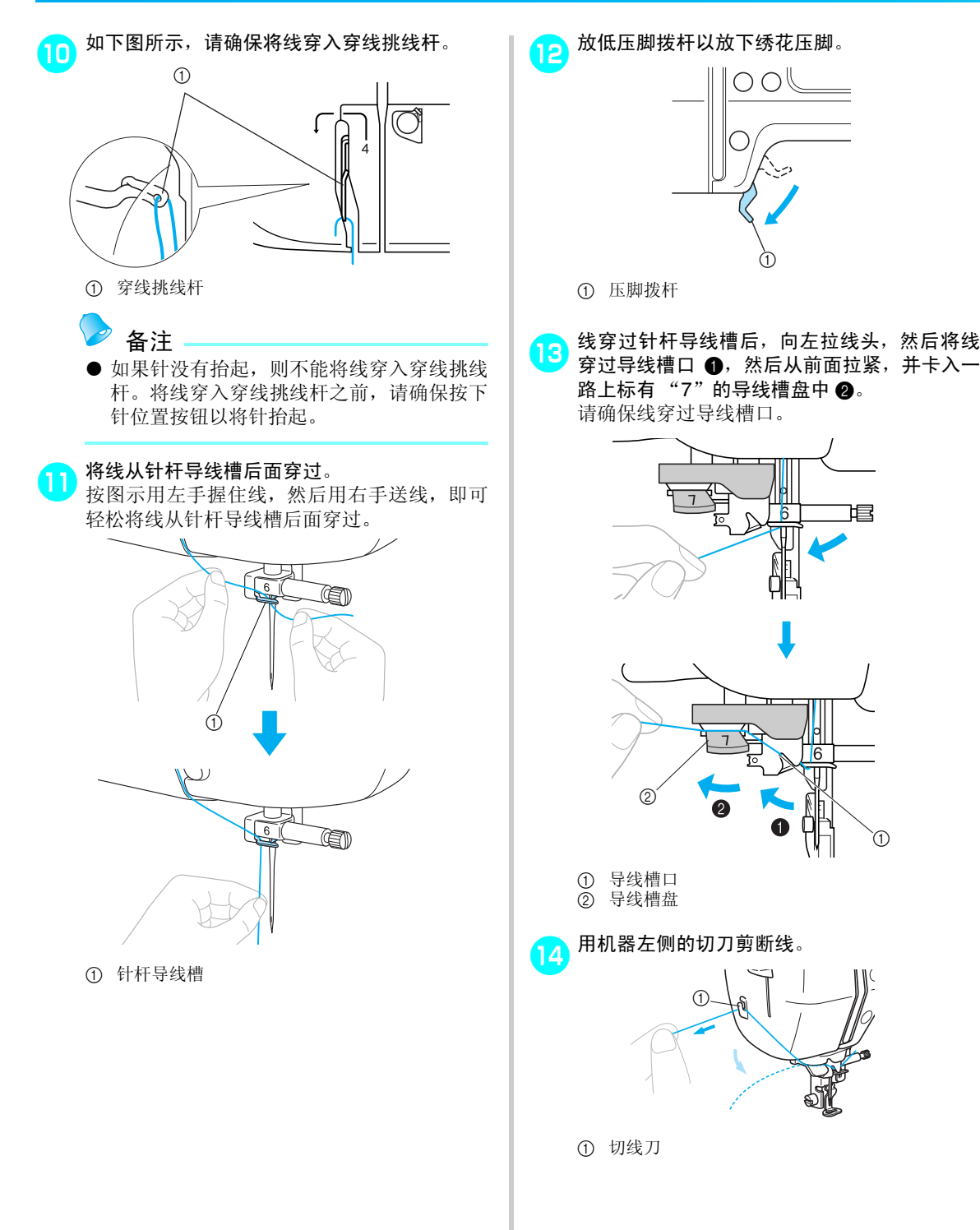

 $^\copyright$ 

**b** 

l<sub>6</sub>

 $\overline{\textcircled{1}}$ 

虐

尽可能向下按机器左侧的穿线器拨杆以使穿线 <mark>fa</mark> 慢慢抬起穿线器拨杆。 15 勾转过来。 Œ a Й a 穿线器拨杆 抬起压脚拨杆,然后小心拉线圈穿过针孔,并 力出海头。 a 穿线器拨杆 ⊘ a  $\circledcirc$ ① 针 **1 小心** ② 穿线勾 ● 请勿触到按钮。请勿触到开始/停止按钮或 针位置按钮。如果意外按下一个按钮, 机 注意 器将开始操作,手指可能会被针扎,或者 ● 如果穿线器拨杆没有放到位, 则穿线勾不能 可能会断针。 完全转到下图所示的位置,因此线就不可能 ● 拉出线时,不要使用过大力量,否则可能 穿过针孔。 发生弯针或断针。 如果出现这种情况,请重新从13再做。 <mark>18</mark> 将线的一端通过绣花压脚孔。 ● 如果未将针抬起, 则穿线器不能给针穿线。 使用穿线器之前,请确保按下(4)(针位置 X 穿面线已完成。 按钮)以将针抬起。详情请参阅 3 "穿面 线["\(页码](#page-39-0) 38)的步骤。

#### 准备工作 —

■ 手工给针穿线 (不使用穿线器) 如果使用不能与穿线器一起使用的透明尼龙线之类 的特殊线,请按以下说明穿线。

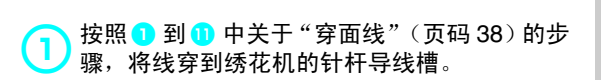

# 2 放低压脚拨杆。

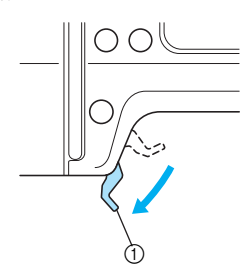

a 压脚拨杆

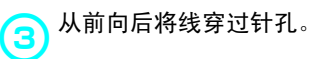

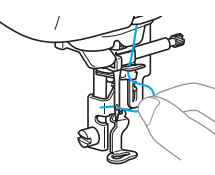

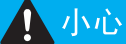

● 请勿触到开始/停止按钮或针位置按钮。如 果意外按下一个按钮,机器将开始操作, 手指可能会被针扎,或者可能会断针。

4) 抬起压脚拨杆,将线的一端穿过绣花压脚孔。

# 准备布料

将衬纸贴到绣花布料上后放到绣花框上绷紧。

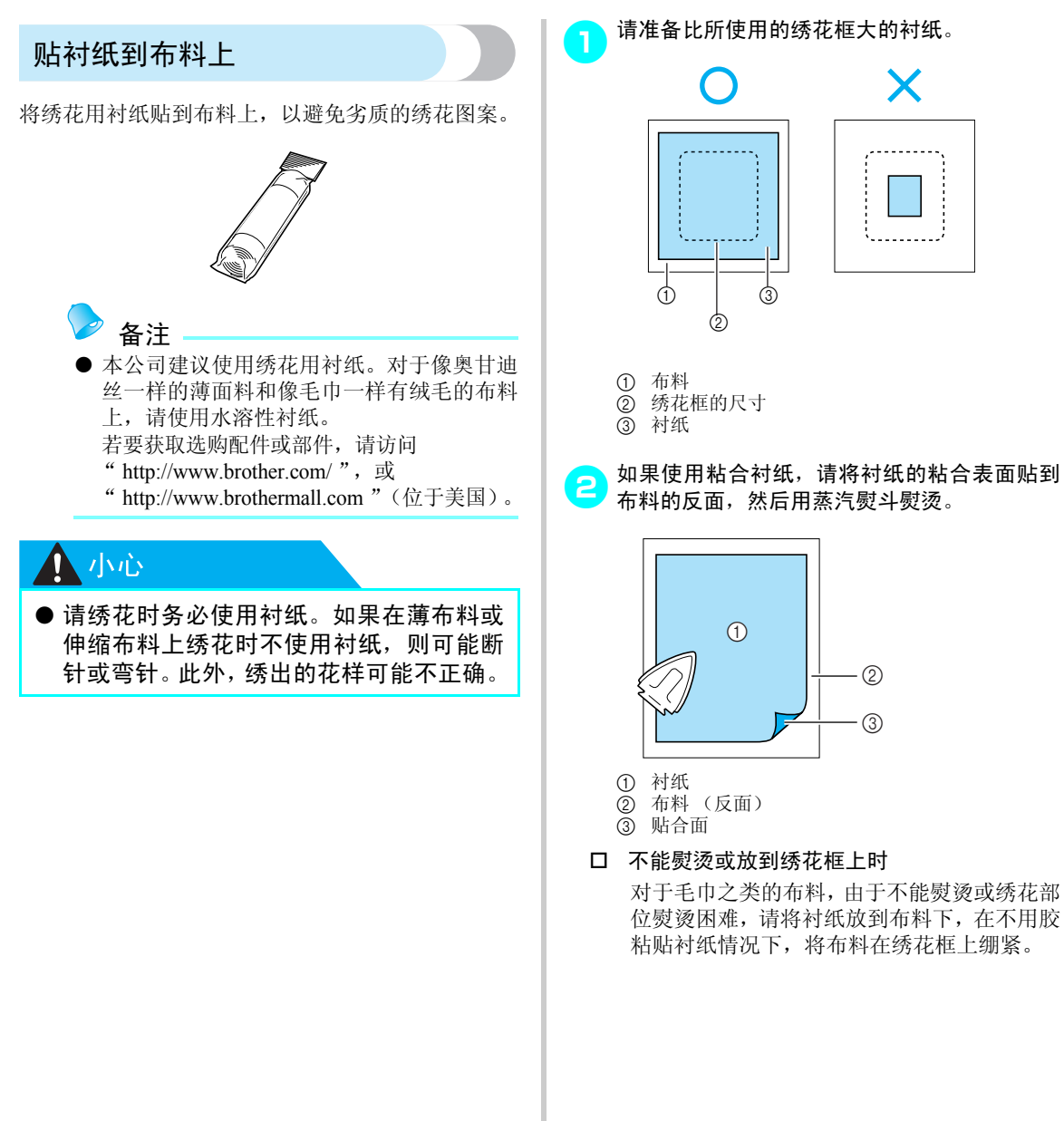

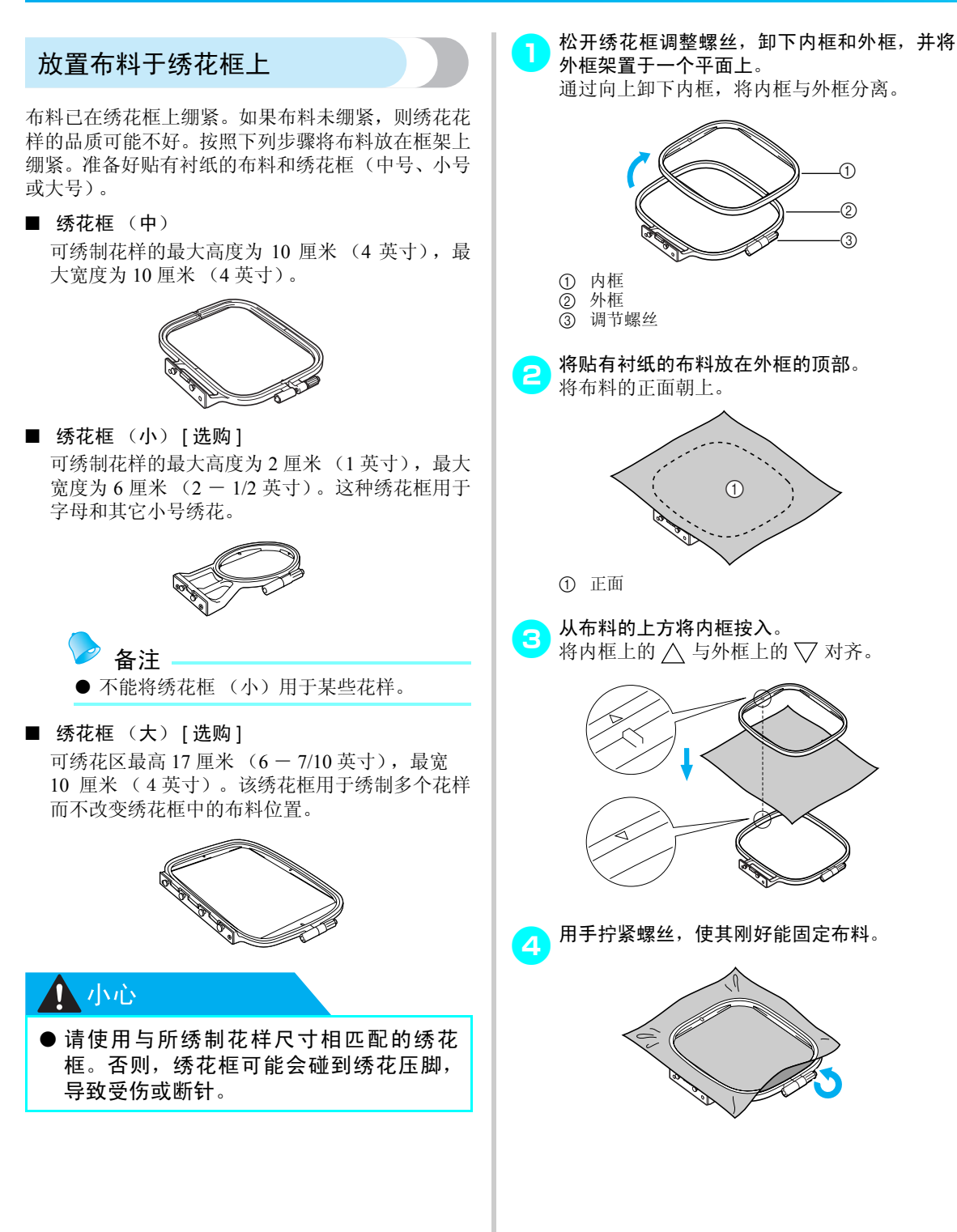

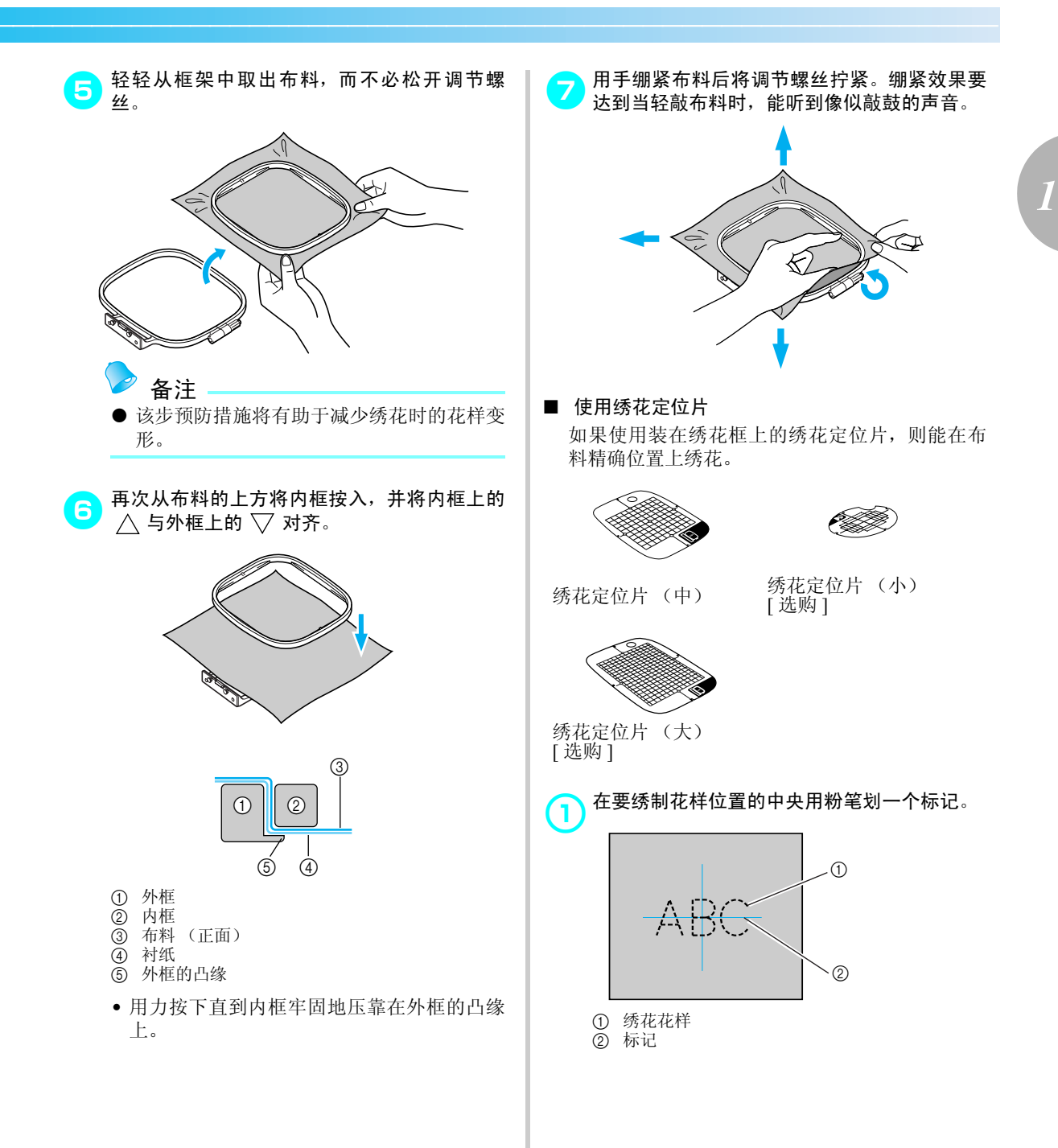

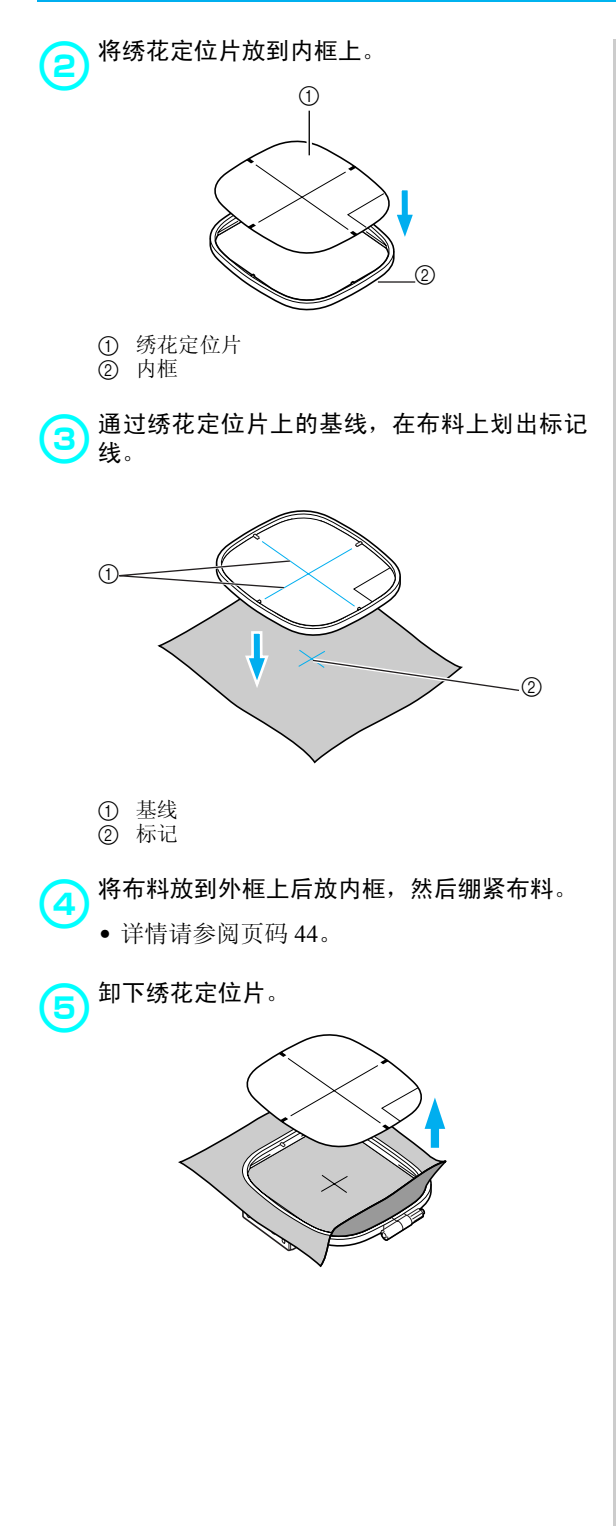

### ■ 绣花布料不能在绣花框上绷紧

当所绣制的小块布料不能在绣花框上绷紧,或者 绣制像丝带这样的薄布料时,请使用衬纸作为在 绣花框上绷紧的基底。本公司建议对所有绣花均 使用衬纸。

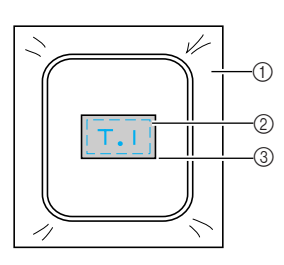

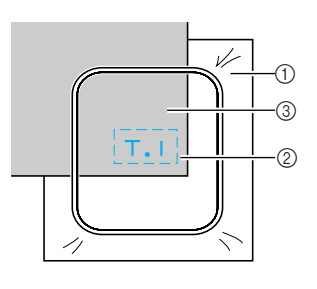

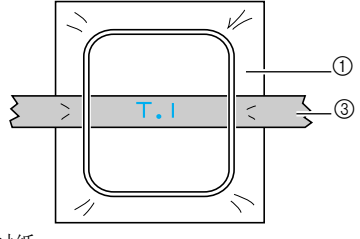

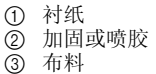

```
完成绣花后,请小心除去衬纸。
```
# 安装绣花框

本节描述如何安装绣花框。

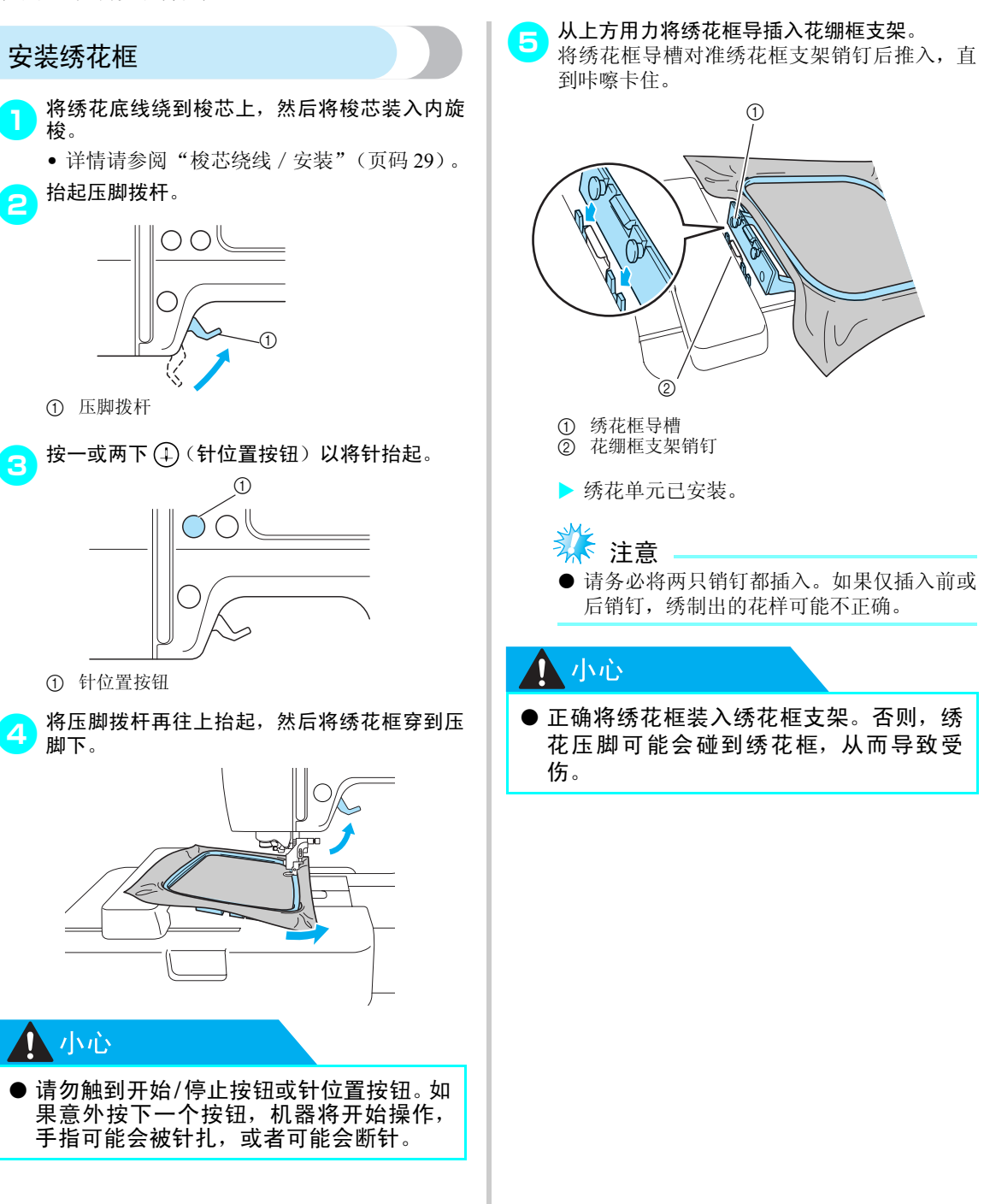

## 卸下绣花框

请确保本机完全停下来,然后遵循以下说明。

<mark>一</mark> 抬起压脚拨杆。

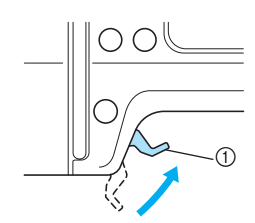

a 压脚拨杆

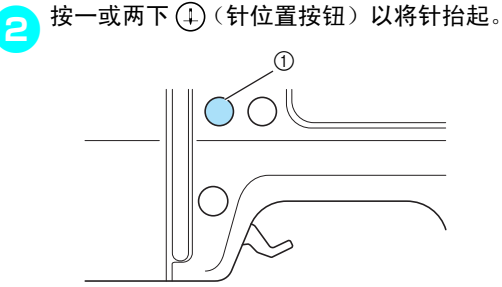

a 针位置按钮

提起绣花框。

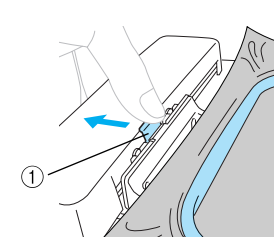

com如下图所示,按左侧绣花框的支架部分,然后

- a 按住此处以卸下。
- ▶ 绣花框将与绣花框支架分离。

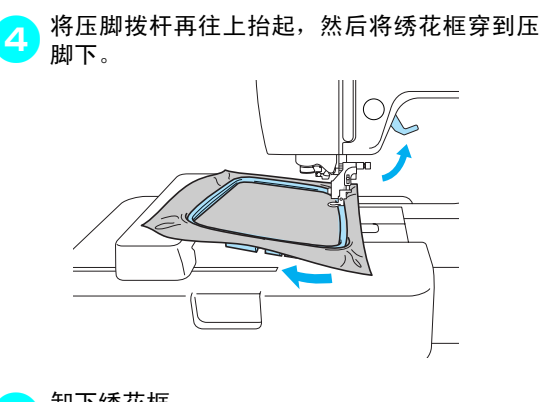

与 卸下绣花框。

小心

● 请勿触到开始/停止按钮或针位置按钮。 如 果意外按下一个按钮,机器将开始操作, 手指可能会被针扎,或者可能会断针。

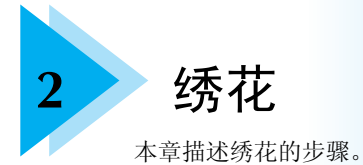

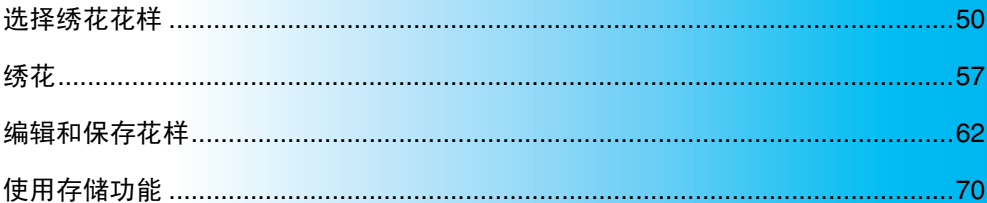

# <span id="page-51-0"></span>选择绣花花样

本节详述可提供的各种类型的绣花花样和选择花样的程序。

### 版权信息

保存在绣花机和绣花卡中的花样仅可保密使用。任何 公开或商业使用有版权的花样都违反版权保护法,应 严格禁止。

## 绣花花样类型

绣花花样有下列类型可供选择。

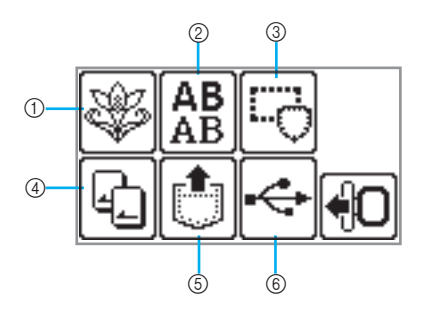

① 绣花花样

总共有 70 种花样。根据画面上显示的说明改变面 线以完成花样选择。

详情请参阅 ["选择绣花花样"\(页码](#page-55-0) 54)。

b 字母、数字花样

有 5 种字符:大写 / 小写 / 数字 / 字符 / 欧洲字符。 详情请参阅 ["选择文字字符"\(页码](#page-54-0) 53)。

③ 框架花样

10 种形状,如方形和圆圈,可与 12 种针迹类型组 合。

详情请参阅 ["选择框架花样"\(页码](#page-56-0) 55)。

d 绣花卡

从绣花卡选择花样时按下。 详情请参阅 ["使用绣花卡"\(页码](#page-56-1) 55)。 6 保存在绣花机存储器中的花样

从绣花机的存储器中调用花样时按下。 详情请参阅 ["保存花样"\(页码](#page-76-0) 75)。

f 从 U 盘 (USB 闪存)调用花样 可用从U盘上调用绣花花样。

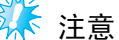

● 只能将 U 盘(USB 闪存)连到本机的 USB 端 口上。

详情请参阅 ["将绣花花样从计算机传送到绣花](#page-73-0) 机" [\(页码](#page-73-0) 72)。

<span id="page-52-0"></span>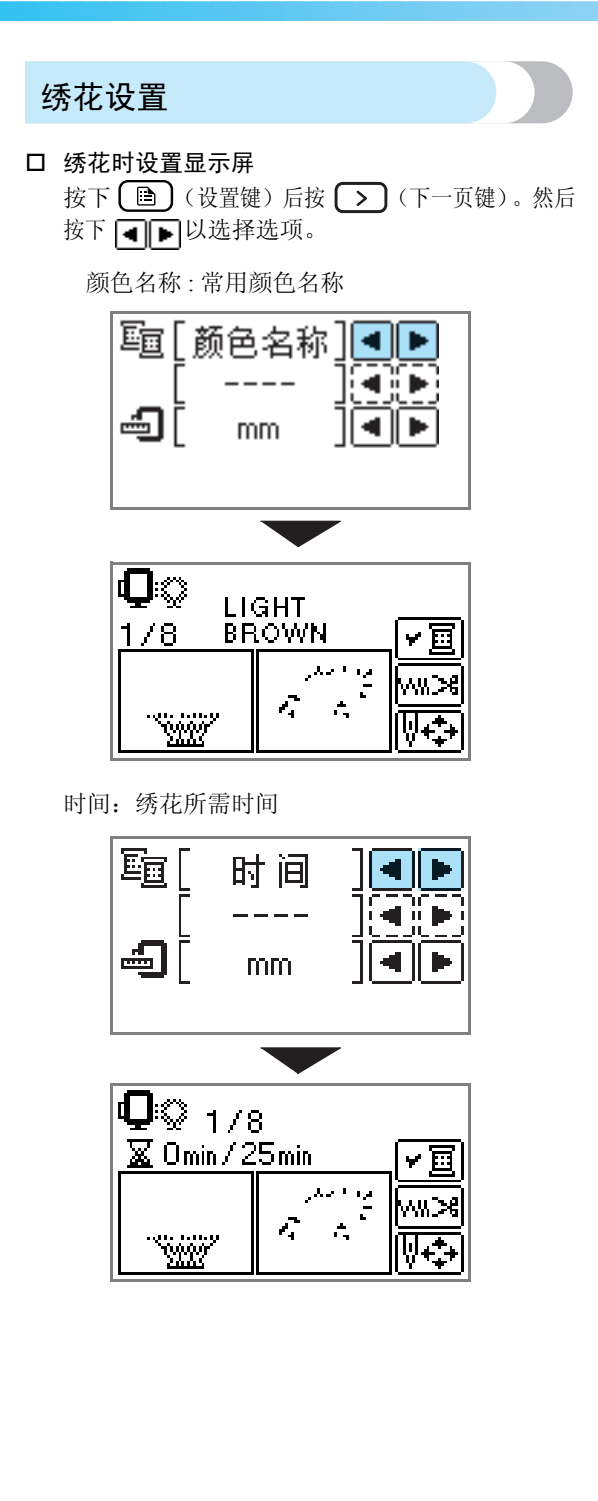

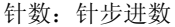

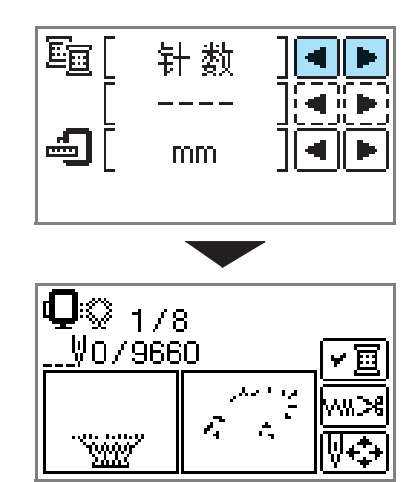

### #123: 线颜色编号

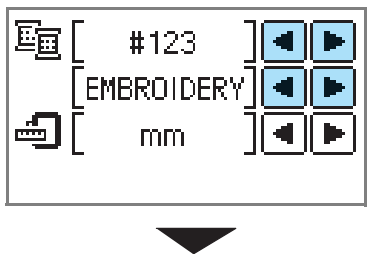

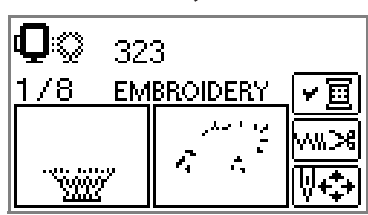

从下列线颜色编号组选择 (上面所显示的是当选 择 EMBROIDERY (POLYESTER) THREAD# 时 的一个实例。)

- •EMBROIDERY (POLYESTER) THREAD#
- •COUNTRY (COTTON) THREAD#
- •MADEIRA POLY THREAD#
- •MADEIRA RAYON THREAD#
- •SULKY THREAD#
- •ROBISON-ANTON POLY THREAD#

显示单元 可选择显示的度量单位。[mm (毫米)/ INCH (英寸)]

■️️ | 颜色名称 e. mm cm **Welcome**  $\boxed{1}$  1.7 1 + 0.00 

■ 液晶显示器按钮

实例:选择不同文字字符

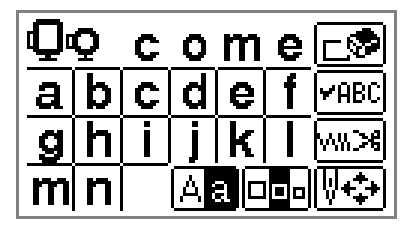

若要选择一个具体的花样,请按下该 **YABC** 键后按 (■ ) → 以切换显示。具体 文字字串和颜色之类的绣花设置已确 认。

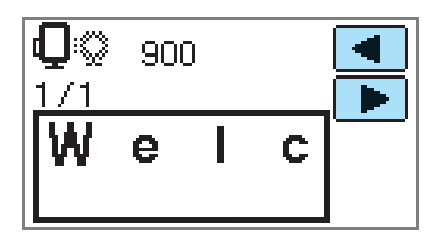

**WXDS** 按下该键以更改线设置。

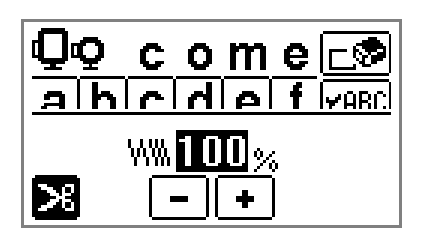

- 按下该键以选择或取消自动剪线。如 Ж 果设置了自动切线,则线在加固之后 被自动剪断。
- W\\\...% 按下 或 以更改线密度 (仅限 文字和框架花样)。

按下该键以调换花样。 ाका

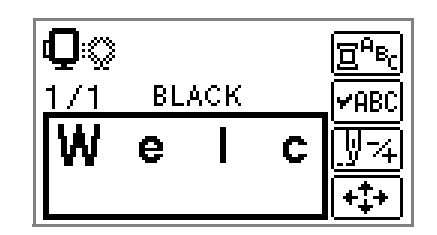

若要在文字绣花中逐字改变颜色时按下 g<sup>a</sup>레 该键。由于绣花机在每个文字的末端会 停下来,故可在绣花过程中换线。 再按一下该键以取消多色。

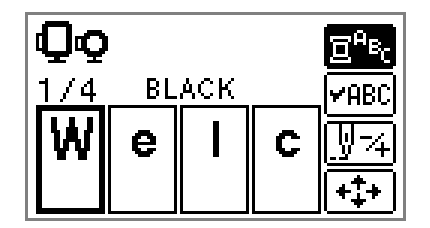

ডিমি

针每次只能前进或后退 1 个线色或 1 针 (如果按住不放,可达到 9 至 30 针)以改变绣花的起始针位。当不绣 制花样中的某个颜色,或者在绣花中 途关电源后重新开机时会用到。

<span id="page-54-0"></span>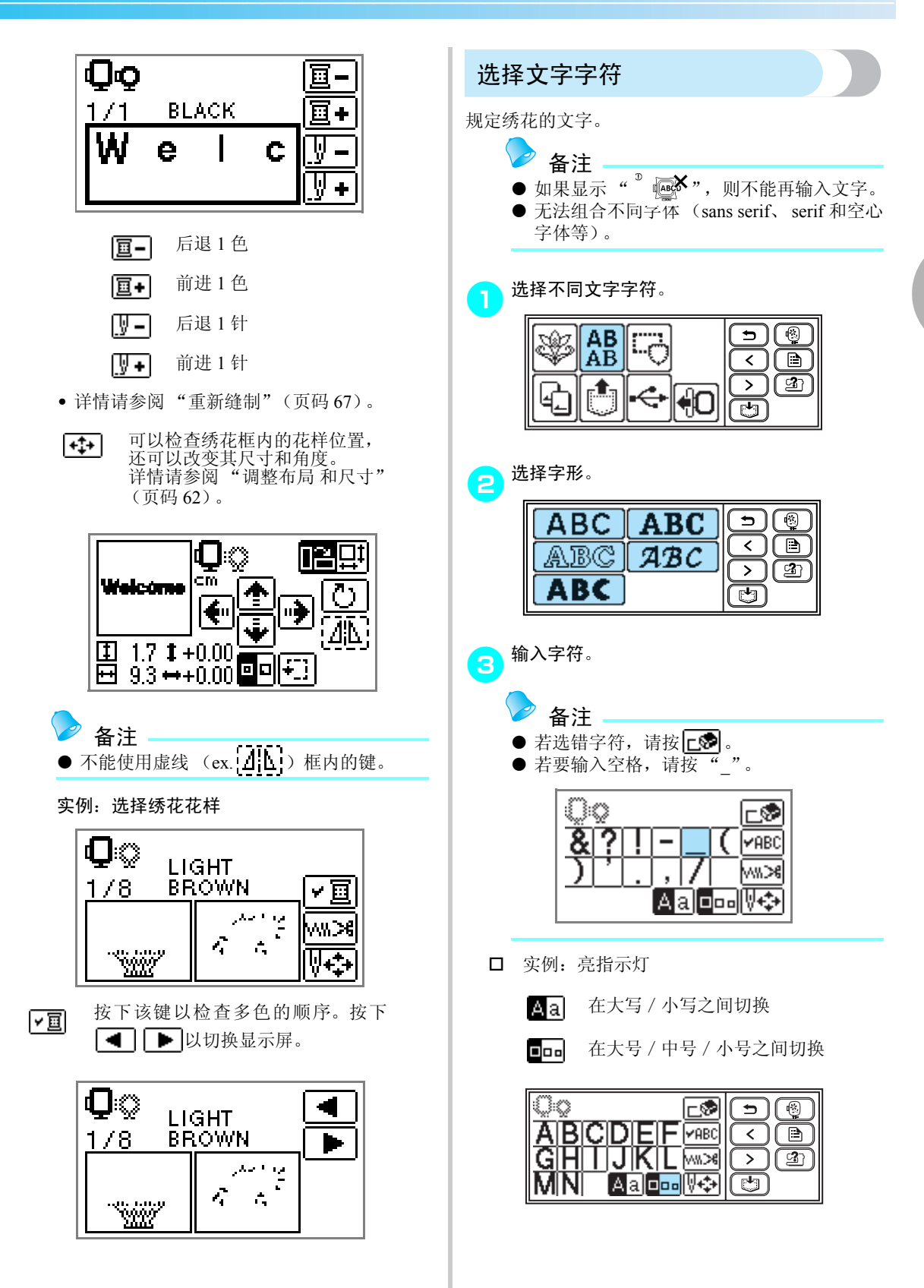

<span id="page-55-0"></span>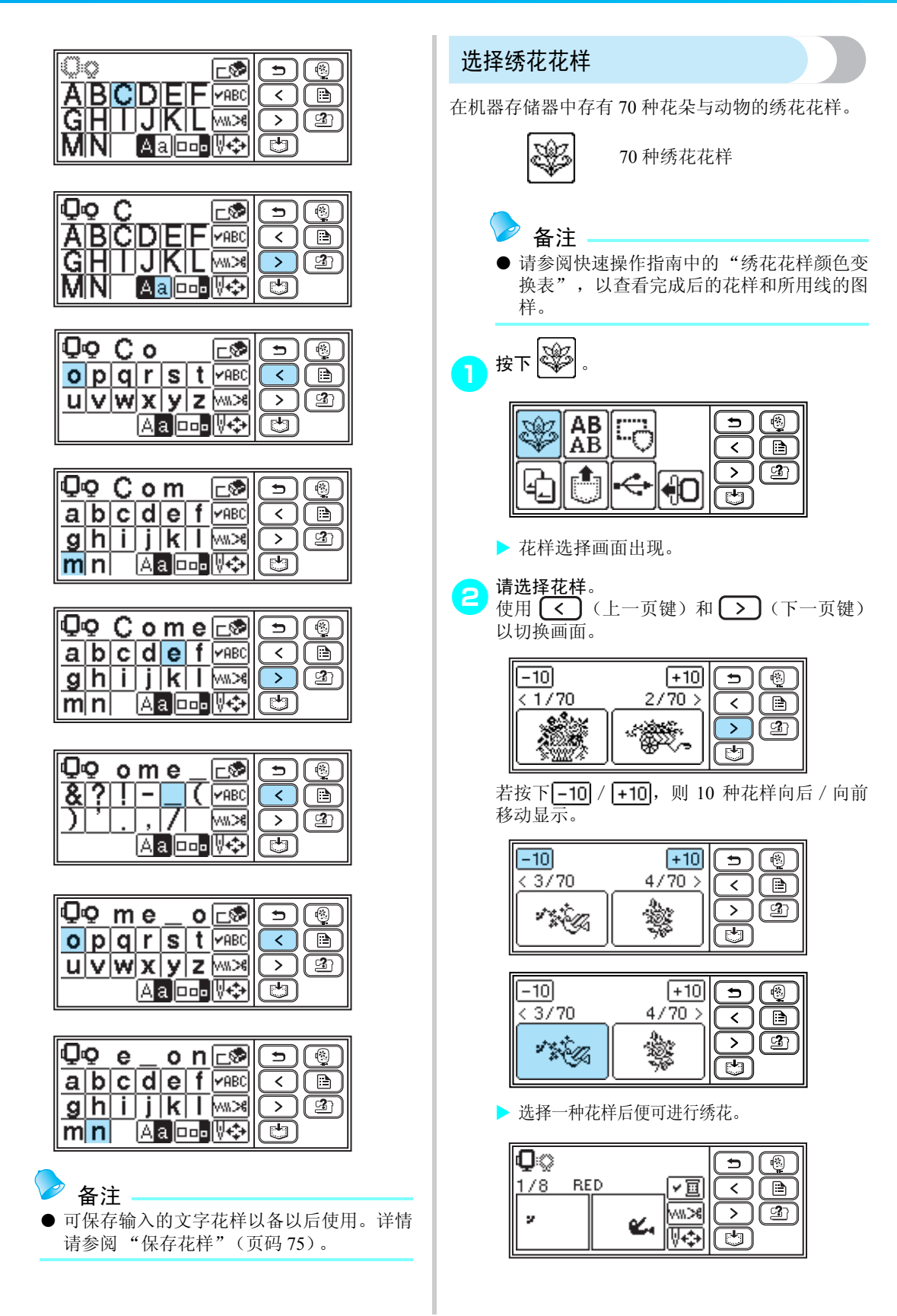

<span id="page-56-1"></span><span id="page-56-0"></span>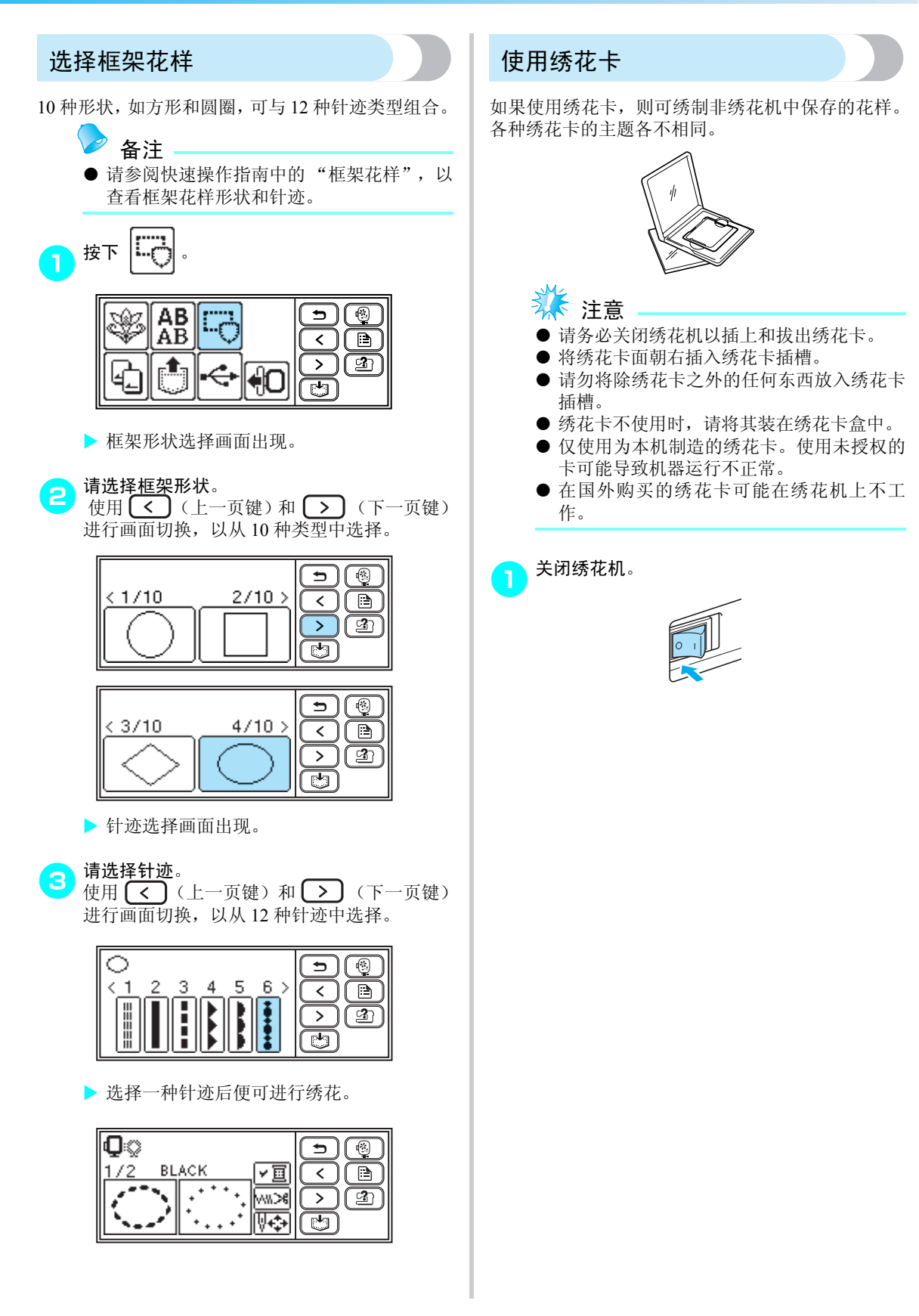

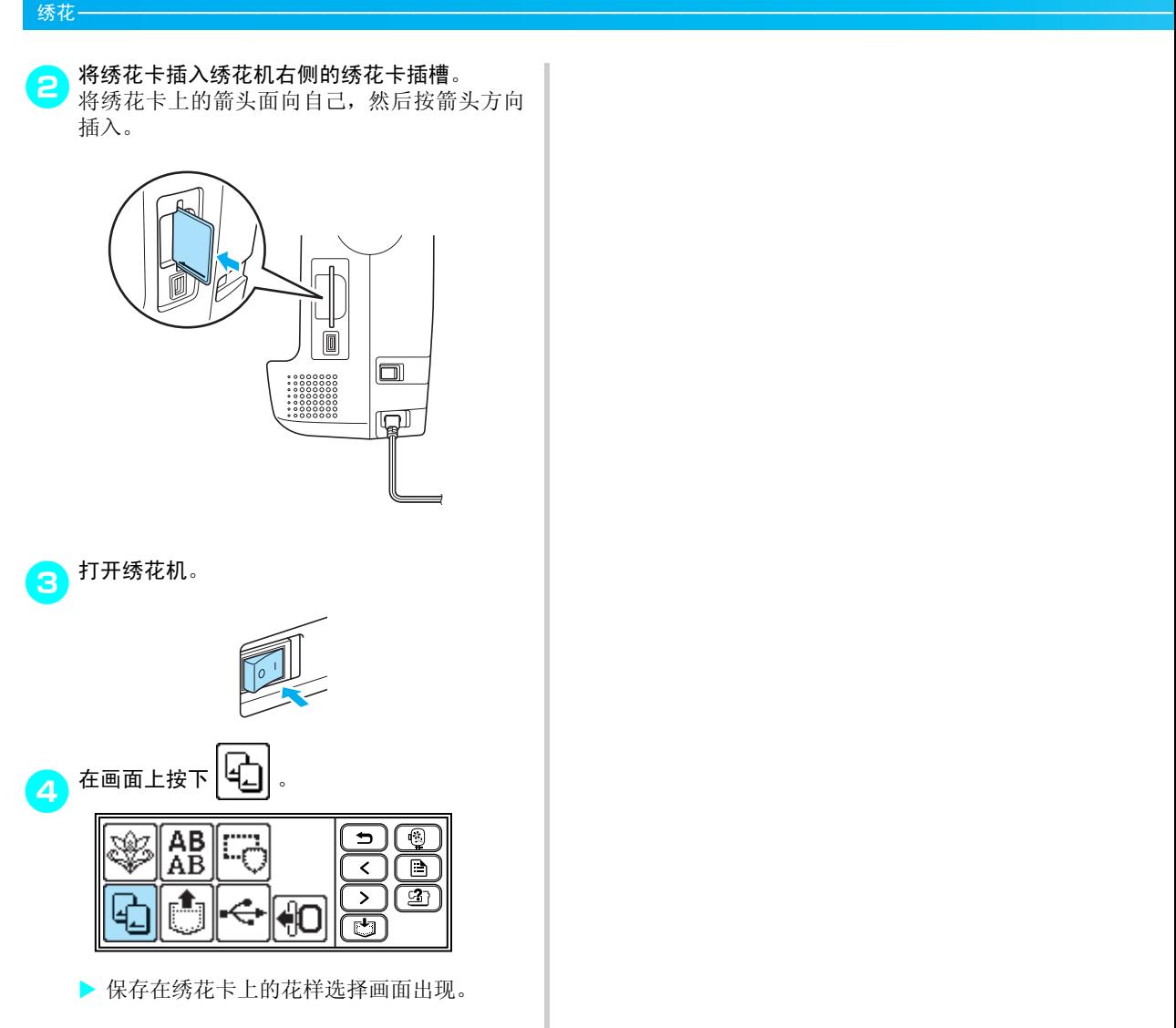

**与**请选择花样。<br>摄作与"选择绣花花样"[\(页码](#page-55-0) 54)相同。

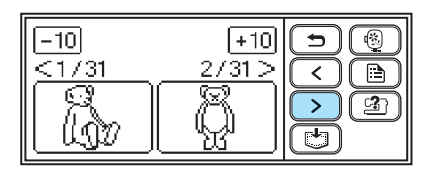

# <span id="page-58-0"></span>绣花

一切准备就绪后,便可试着绣花。本节描述绣花和贴布绣的步骤。

## 注意

- 绣花之前, 请检查梭芯中有足够的线。如果在梭芯里没有足够线的情况下继续绣花, 则可能会缠线。
- 如果在大服装(尤其是夹克或其它厚布料)上绣花时,请勿让布料在台面上悬挂着。否则,绣花单元 无法自由活动,绣出的花样可能会有差异。

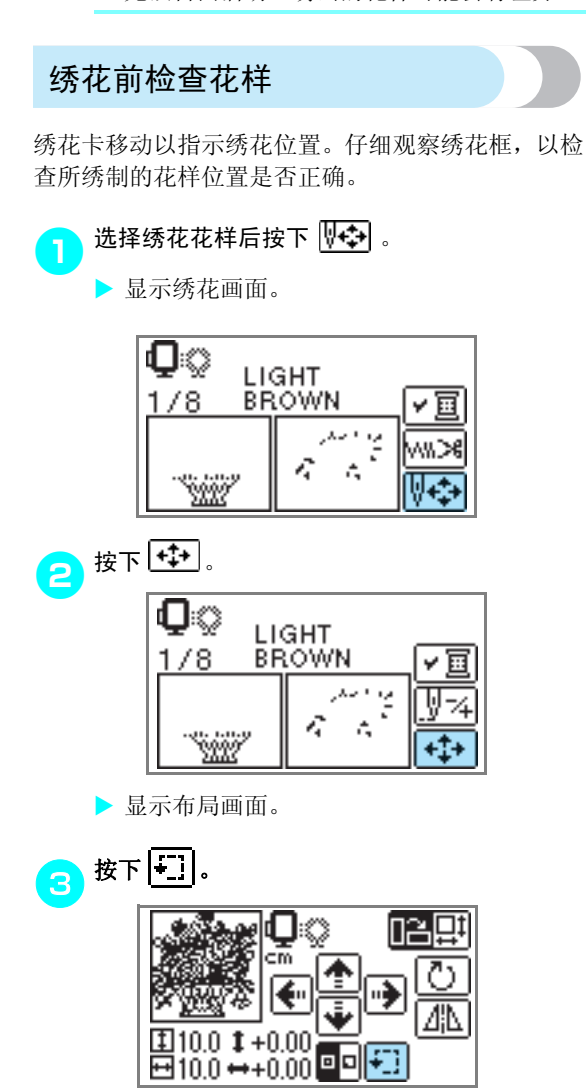

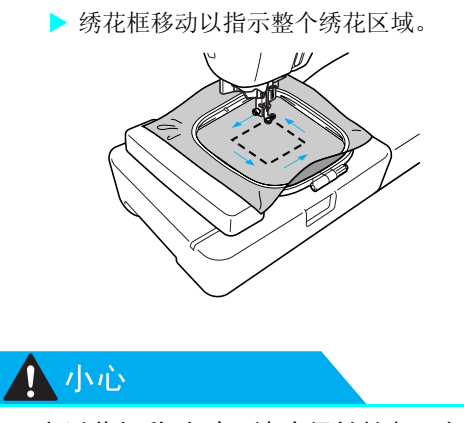

● 当绣花框移动时, 请确保针抬起。如果针 处于低位,则可能断针和导致受伤。

<span id="page-59-0"></span>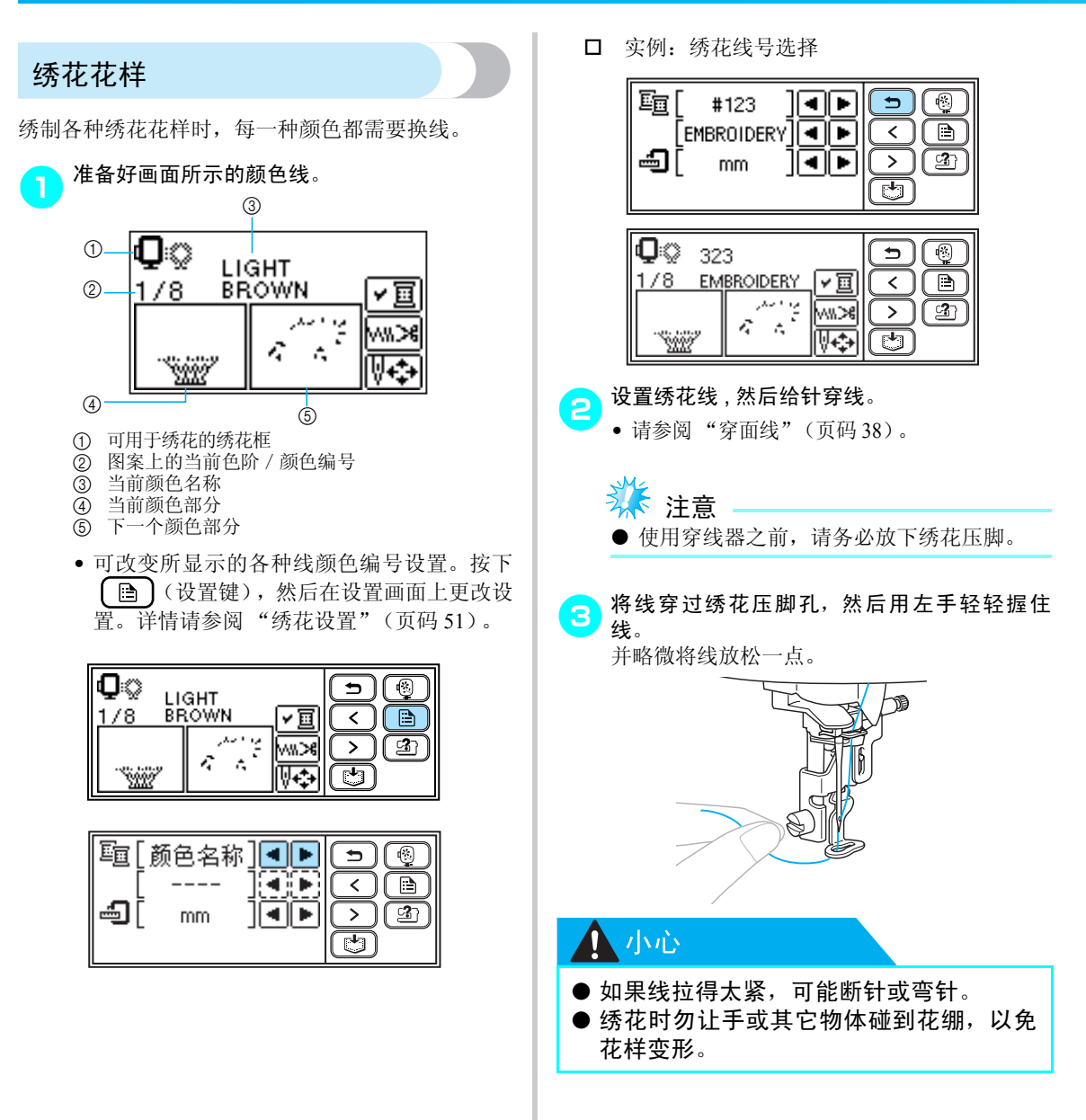

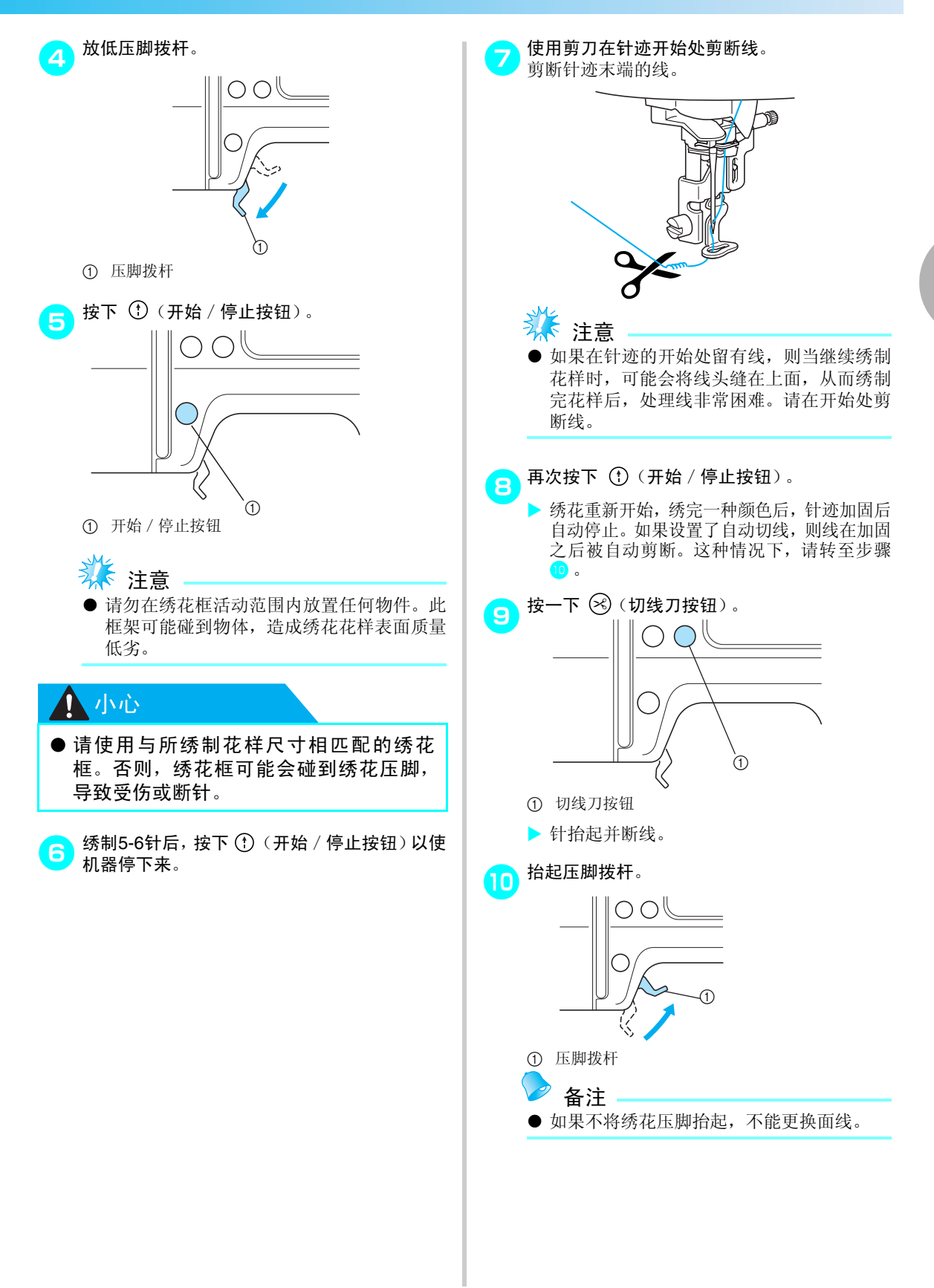

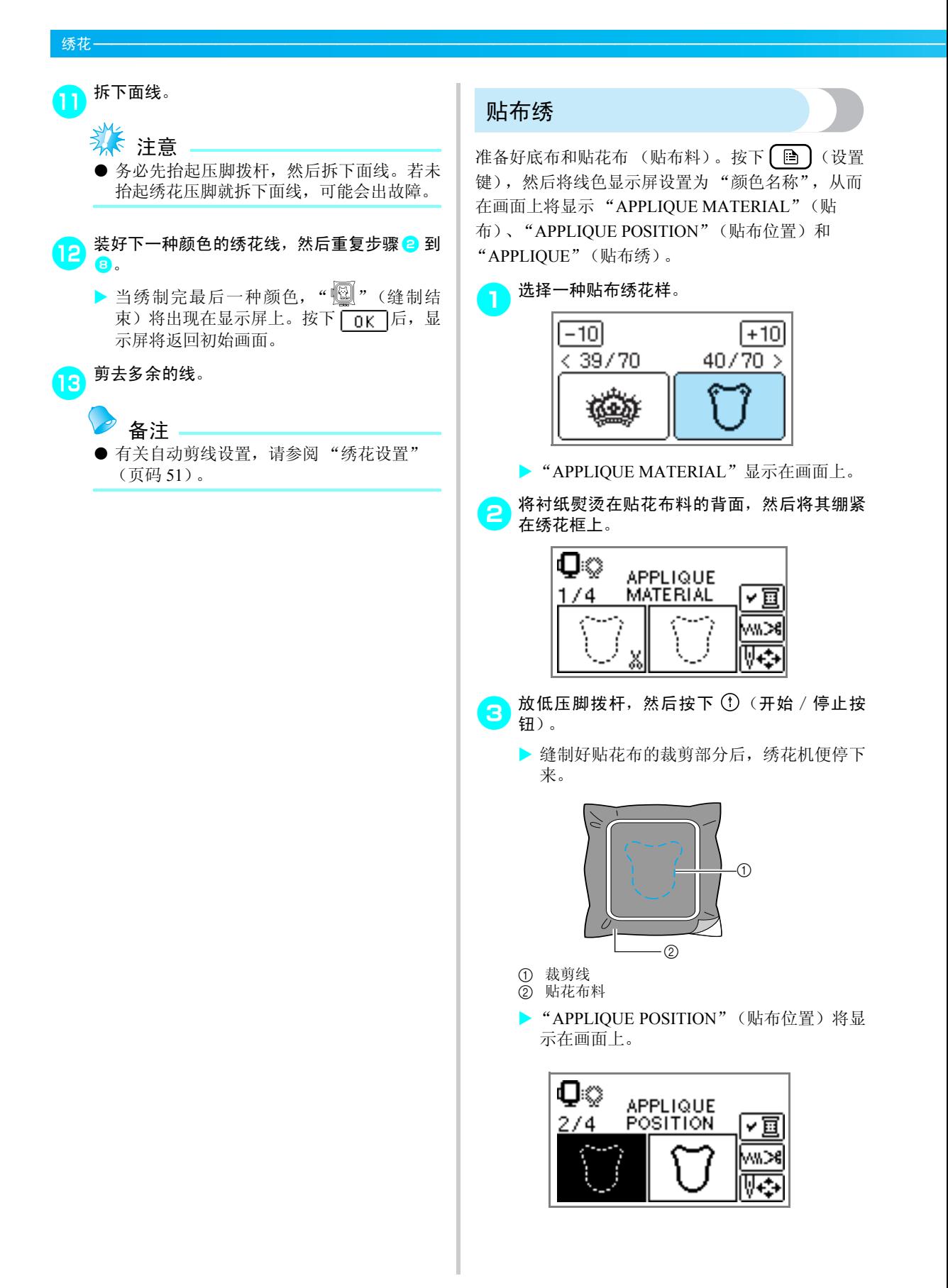

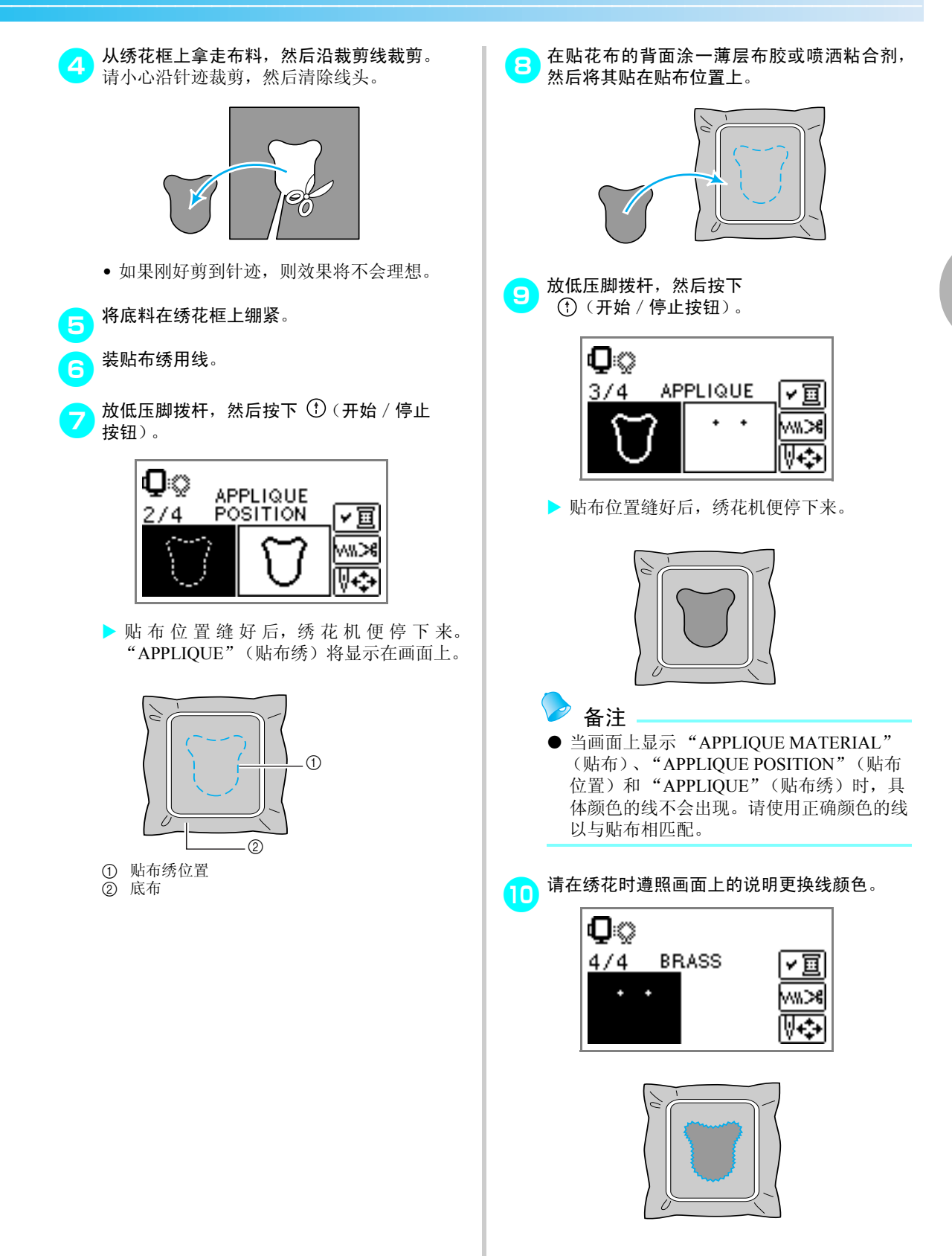

# <span id="page-63-0"></span>编辑和保存花样

本节描述编辑、调整、重定位和保存花样的方法。

<span id="page-63-1"></span>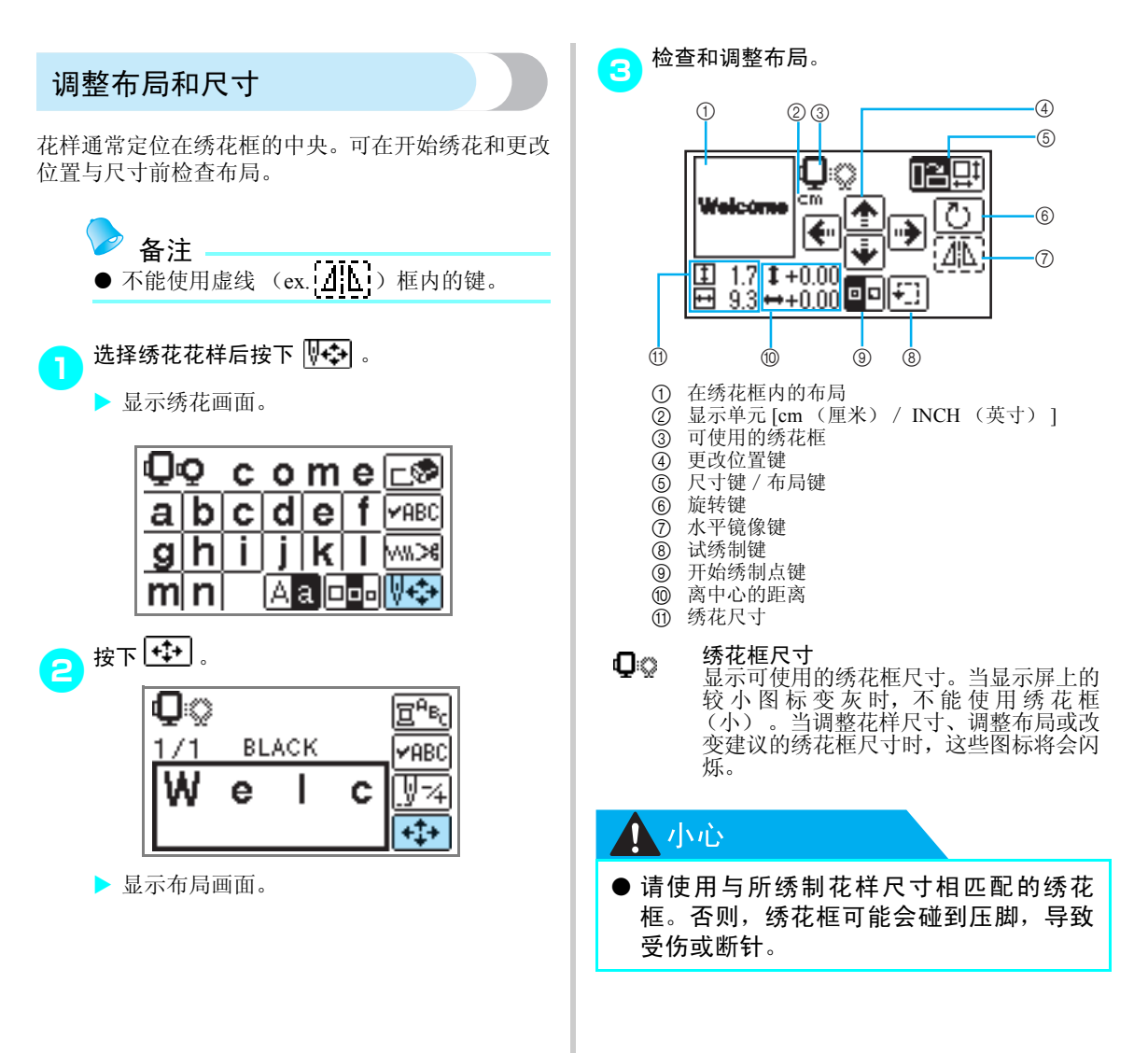

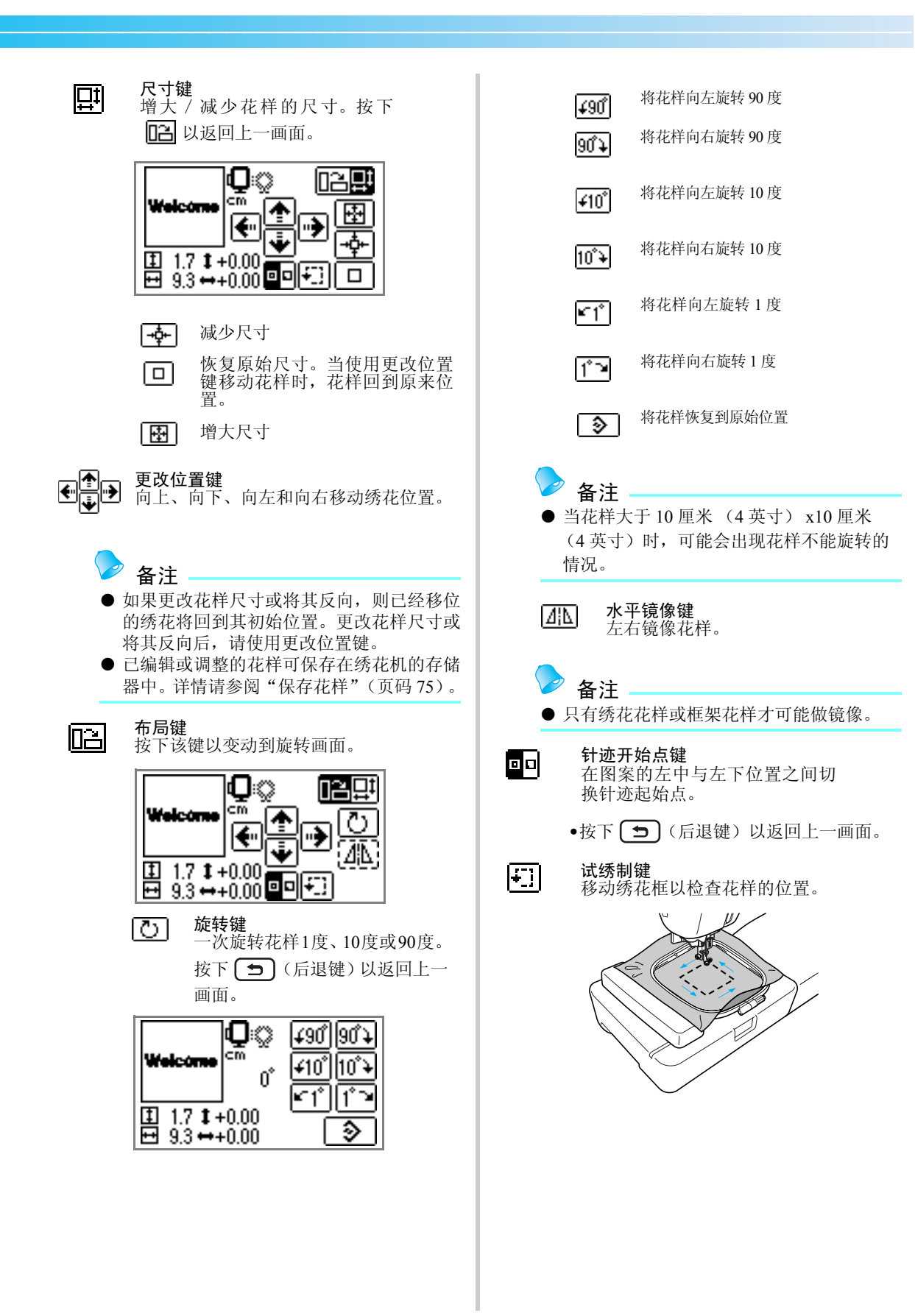

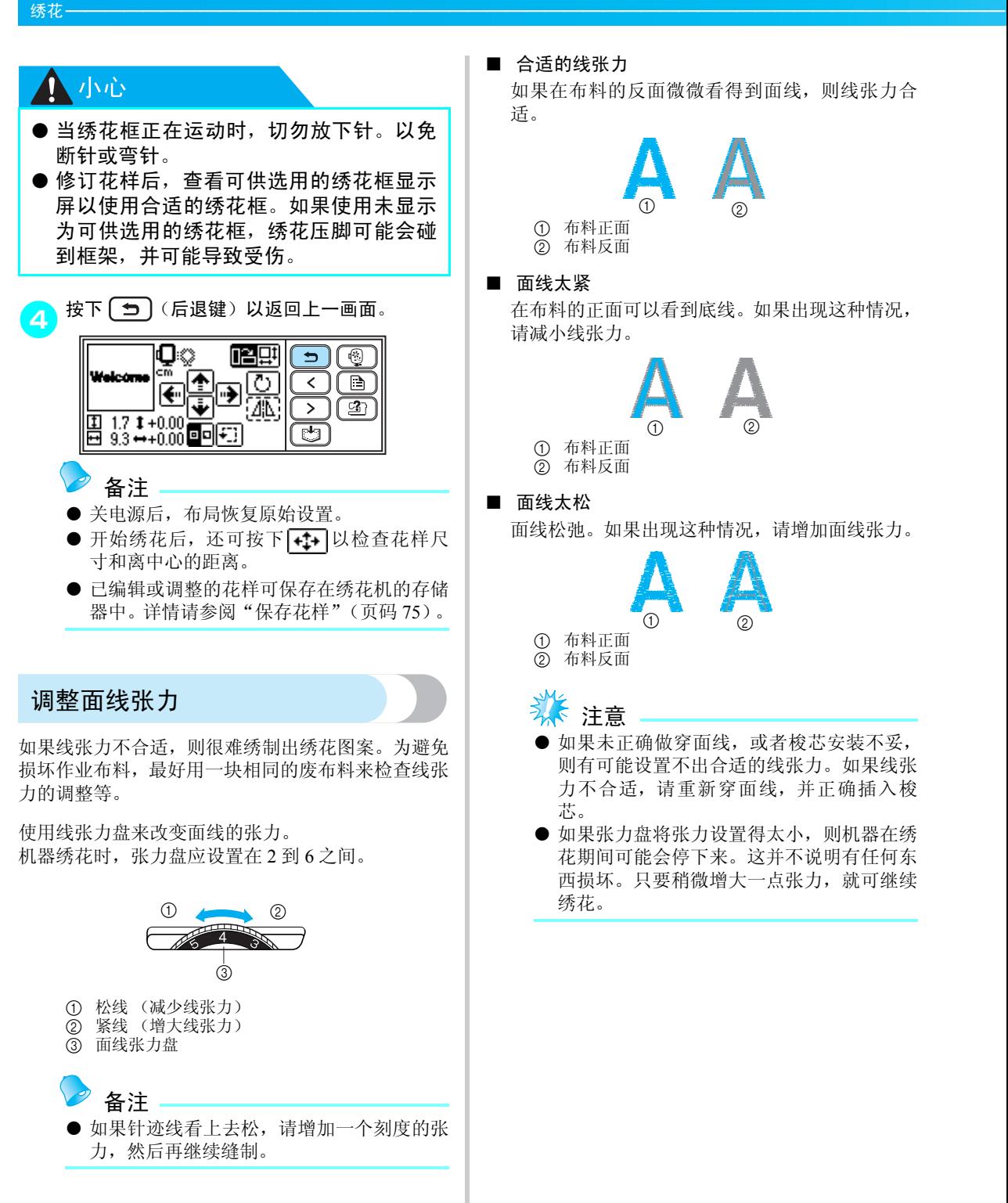

如果在布料的反面微微看得到面线,则线张力合

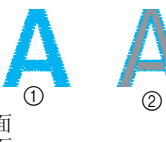

在布料的正面可以看到底线。如果出现这种情况, 请减小线张力。

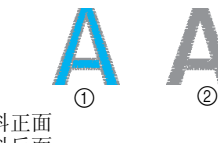

<span id="page-65-0"></span>面线松弛。如果出现这种情况,请增加面线张力。

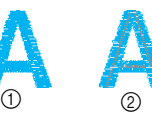

- 如果未正确做穿面线,或者梭芯安装不妥, 则有可能设置不出合适的线张力。如果线张 力不合适,请重新穿面线,并正确插入梭
- 如果张力盘将张力设置得太小, 则机器在绣 花期间可能会停下来。这并不说明有任何东 西损坏。只要稍微增大一点张力,就可继续

## 调整梭芯线张力

如果需要,可调整本机上安装的内旋梭,调适绣花的 梭芯张力。

使用一个小的开槽螺丝刀,转动开槽 (-) 螺丝调整内 旋梭张力。

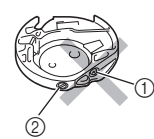

- a 请勿转动十字螺丝 (+)。
- ② 使用螺丝刀调整 (小)。
- 合适的线张力

如果在布料的反面微微看得到面线,则线张力合 适。

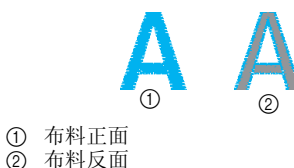

■ 梭芯线太紧

布料正面的面线好像被提起 / 缠绕且梭芯线在布料 反面看不到。

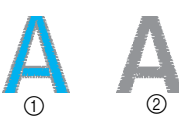

a 布料正面 b 布料反面

如果出现这样的情况,逆时针转动开槽螺丝 (-), 小心不要松的过多,大约 30-45 度减小梭芯张力。

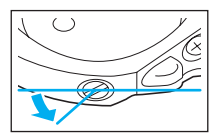

■ 梭芯线太松

布料正面微微出现梭芯线。

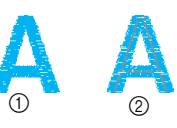

a 布料正面 ② 布料反面

如果出现这样的情况,顺时针转动开槽螺丝 (-), 小心不要拧紧过多,大约 30-45 度增加梭芯张 1 力。

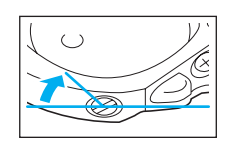

## **1 小心**

- 调整内旋梭时, 请务必从内旋梭中卸下梭 芯。
- 请勿调整内旋梭上的十字(+)螺丝, 因为这 可能损坏内旋梭,使其不可用。
- 如果难以转动开槽螺丝 (-), 请勿用力。转 动螺丝用力过度或者在任一 (转动)方向 用力都可能损坏内旋梭。如果内旋梭受 损,则可能无法得到合适的张力。

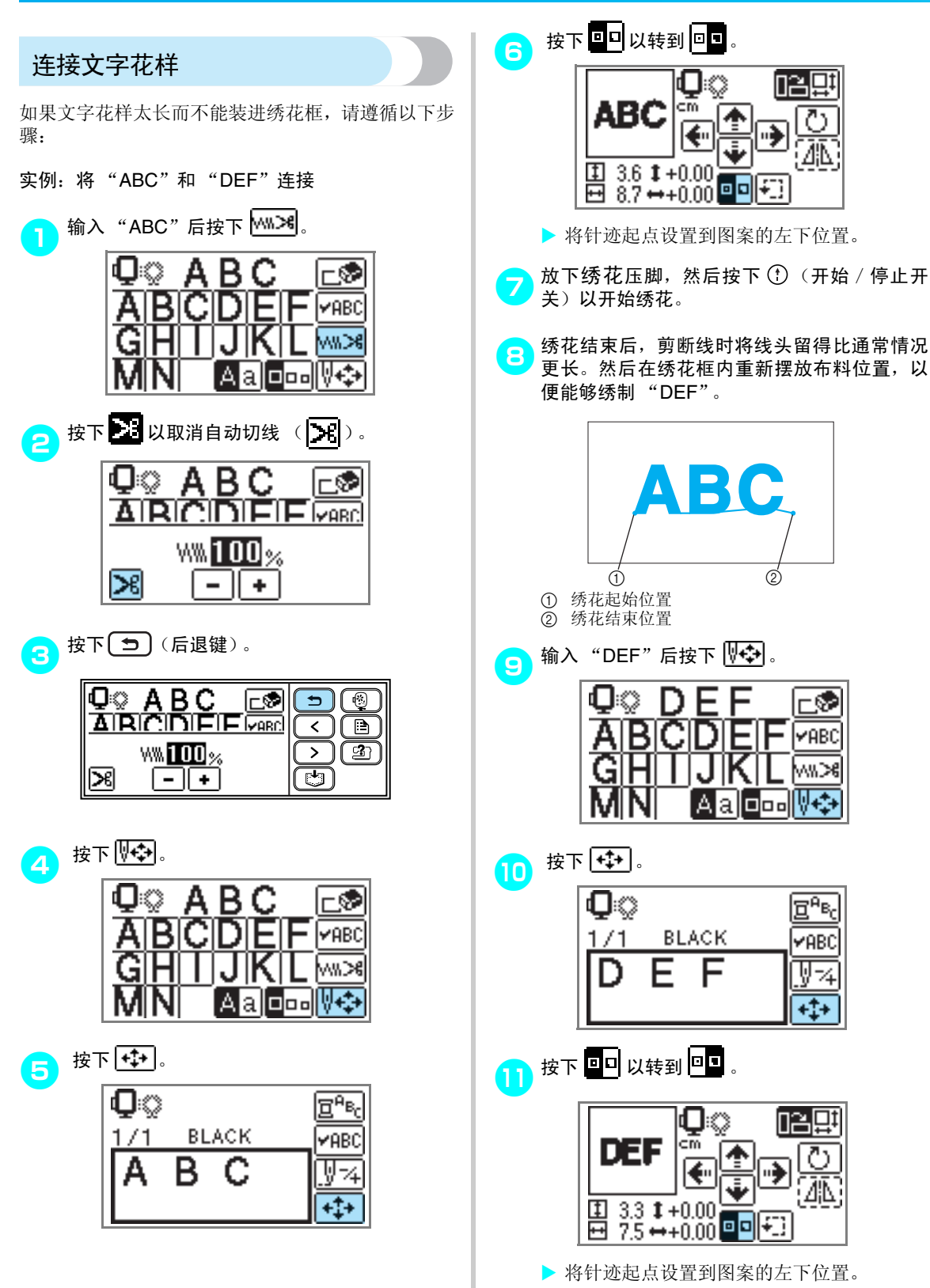

<span id="page-68-0"></span>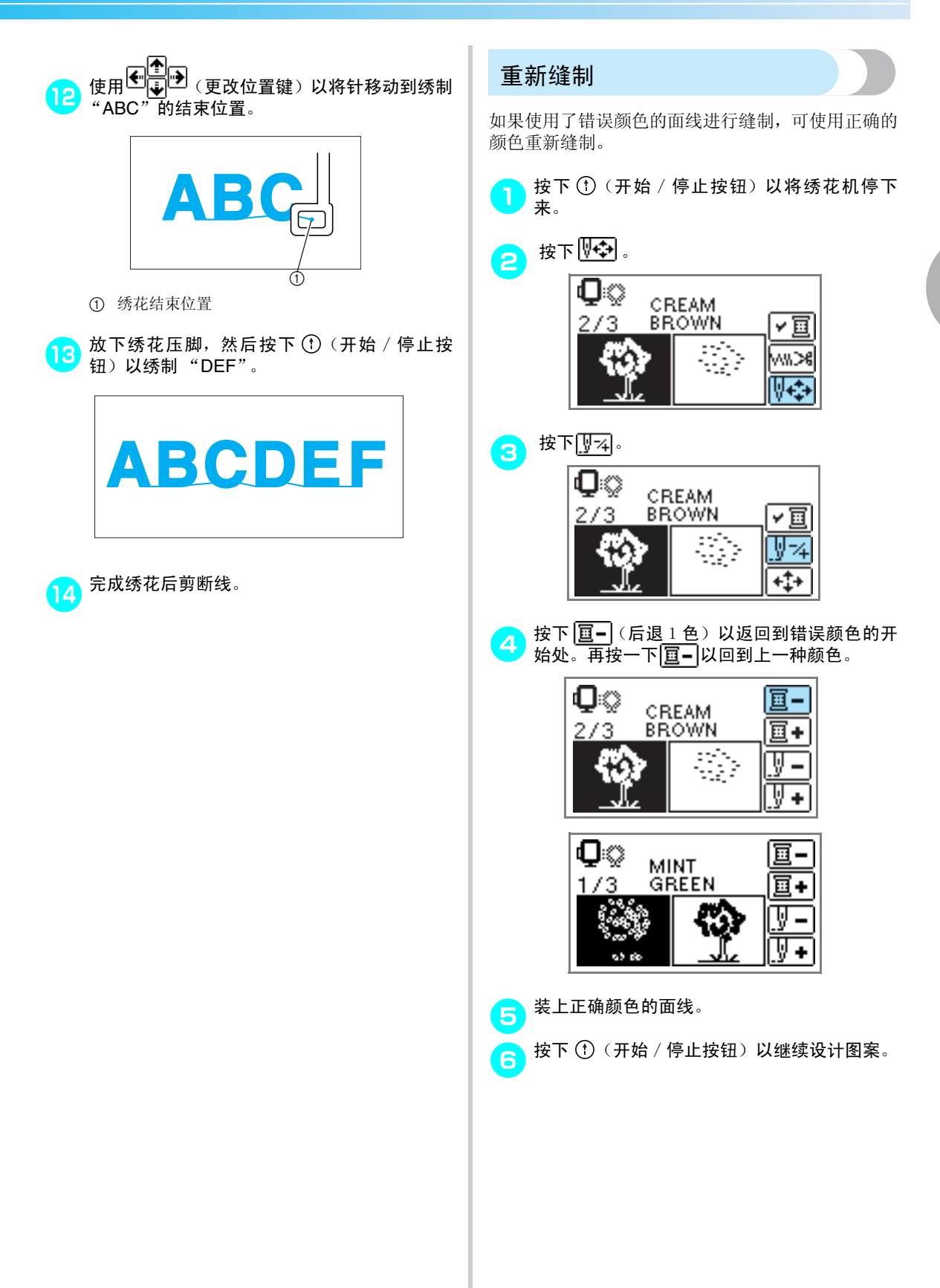

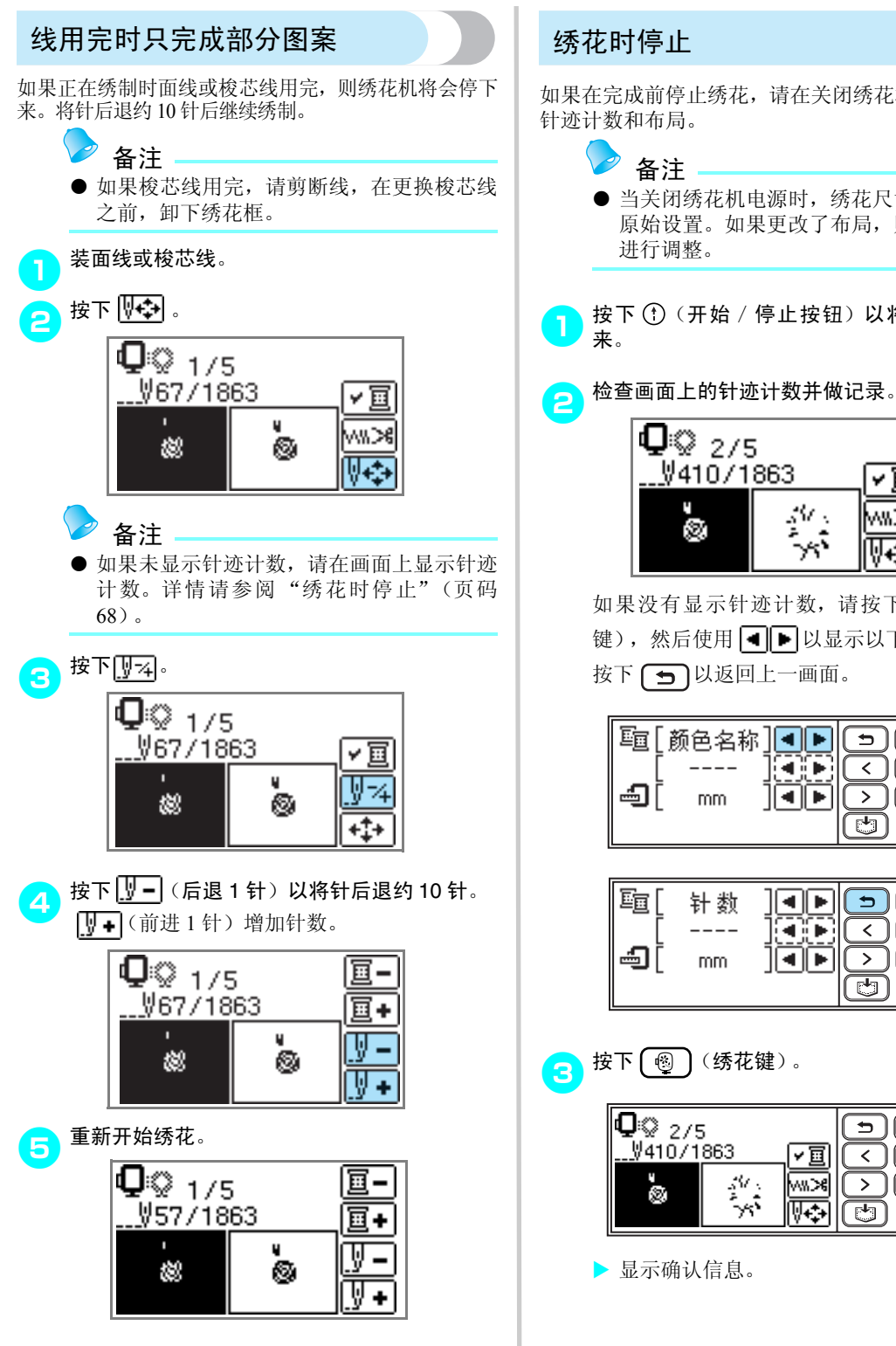

<span id="page-69-0"></span>如果在完成前停止绣花,请在关闭绣花机前检查当前

- z 当关闭绣花机电源时,绣花尺寸和布局恢复 原始设置。如果更改了布局,则需要对其再
- <mark>●</mark> 按下 ① (开始/停止按钮) 以将绣花机停下

<span id="page-69-1"></span>

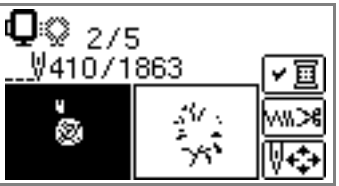

如果没有显示针迹计数,请按下 (国)(设置 键), 然后使用 ■ ■ 以显示以下画面。 按下〔一〕以返回上一画面。

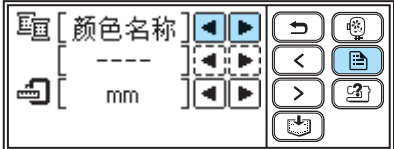

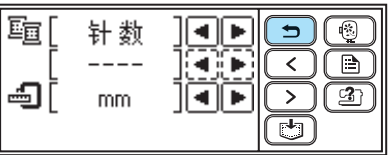

c 按下 ③ (绣花键)。

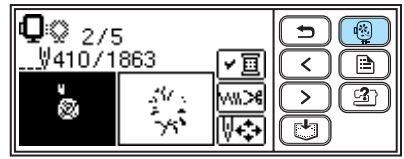

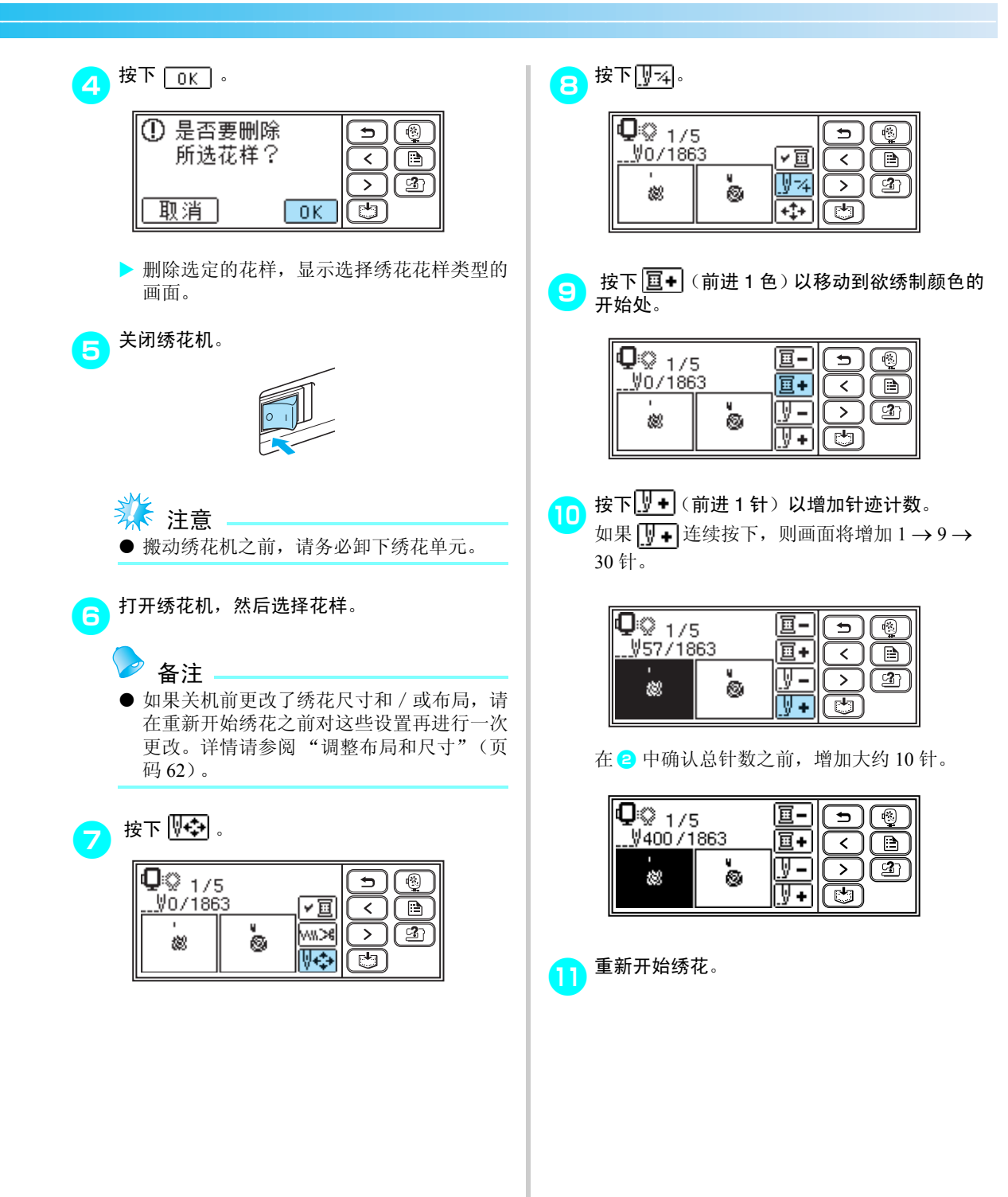

# <span id="page-71-0"></span>使用存储功能

## 有关绣花数据的注意事项

当使用非本机创作和保存的绣花数据时,请遵守以下注意事项。

## 小小心

● 使用非本公司原创花样的绣花数据时,如果缝制针迹的密度太细,或者重叠缝制三针以上, 则可能出现断线或断针。如果出现这种情况,请使用本公司的绣花软件程序以编辑绣花数据。

#### ■ 可使用的绣花数据类型

• 本机只能使用.pes和.dst绣花数据文件。使用非本公司绣花软件程序或绣花机保存的数据可能导致绣花机 故障。

■ 可使用的 U 盘类型

可从任何大小的 U 盘 (USB 闪存)上调用绣花数据。

注意

- 只能将 U 盘 (USB 闪存)连到本机的 USB 端口上。
- **●** 有些 U 盘可能与本机不兼容。请访问本公司网站以了解详情。
- 当使用带访问指示灯的U盘时,该U盘插入计算机或绣花机后,访问指示灯将开始闪烁,且识别U盘可 能需要约 5 到 6 秒。(时长因 U 盘而异。)
- 详情请参阅您所购买的 U 盘附带的说明书。

备注

● 字母和数字可用于文件夹和文件的名字。此外,如果文件夹名或文件名的字符数不超过 8 个, 则整个名 字将出现在画面上。如果名字长度超过 8 个字符,则只有前六个字符后跟 "~"和一个数字将作为名 字显示。

这种情况仅适用于文件夹和 .dst 绣花数据文件。

#### ■ 有关使用计算机以创作和保存数据的注意事项

- 如果不能识别绣花数据的文件夹或文件名,如名字含有特殊字符,则文件夹或文件将不会显示。如果出 现这种情况,请更改名字。本公司建议使用 26 个字母 (大写和小写)、数字 0 到 9、"-"和""。
- .pes 文件保存有针迹数、颜色编号和组合式花样的编号,若超过规定限制,将不能显示。使用本公司的 绣花软件程序来编辑绣花花样,以满足规范要求。
- 即使没有安装绣花单元,机器也能识别绣花数据。
• 将绣花数据文件保存在 U 盘的根文件夹或根文件夹的文件夹中。如果将绣花数据文件保存在子目录的文 件夹中, 则机器不能调用到文件。将绣花数据保存在下图中的 U 盘上。

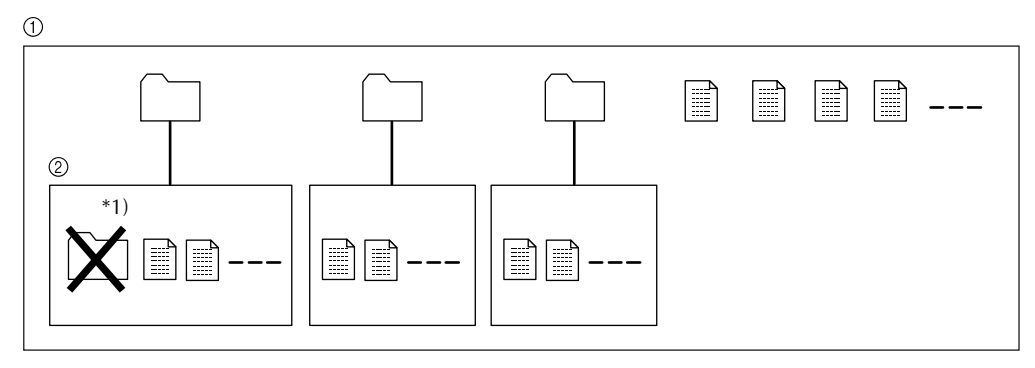

a U 盘的根文件夹

② 子文件夹

 $\bigcap$  : 文件夹

1 : 绣花数据文件

\*1)请勿在子文件夹上创建文件夹。

• 保存在U盘上的绣花数据文件的最大总数为200。(例如,可在U盘上保存5个文件夹和195个绣花数据文 件。)如果保存超过 200 个文件 (包括文件夹), 则绣花花样不能传送到机器上, 因为机器不能识别 U 盘的内容。 如果出现这种情况,请减少保存在 U 盘上的文件数 (包括文件夹)。

• 此外,如果绣花图案包含太多颜色 (颜色数因图案本身而异),则有可能绣花花样传送不到机器,即使

- 在 U 盘上的文件数小于 200。如果出现这种情况,还需要减少 U 盘上文件的数量 (包括文件夹)。
- Tajima (.dst)绣花数据
	- 当输入一个 .dst 文件时, 能够看到图案的唯一方法就是选择花样 (文件名)。 然后按下 也 以在画面上显示图案。

<span id="page-73-0"></span>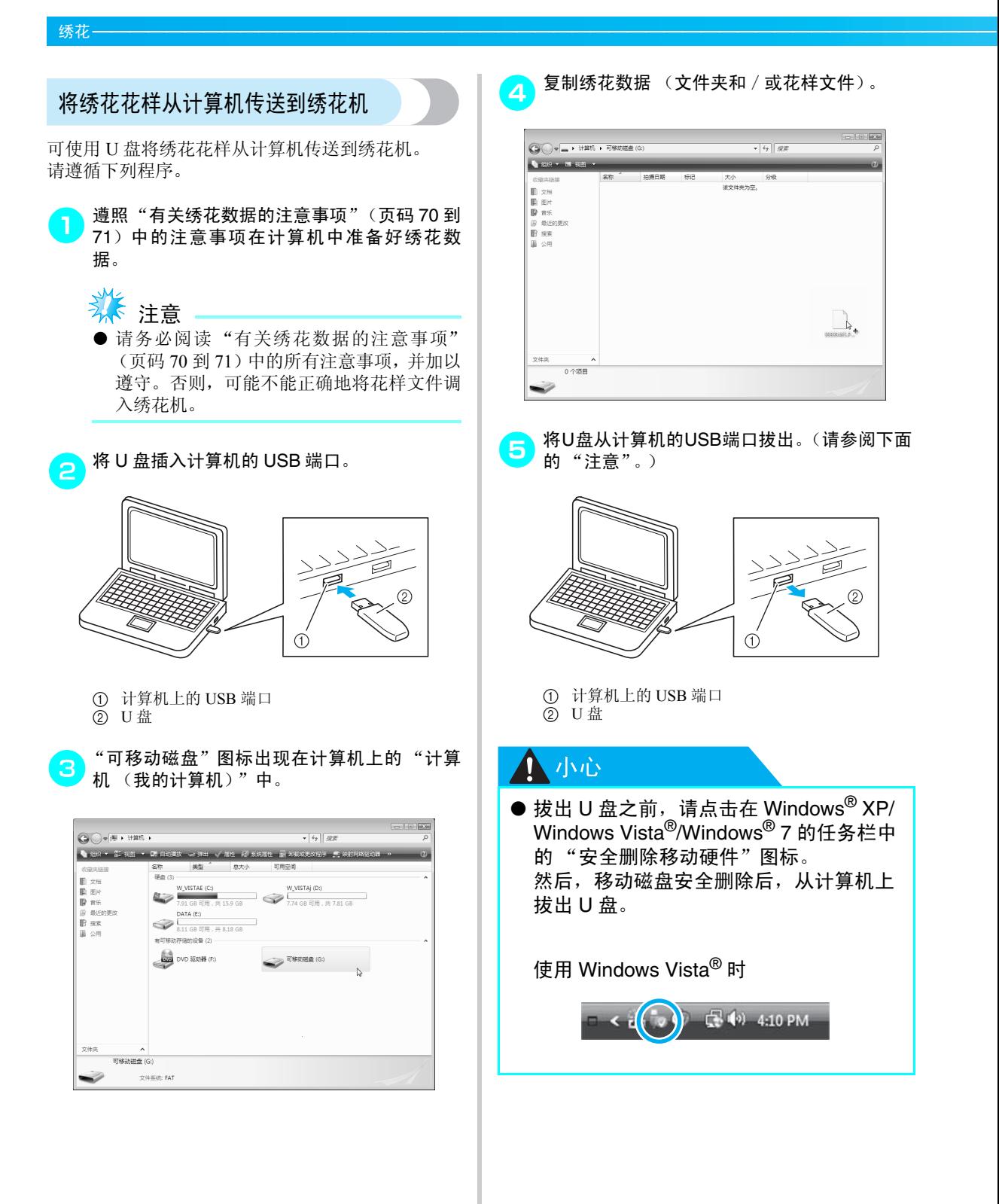

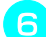

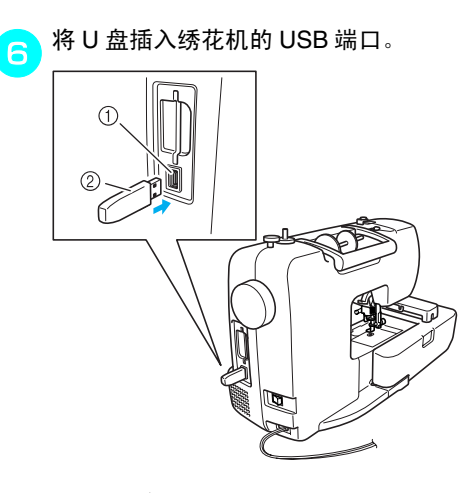

- <span id="page-74-1"></span><span id="page-74-0"></span>a USB 端口 (用于 U 盘 (USB 闪存))
- b U 盘

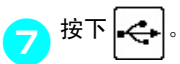

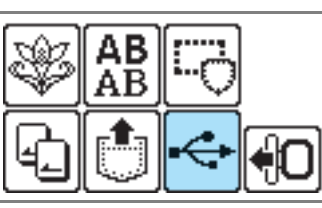

▶ 显示在 U 盘根文件夹下的文件夹和 / 或花样 文件。

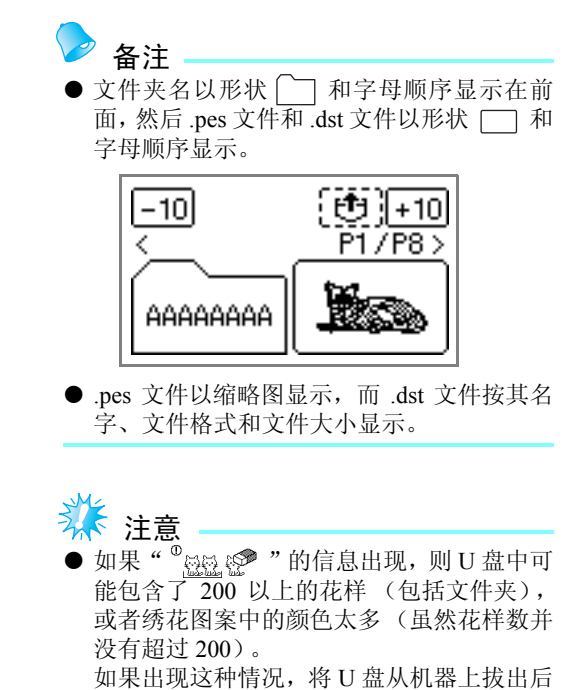

插回计算机,然后一次性从 U 盘上删除几个 花样。

关闭机器上的出错信息,然后重复从步骤6 开始的程序。

<span id="page-75-0"></span>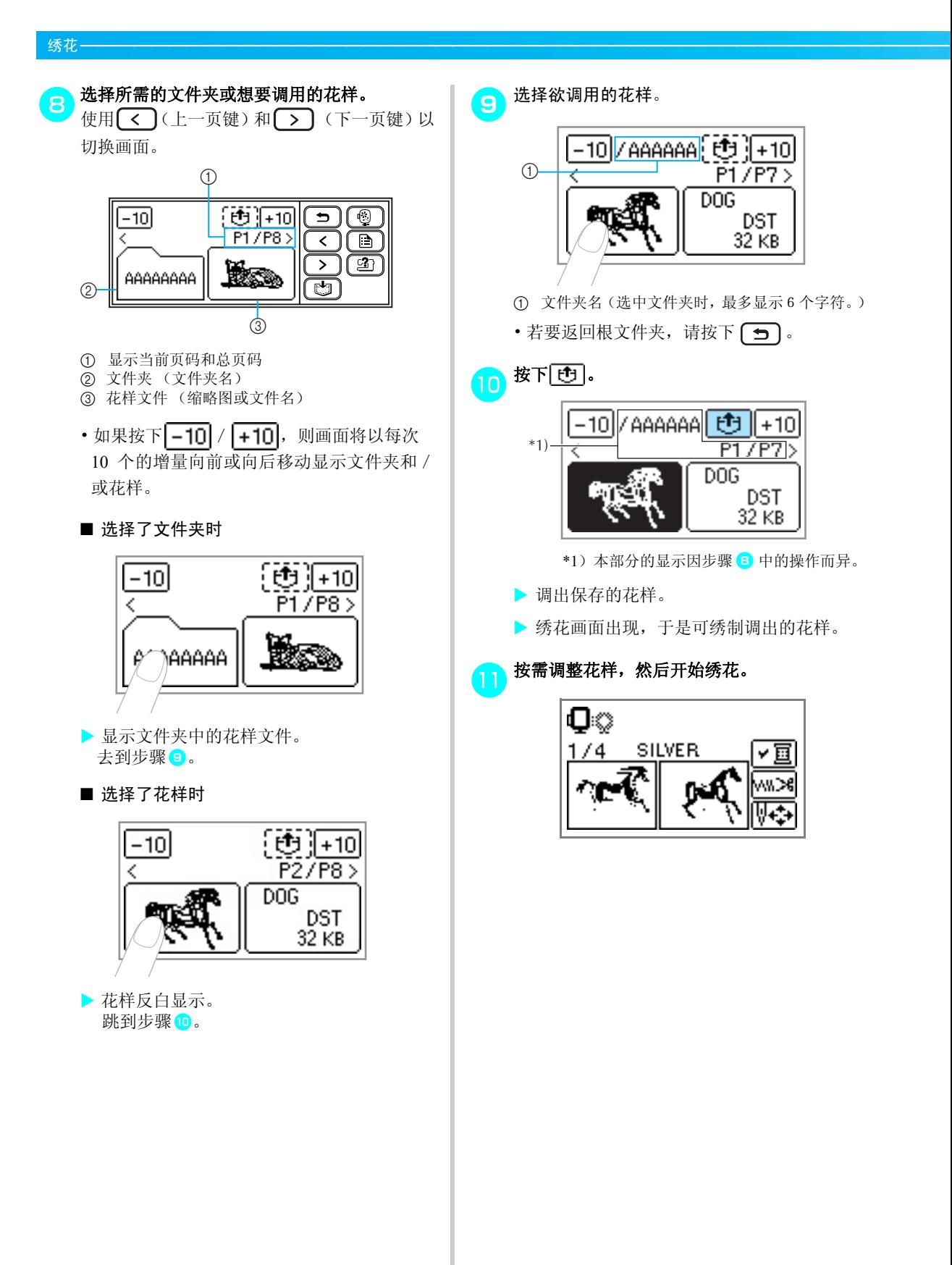

#### <span id="page-76-0"></span>保存花样

自定义的绣花花样和文字字符可保存在机器的存储 器中。

由于关电源后不会删除保存的花样,因此可随时为绣 花所调用。这样便于保存名字和其它类似内容。最多 可保存 12 个花样或 512KB 的数据。

#### ■ 保存花样

▅▅▅选择了要保存的花样后,请按下〔█<mark></mark>つ (存储 键)。

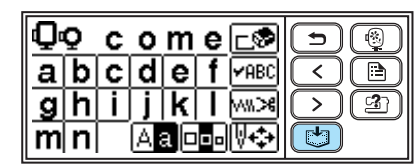

▶ 花样正在保存时, " + " 出现。花样保存后, 初始画面再次出现。

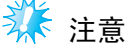

● 花样正在保存时, 请勿关闭绣花机, 否则花 样数据可能丢失。

#### ■ 调用花样

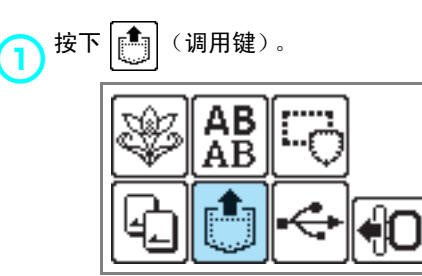

X 显示保存的花样。

2 选择欲调用的花样。 使用 (<) (上一页键) 和 (>) (下一页键) 以切换画面。  $-$  ①  $25/512KB$ (西班利(五) ি® 所⁄陀  $\langle \ \rangle$ ſB ্য2  $\, >$ Welcom 丏  $\circled{2}$ a 已用存储空间总量/存储空间总容量 b 显示当前页码和总页码 X 花样反白显示。 3 接下 <sup>[199</sup>]。<br>3 若要删除保存的花样,请按下 **[-⊗]**。 25/512KB 也⊫⊗  $\overline{P1/P2>}$ < Welcom X 调出保存的花样。 ▶ 绣花画面出现, 于是可绣制调出的花样。

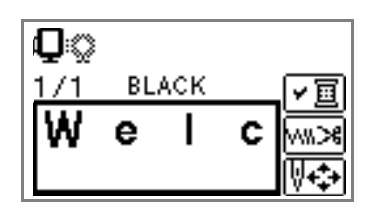

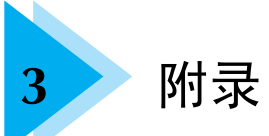

本章描述各种保养和故障排除程序。

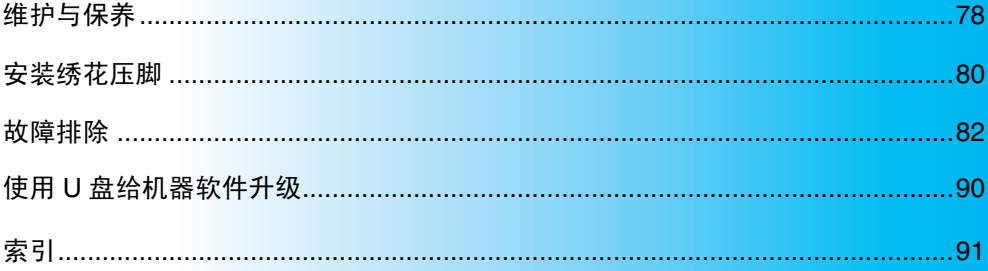

# <span id="page-79-2"></span><span id="page-79-0"></span>维护与保养

简单绣花机保养作业说明如下。

#### <span id="page-79-3"></span>清洁机器表面

小心

如果绣花机表面变脏,将布轻轻浸入中性溶剂中,拧 干后擦拭机器表面。用湿布清洁一次后,再用干布 抹。

#### ● 清洁绣花机前,请拔出电源线。否则可能 导致受伤或触电。

<span id="page-79-4"></span><span id="page-79-1"></span>清洁外旋梭

如果内旋梭里积有灰尘,绣花性能将受到影响。因 此,应定期清洁。

<mark>一</mark> 关闭绣花机。

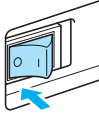

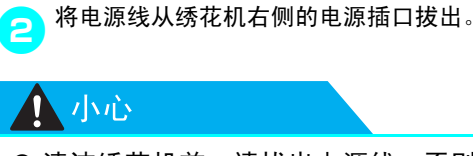

● 清洁绣花机前,请拔出电源线。否则可能 导致受伤或触电。

<sub>C</sub>】请卸下绣花单元。

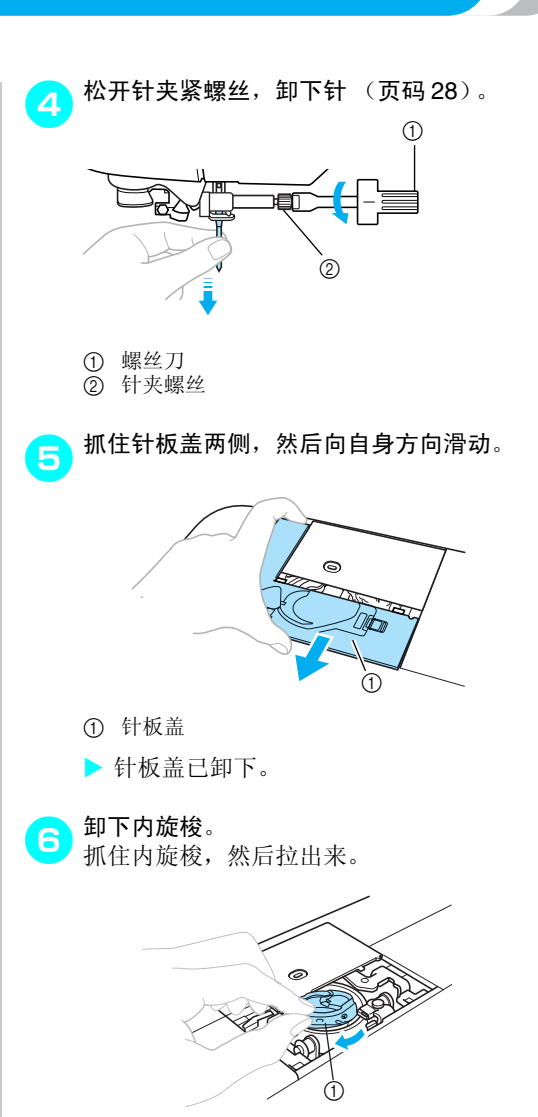

① 内旋梭

**O** 

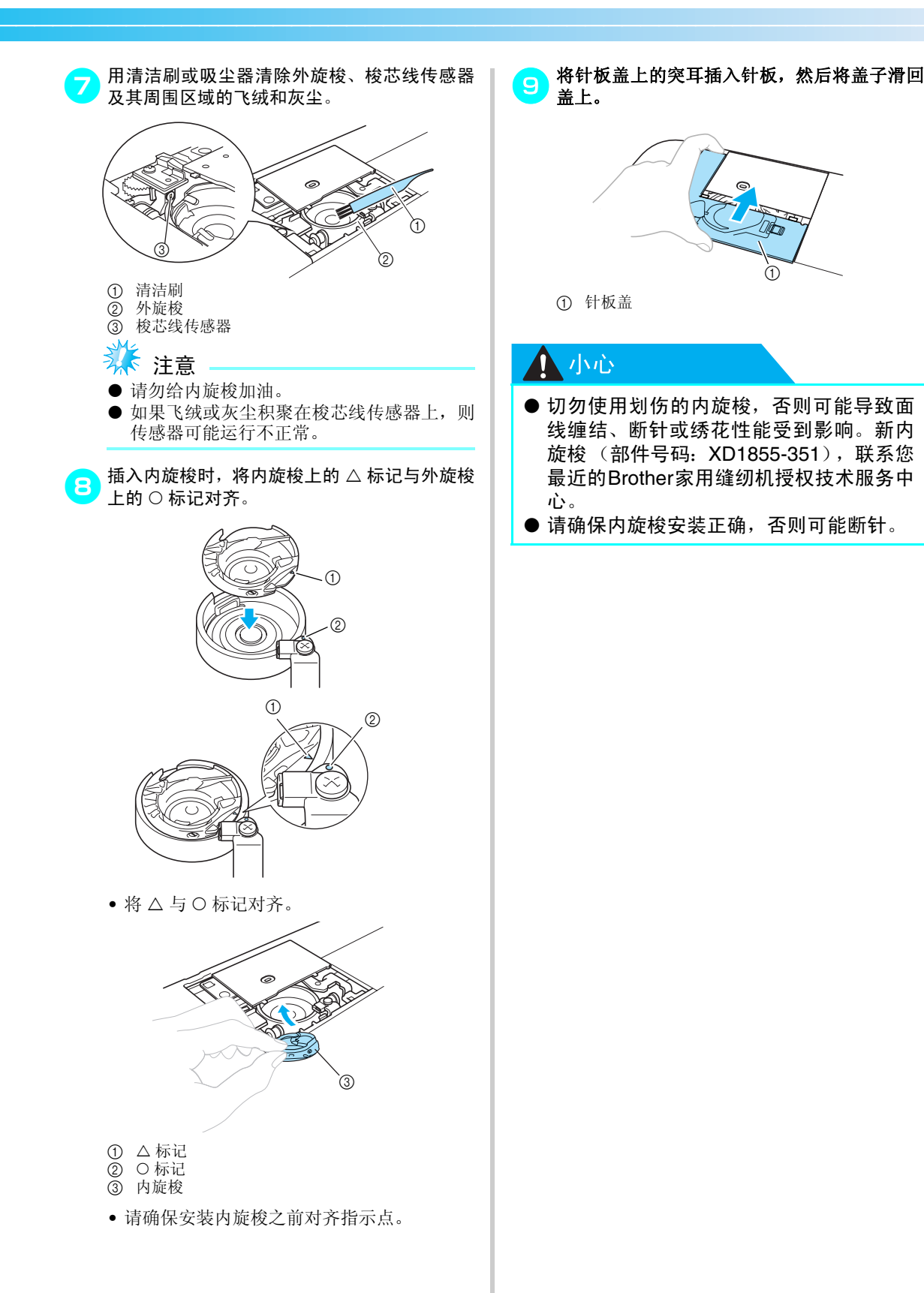

*3*

# <span id="page-81-0"></span>安装绣花压脚

<span id="page-81-1"></span>本节描述如何安装绣花压脚 "Q"。

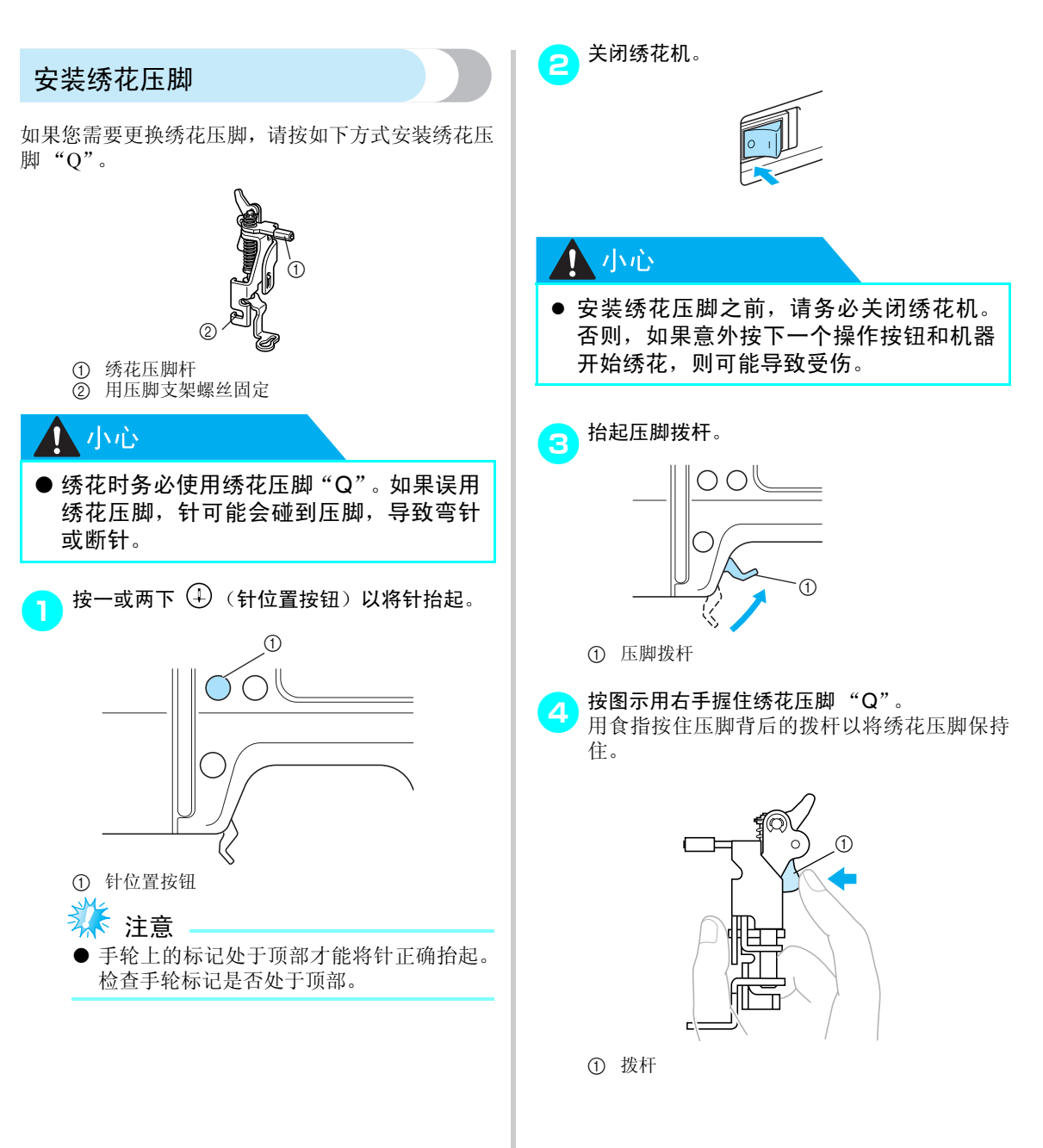

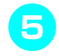

**6** 用手指按住拨杆, 将绣花压脚杆装到针夹螺丝 上方,以将绣花压脚装到压脚杆上。

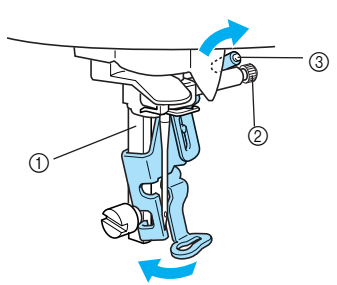

- ① 压脚杆
- ② 针夹螺丝
- c 绣花压脚杆

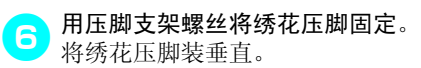

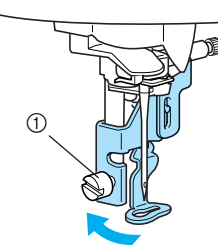

- a 压脚支架螺丝
- <mark>一</mark>》牢固拧紧压脚支架螺丝。 向前转动螺丝刀。

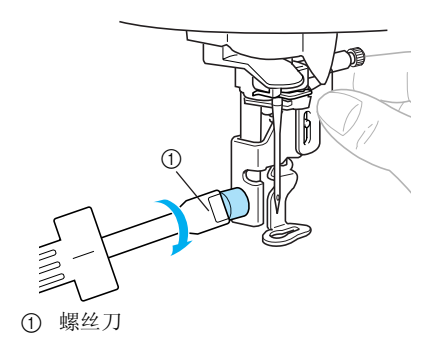

# 小小心

- 安装时, 请勿让手指碰到针或绣花压脚。 以免断针或导致受伤。
- 请务必使用配套螺丝刀以拧紧螺丝。如果 螺丝松开,则针可能会碰到绣花压脚,导 致断针或弯针。
- 绣花前, 请务必朝自身方向慢慢转动手轮 (逆时针) ,以确保针不会碰到绣花压脚。 以免断针或弯针。

# <span id="page-83-1"></span><span id="page-83-0"></span>故障排除

如果绣花机运行不正常,请要求进行维修前检查下列可能存在的问题。大多数问题能够自己解决。如果 需要额外帮助, Brother 解决方案中心将提供最新的常见问题和故障排除技巧。请访问本公司网站 " http://solutions.brother.com "。

如果问题仍得不到解决,请与 Brother 家用缝纫机授权销售代理商或技术服务中心联系。

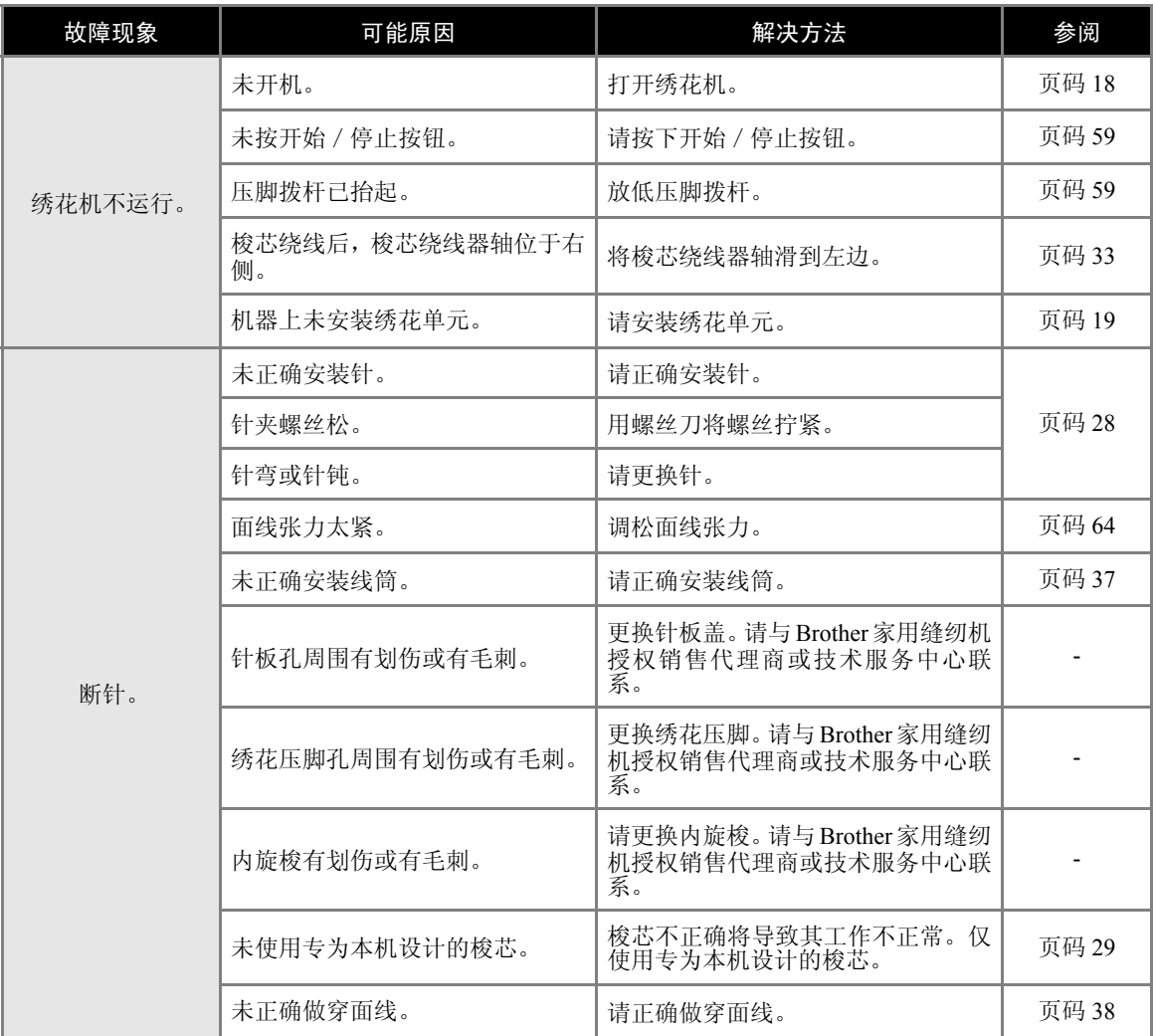

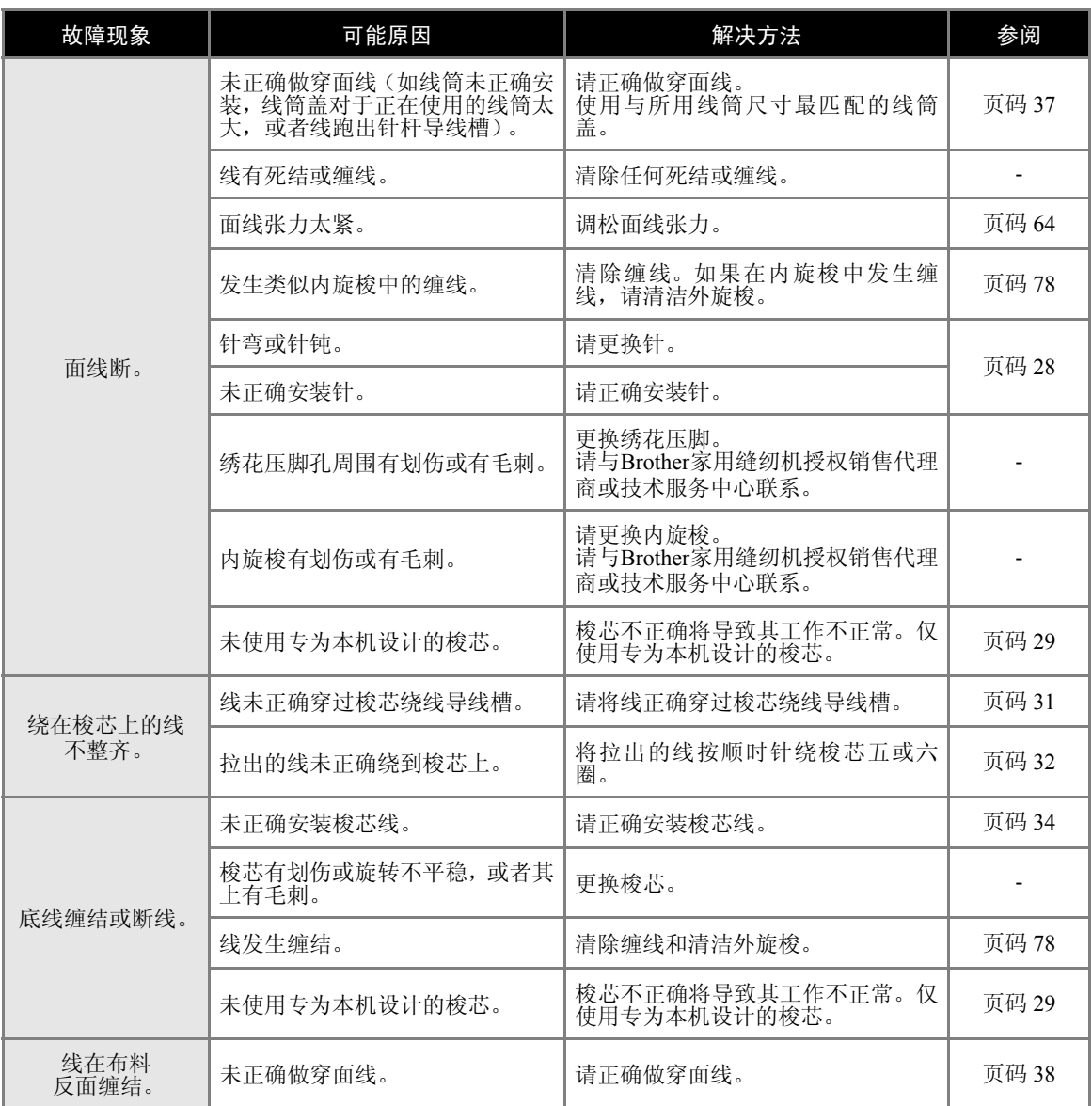

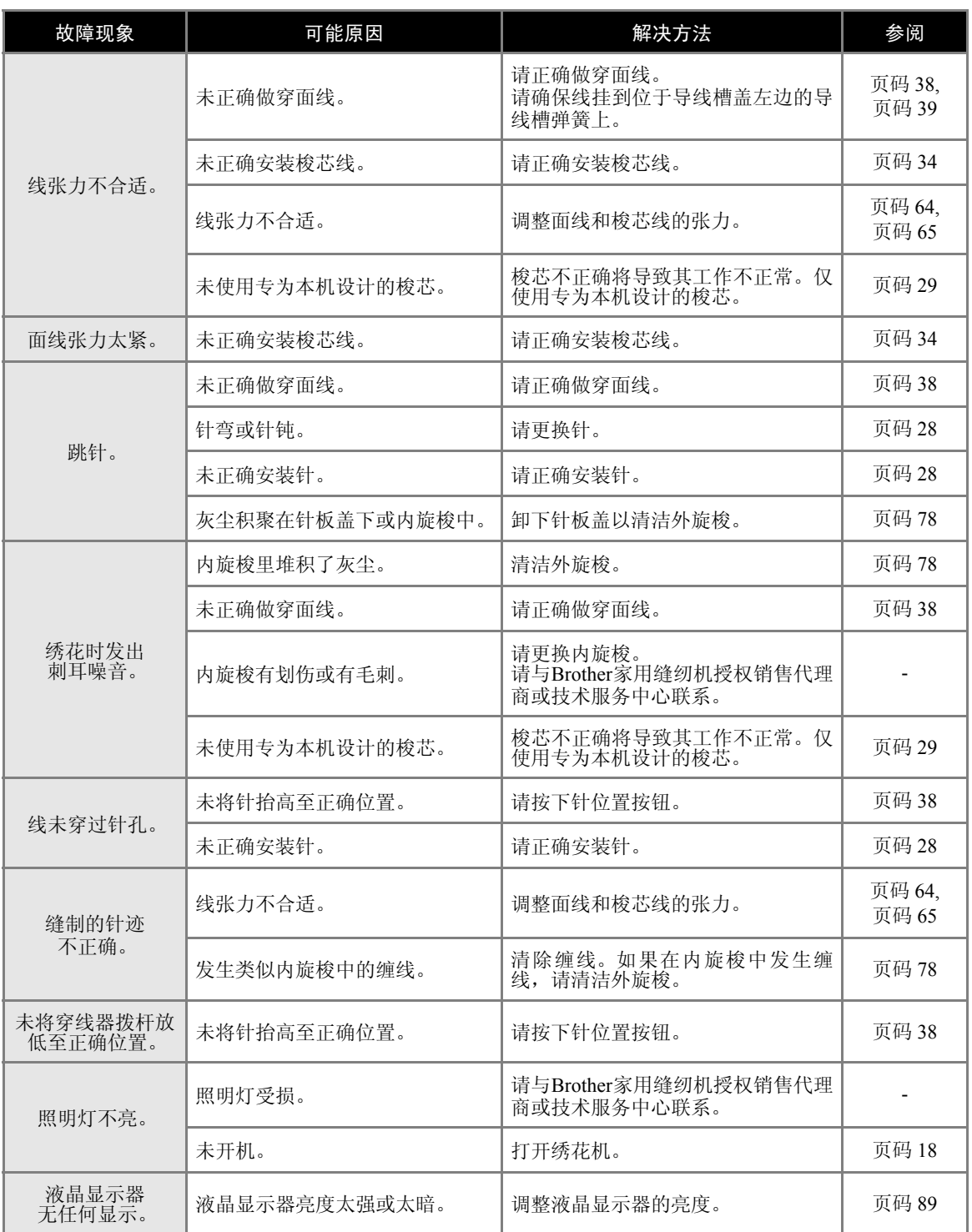

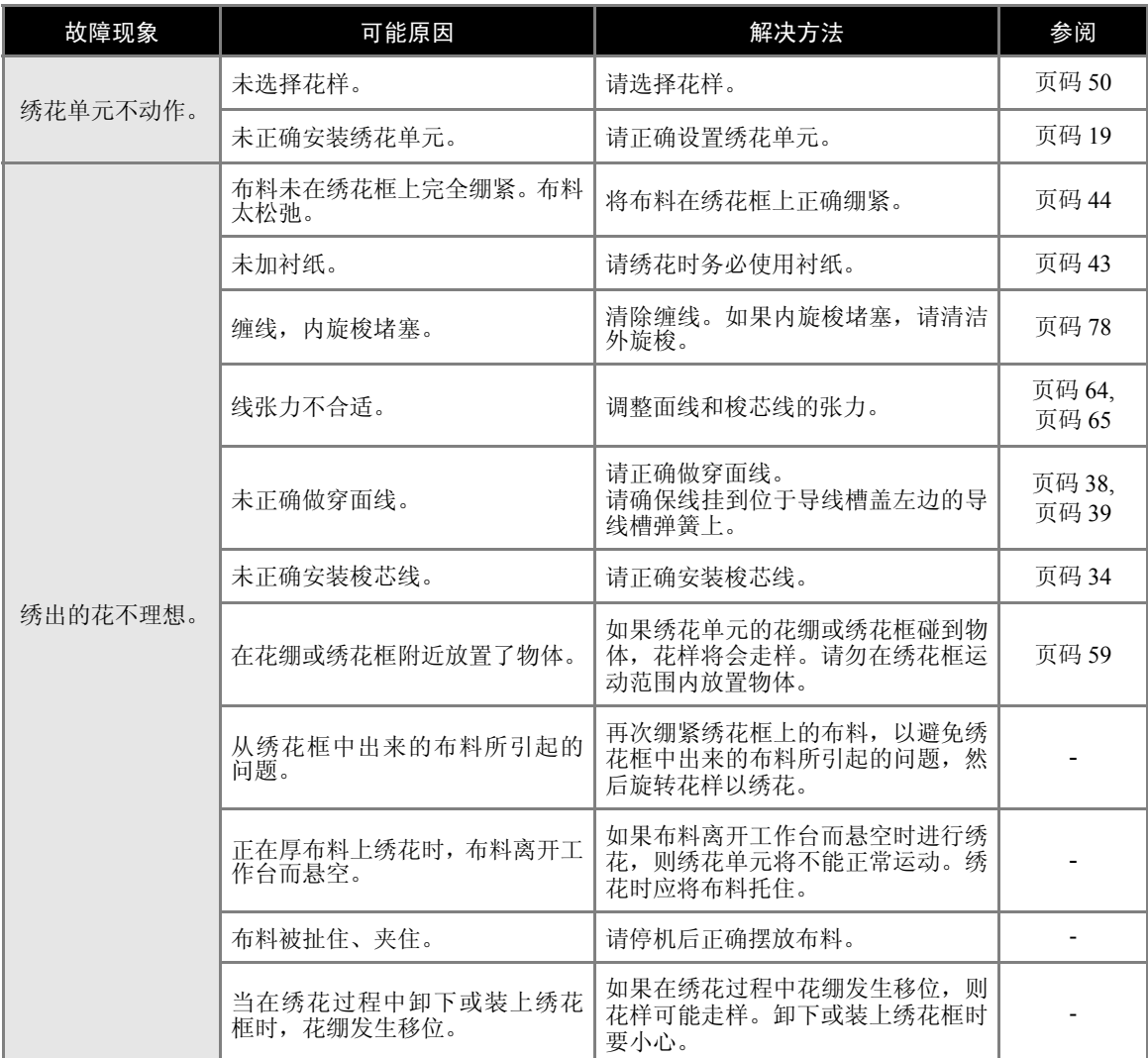

#### 附录 — — — — — — — — — — — — — — — — — — — — — — — — — — — — — — — — — — — — — — — — — — — — — — — — —

### <span id="page-87-0"></span>出错信息

当执行错误的操作时,液晶显示器上将会显示信息和忠告。请按照显示的信息操作。如果在显示出错信 息时按下 [美团],或者执行正确的操作,则信息将消失。

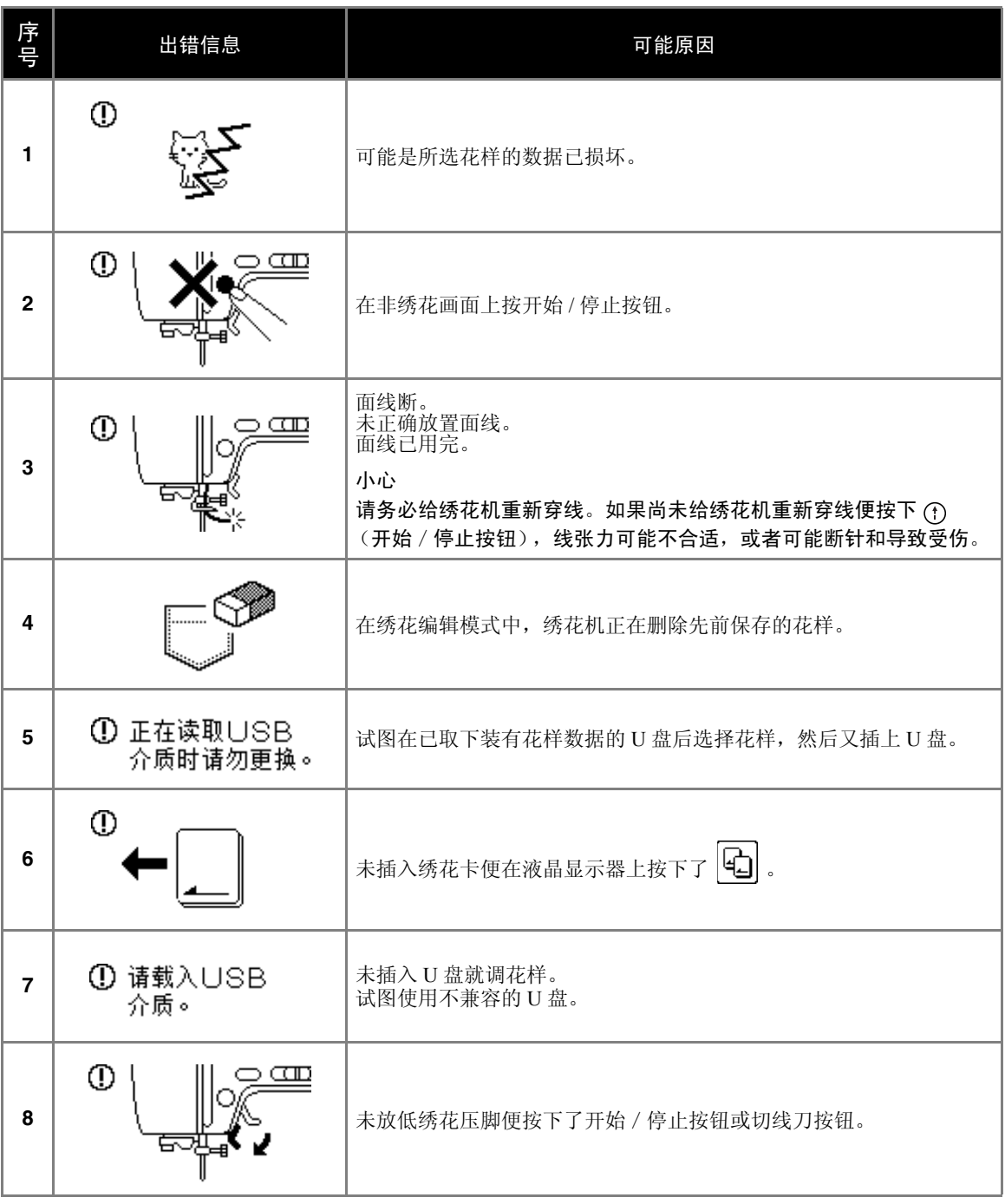

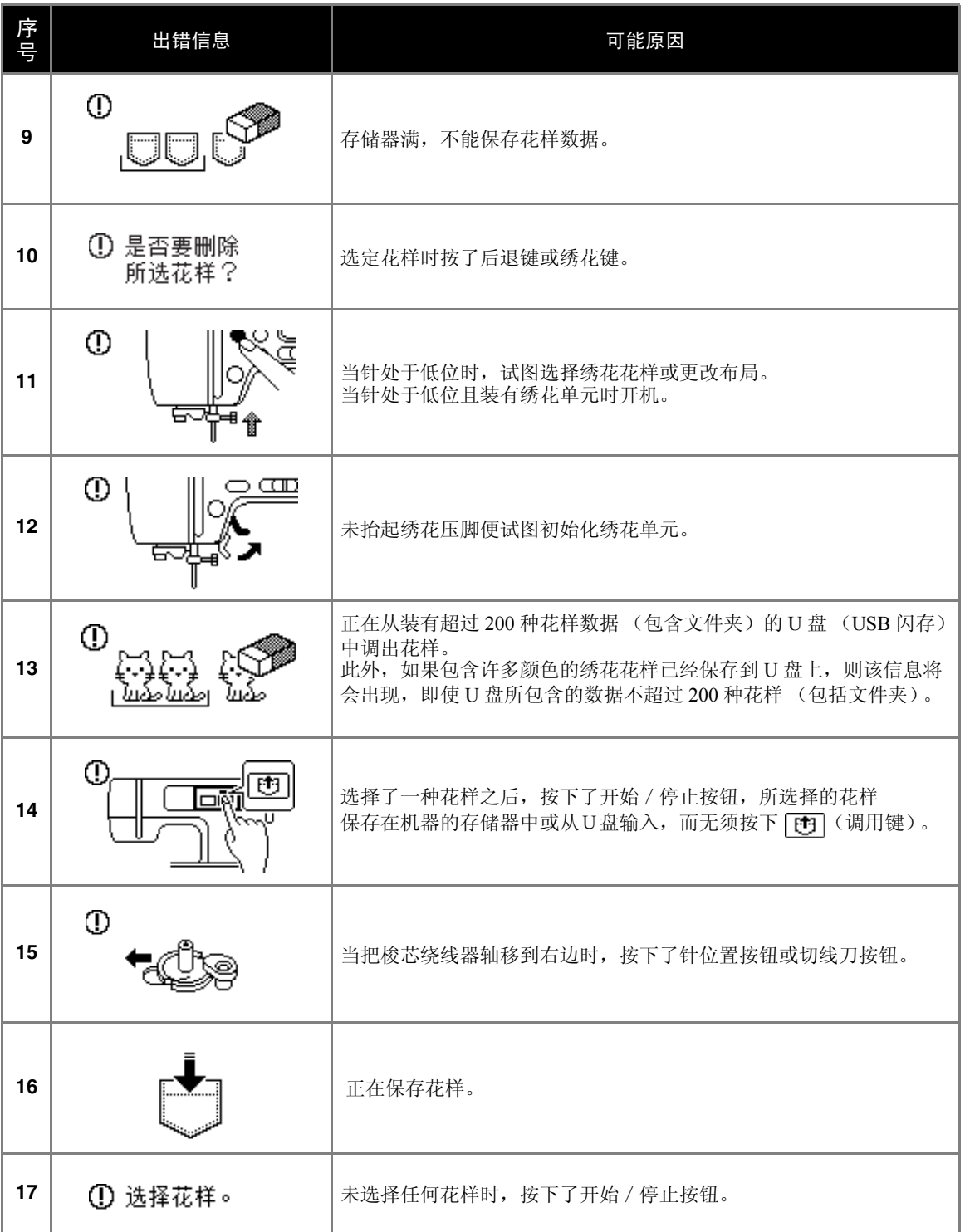

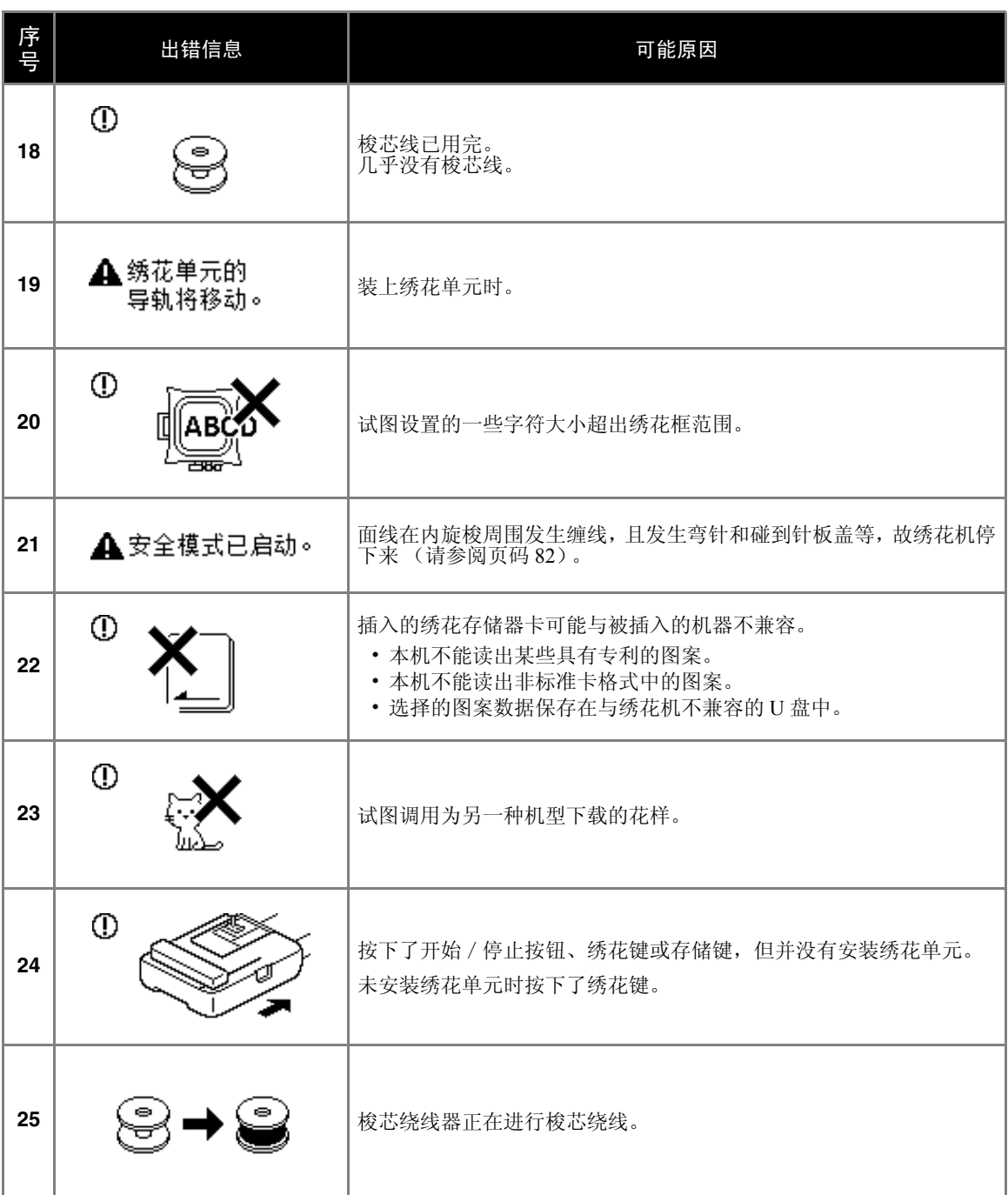

<span id="page-90-0"></span>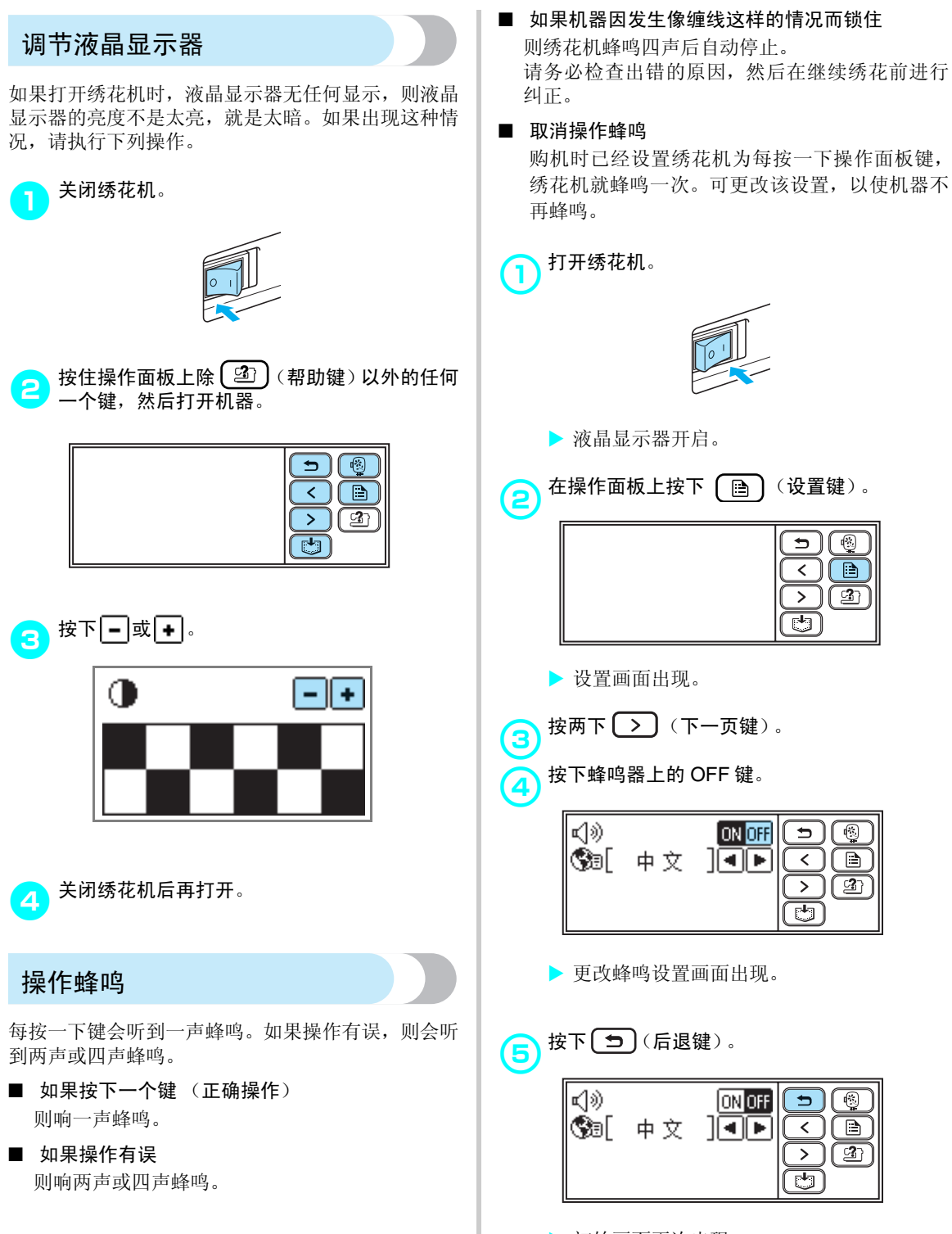

<span id="page-90-1"></span>> 初始画面再次出现。

*3*

# <span id="page-91-1"></span><span id="page-91-0"></span>使用 U 盘给机器软件升级

可用 U 盘和计算机下载绣花机的升级软件。

如果在本公司网站" http://solutions.brother.com "上提供有升级程序,请按照网站上的说明和下列步骤下 载文件。

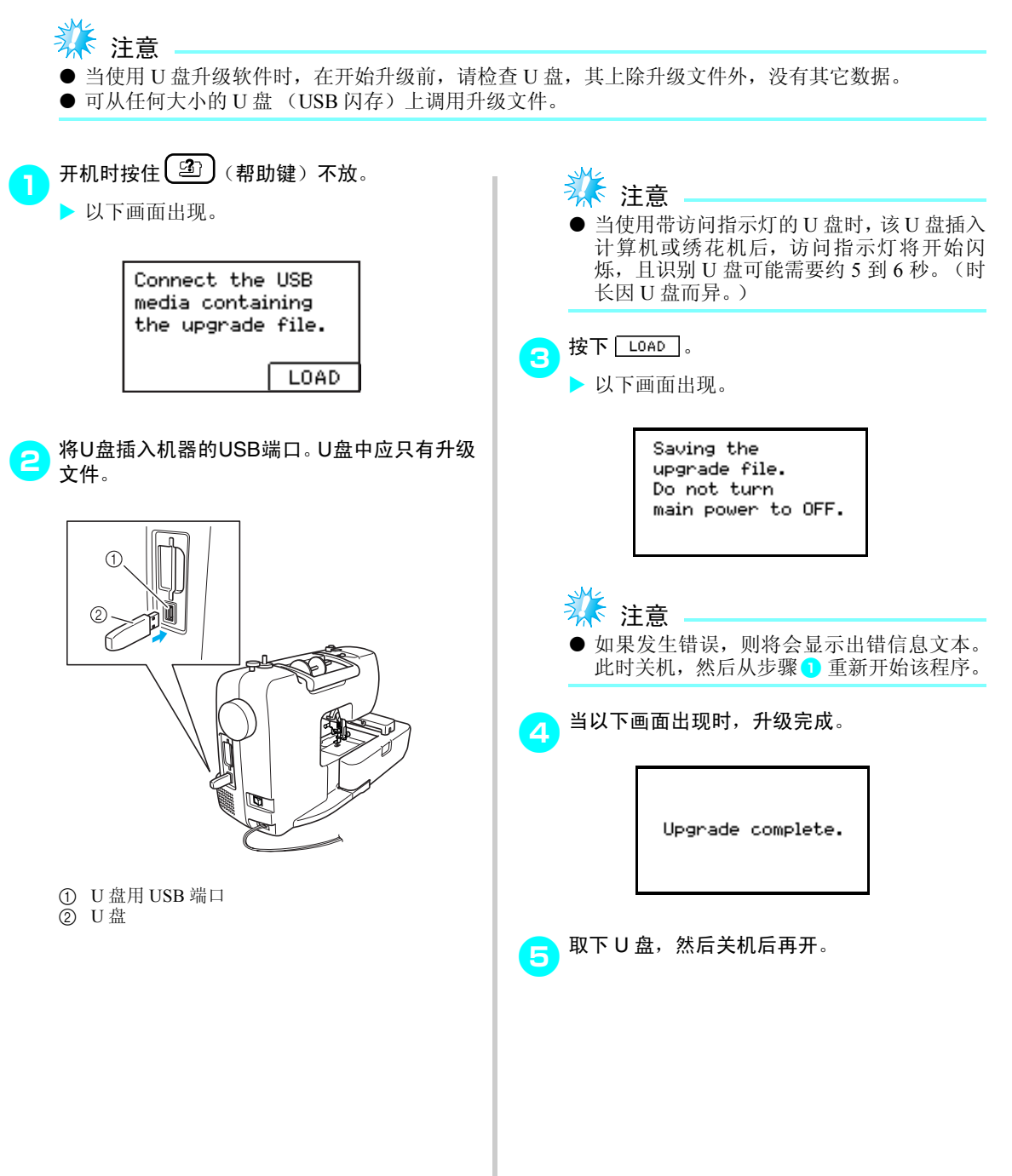

# <span id="page-92-0"></span>索引

#### $\mathbf{A}$

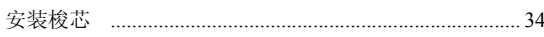

## $\mathbf B$

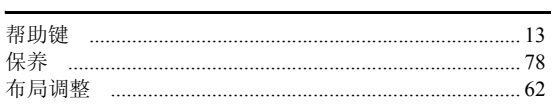

## $\mathbf{C}$

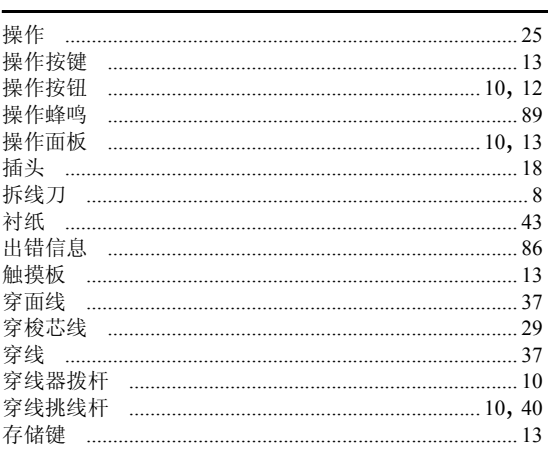

#### $\mathbf D$

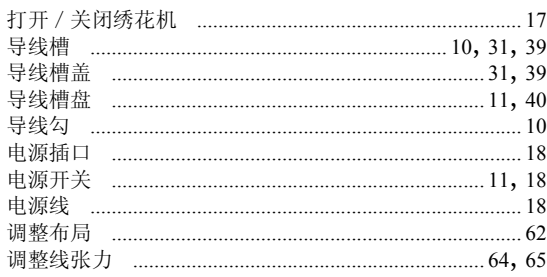

# $\overline{F}$

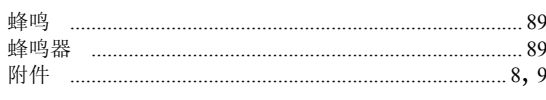

## $\mathbf G$

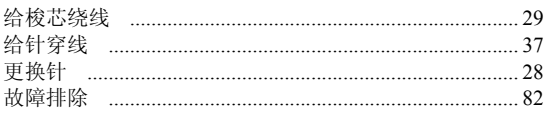

#### $\boldsymbol{\mathsf{H}}$

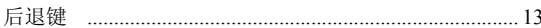

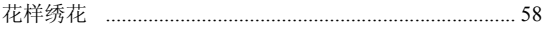

## $\mathbf{J}$  and  $\mathbf{J}$

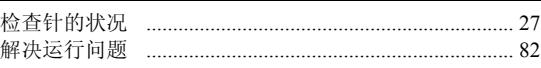

#### $\mathbf K$

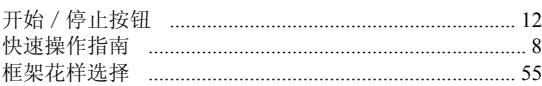

#### $\mathsf{L}$

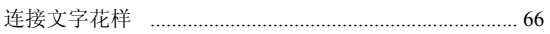

#### $\overline{M}$

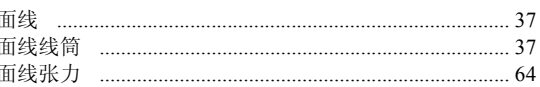

# $Q$

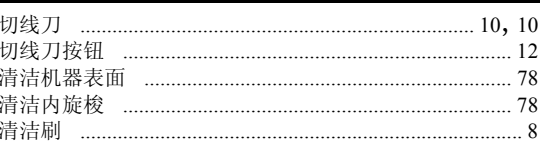

# $\mathbf S$

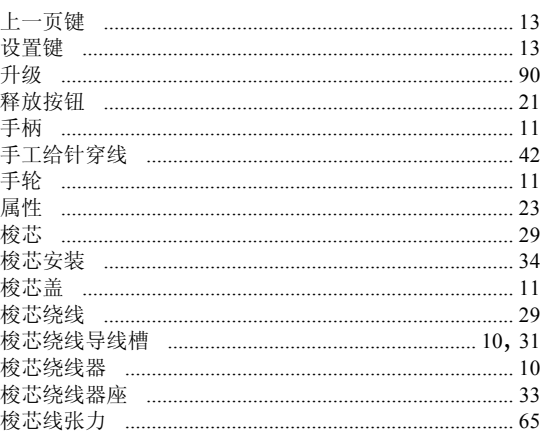

# $\overline{1}$

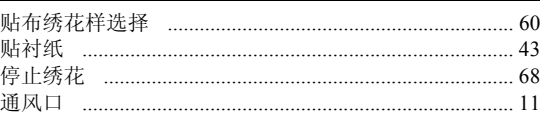

#### 附录-

#### $\cup$

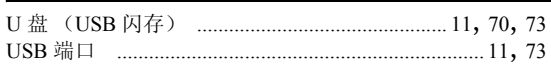

#### $\mathbf W$

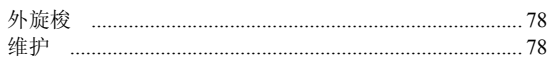

#### $\mathbf x$

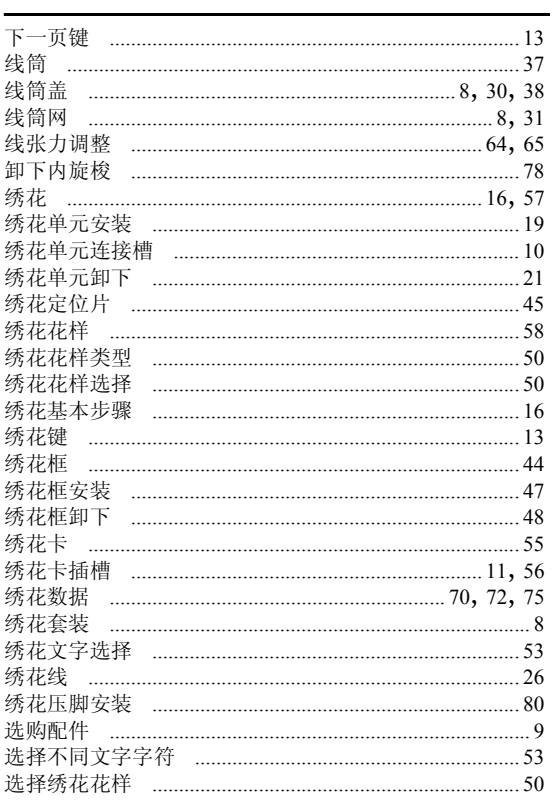

#### $\pmb{\mathsf{Y}}$

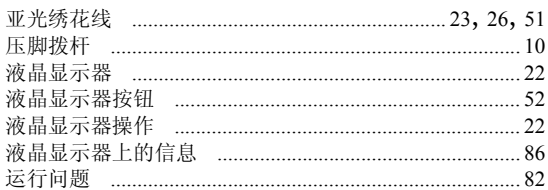

#### $\mathbf{Z}$

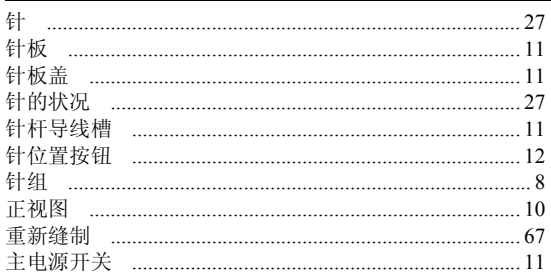

Chinese-simp 885-V55 XF0277-001 Printed in China